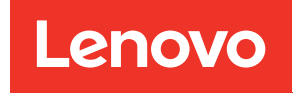

# Nœud de traitement ThinkSystem SN850 Guide de configuration

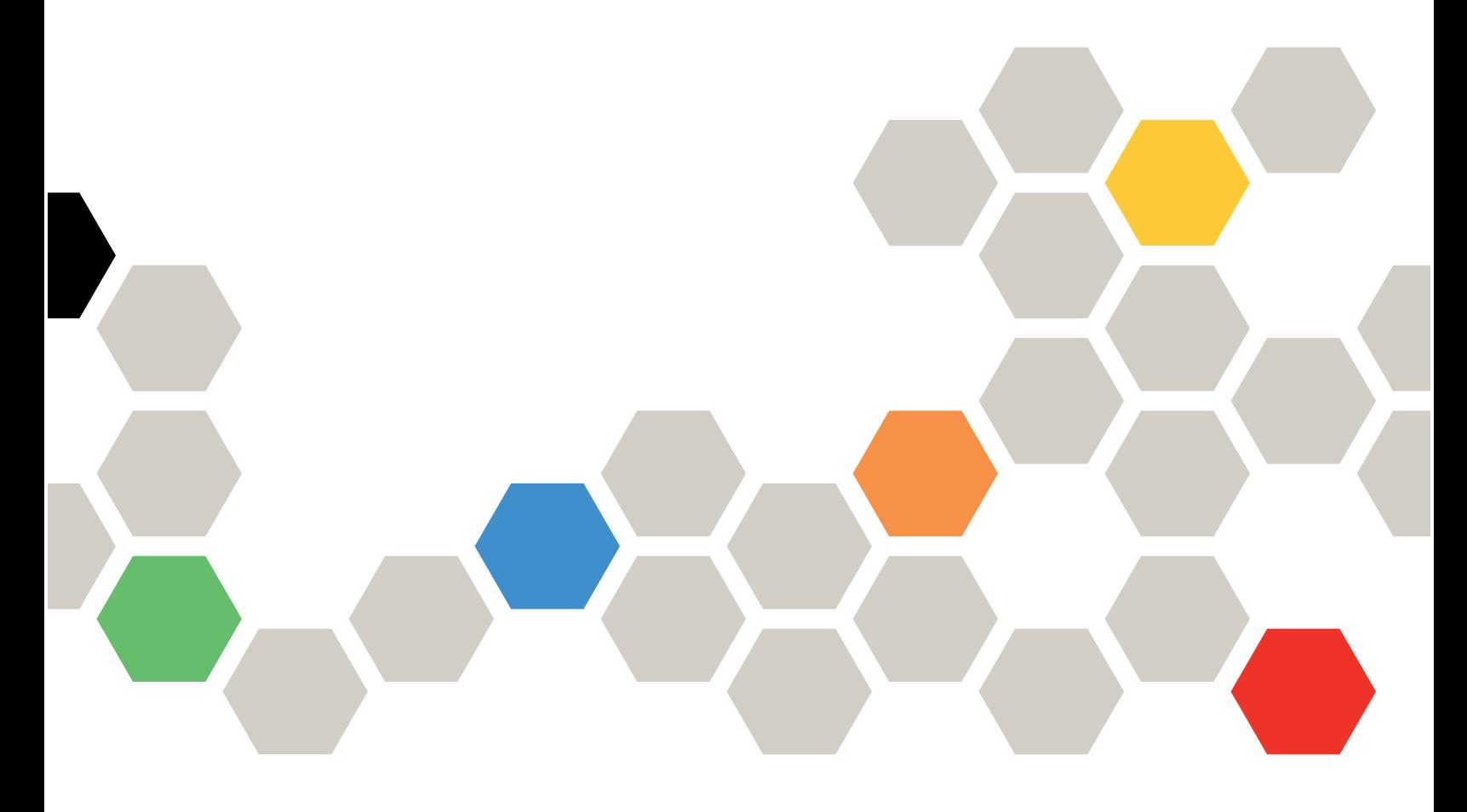

Type de machine : 7X15

#### Remarque

Avant d'utiliser le présent document et le produit associé, prenez connaissance des consignes et instructions de sécurité disponibles à l'adresse : [https://pubs.lenovo.com/safety\\_documentation/](https://pubs.lenovo.com/safety_documentation/)

En outre, assurez-vous que vous avez pris connaissance des conditions générales de la garantie Lenovo associée à votre serveur, disponibles à l'adresse : <http://datacentersupport.lenovo.com/warrantylookup>

Vingt-deuxième édition (Janvier 2023)

© Copyright Lenovo 2017, 2023.

REMARQUE SUR LES DROITS LIMITÉS ET RESTREINTS : si les données ou les logiciels sont fournis conformément à un contrat GSA (General Services Administration), l'utilisation, la reproduction et la divulgation sont soumises aux restrictions stipulées dans le contrat n° GS-35F-05925.

## **Table des matières**

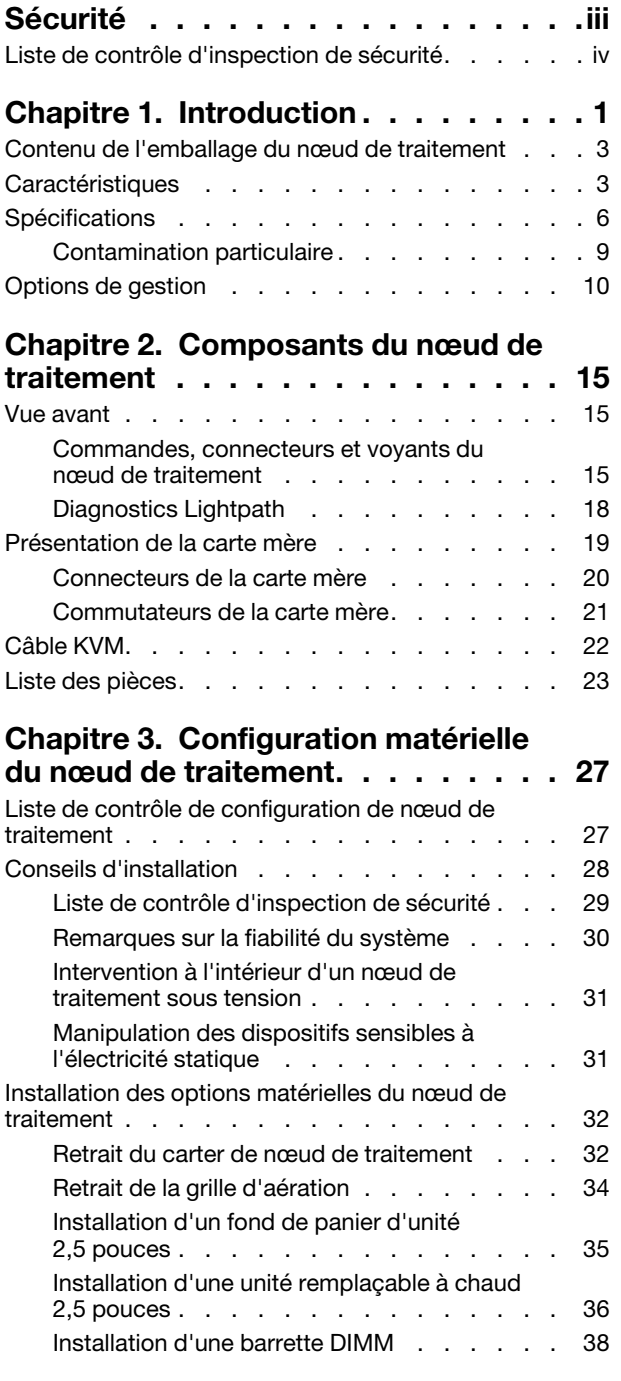

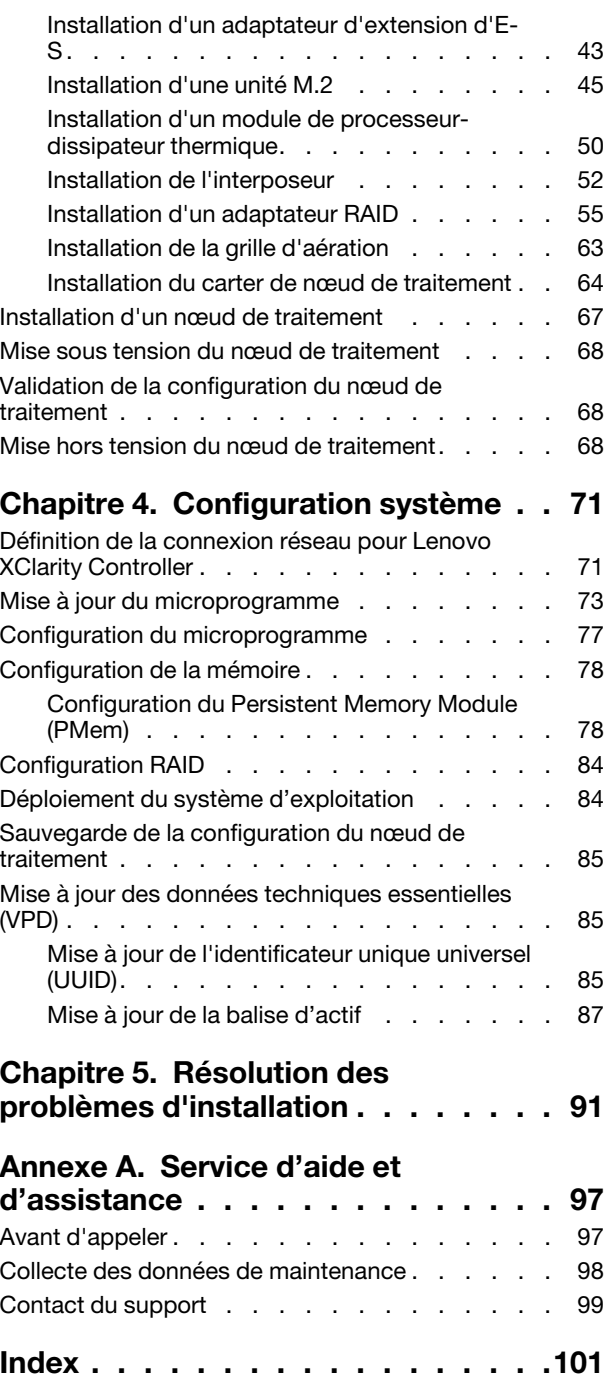

## <span id="page-4-0"></span>Sécurité

Before installing this product, read the Safety Information.

قبل تركيب هذا المنتج، يجب قر اءة الملاحظات الأمنية

Antes de instalar este produto, leia as Informações de Segurança.

在安装本产品之前,请仔细阅读 Safety Information (安全信息)。

安裝本產品之前,請先閱讀「安全資訊」。

Prije instalacije ovog produkta obavezno pročitajte Sigurnosne Upute.

Před instalací tohoto produktu si přečtěte příručku bezpečnostních instrukcí.

Læs sikkerhedsforskrifterne, før du installerer dette produkt.

Lees voordat u dit product installeert eerst de veiligheidsvoorschriften.

Ennen kuin asennat tämän tuotteen, lue turvaohjeet kohdasta Safety Information.

Avant d'installer ce produit, lisez les consignes de sécurité.

Vor der Installation dieses Produkts die Sicherheitshinweise lesen.

Πριν εγκαταστήσετε το προϊόν αυτό, διαβάστε τις πληροφορίες ασφάλειας (safety information).

לפני שתתקינו מוצר זה, קראו את הוראות הבטיחות.

A termék telepítése előtt olvassa el a Biztonsági előírásokat!

Prima di installare questo prodotto, leggere le Informazioni sulla Sicurezza.

製品の設置の前に、安全情報をお読みください。

본 제품을 설치하기 전에 안전 정보를 읽으십시오.

Пред да се инсталира овој продукт, прочитајте информацијата за безбедност.

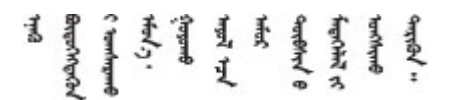

Les sikkerhetsinformasjonen (Safety Information) før du installerer dette produktet.

Przed zainstalowaniem tego produktu, należy zapoznać się z książką "Informacje dotyczące bezpieczeństwa" (Safety Information).

Antes de instalar este produto, leia as Informações sobre Segurança.

Перед установкой продукта прочтите инструкции по технике безопасности.

Pred inštaláciou tohto zariadenia si pečítaje Bezpečnostné predpisy.

Pred namestitvijo tega proizvoda preberite Varnostne informacije.

Antes de instalar este producto, lea la información de seguridad.

Läs säkerhetsinformationen innan du installerar den här produkten.

Bu ürünü kurmadan önce güvenlik bilgilerini okuyun.

مەزكۇر مەھسۇلاتنى ئورنىتىشتىن بۇرۇن بىخەتەرلىك ئۇچۇرلىرىنى ئوقۇپ چىقىڭ.

Youq mwngz yungh canjbinj neix gaxgonq, itdingh aeu doeg aen canjbinj soengq cungj vahgangj ancien siusik.

## <span id="page-5-0"></span>Liste de contrôle d'inspection de sécurité

Utilisez les informations de cette section pour identifier les conditions potentiellement dangereuses concernant votre serveur. Les éléments de sécurité requis ont été conçus et installés au fil de la fabrication de chaque machine afin de protéger les utilisateurs et les techniciens de maintenance contre tout risque physique.

### Remarques :

- 1. Le produit n'est pas adapté à une utilisation sur des terminaux vidéo, conformément aux réglementations sur le lieu de travail §2.
- 2. La configuration du serveur est réalisée uniquement dans la pièce serveur.

### ATTENTION :

Cet équipement doit être installé par un technicien qualifié, conformément aux directives NEC, IEC 62368-1 et IEC 60950-1, la norme pour la sécurité des équipements électroniques dans le domaine de l'audio/vidéo, de la technologie des informations et des technologies de communication. Lenovo suppose que vous êtes habilité à effectuer la maintenance du matériel et formé à l'identification des risques dans les produits présentant des niveaux de courant électrique. L'accès à l'appareil se fait via l'utilisation d'un outil, d'un verrou et d'une clé, ou par tout autre moyen de sécurité et est contrôle par l'autorité responsable de l'emplacement.

Important : Le serveur doit être mis à la terre afin de garantir la sécurité de l'opérateur et le bon fonctionnement du système. La mise à la terre de la prise de courant peut être vérifiée par un électricien agréé.

Utilisez la liste de contrôle suivante pour vérifier qu'il n'existe aucune condition potentiellement dangereuse :

- 1. Vérifiez que l'alimentation est coupée et que le cordon d'alimentation est débranché.
- 2. Vérifiez l'état du cordon d'alimentation.
	- Vérifiez que le connecteur de mise à la terre à trois fils est en parfait état. A l'aide d'un mètre, mesurez la résistance du connecteur de mise à la terre à trois fils entre la broche de mise à la terre externe et la terre du châssis. Elle doit être égale ou inférieure à 0,1 ohm.

• Vérifiez que le type du cordon d'alimentation est correct.

Pour afficher les cordons d'alimentation disponibles pour le serveur :

a. Accédez au site Web.

<http://dcsc.lenovo.com/#/>

- b. Dans le panneau Personnaliser un modèle :
	- 1) Cliquez sur Sélectionner les options/pièces correspondant à un modèle.
	- 2) Entrez le type et le modèle de machine correspondant à votre serveur.
- c. Cliquez sur l'onglet Alimentation pour afficher tous les cordons d'alimentation.
- Vérifiez que la couche isolante n'est pas effilochée, ni déchirée.
- 3. Vérifiez l'absence de modifications non agréées par Lenovo. Étudiez avec soin le niveau de sécurité des modifications non agréées par Lenovo.
- 4. Vérifiez la présence éventuelle de conditions dangereuses dans le serveur (obturations métalliques, contamination, eau ou autre liquide, signes d'endommagement par les flammes ou la fumée).
- 5. Vérifiez que les câbles ne sont pas usés, effilochés ou pincés.
- 6. Vérifiez que les fixations du carter du bloc d'alimentation électrique (vis ou rivets) sont présentes et en parfait état.

## <span id="page-8-0"></span>Chapitre 1. Introduction

Chaque nœud de traitement ThinkSystem SN850 prend en charge jusqu'à quatre unités Serial Attached SCSI (SAS), Serial ATA (SATA) ou Non-Volatile Memory express (NVMe) de 2,5 pouces remplaçables à chaud.

Lorsque vous recevrez votre ThinkSystem SN850, consultez Nœud de traitement ThinkSystem SN850 -Guide de configuration pour configurer le nœud de traitement, installer les dispositifs en option et effectuer la configuration initiale du nœud de traitement. Par ailleurs, le Nœud de traitement ThinkSystem SN850 - Guide de maintenance contient des informations destinées à vous aider à résoudre des problèmes pouvant survenir dans votre ThinkSystem SN850. Il décrit également les outils de diagnostic livrés avec le nœud de traitement, les codes d'erreur et les solutions correspondantes, ainsi que différentes instructions expliquant comment remplacer les composants défectueux.

Le nœud de traitement bénéficie d'une garantie limitée. Pour plus d'informations sur la garantie, voir : <https://support.lenovo.com/us/en/solutions/ht503310>

Pour plus d'informations sur votre garantie, voir : <http://datacentersupport.lenovo.com/warrantylookup>

### Remarques :

- Les modules Chassis Management Module de première génération (CMM1 ; 68Y7030) ne sont pas pris en charge par le nœud de traitement ThinkSystem SN850.
- Le module Chassis Management Module de deuxième génération (CMM2 ; 00FJ669) doit être au niveau de microprogramme 1.6.1 ou version ultérieure pour prendre en charge le nœud de traitement ThinkSystem SN850. Cela s'applique aux deux CMM installés dans le châssis.
- Il se peut que les illustrations du présent document ne correspondent pas exactement à votre modèle.

### Identification de votre nœud de traitement

Lorsque vous prenez contact avec Lenovo pour obtenir de l'aide, les informations telles que le type de machine, le modèle et le numéro de série permettent aux techniciens du support d'identifier votre serveur et de vous apporter un service plus rapide.

Enregistrez les informations relatives au nœud de traitement dans le tableau suivant.

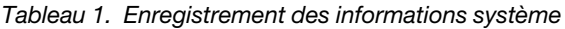

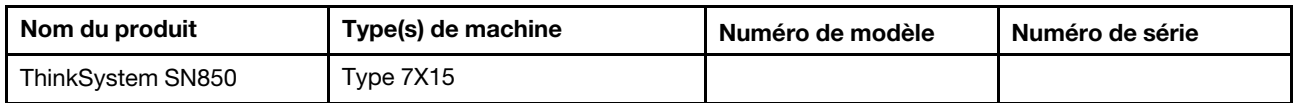

Le numéro de modèle et le numéro de série se trouvent sur l'étiquette d'identification collée sur la façade du nœud de traitement et du châssis (voir figure ci-après).

Remarque : Il se peut que les figures contenues dans le présent document ne correspondent pas exactement à votre configuration matérielle.

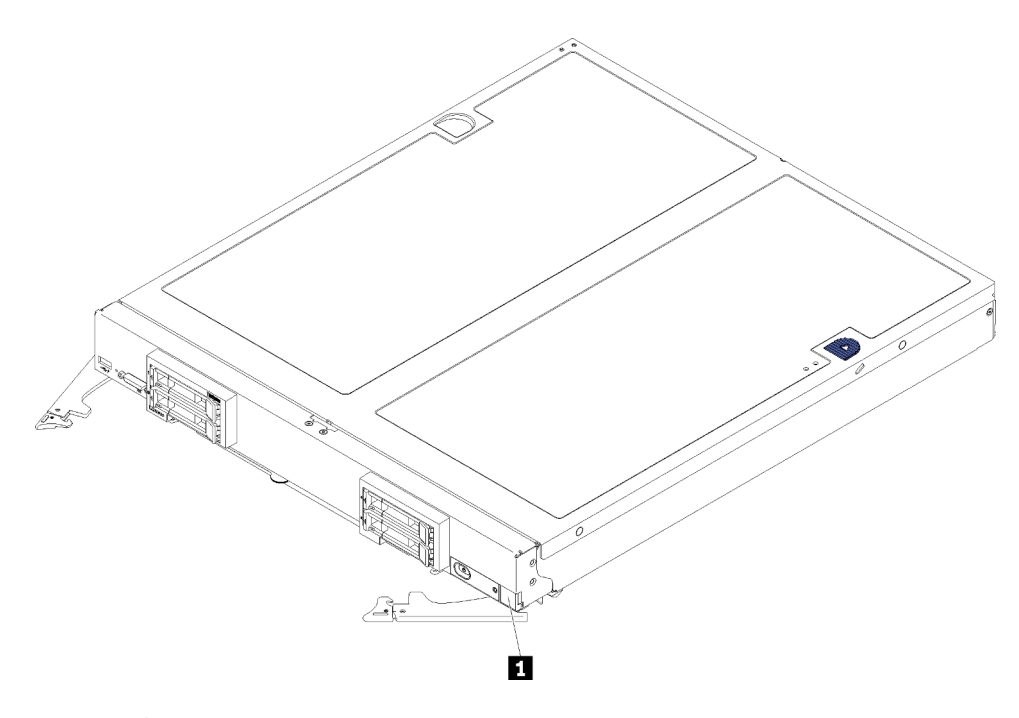

Figure 1. Étiquette d'identification à l'avant du nœud

Tableau 2. Étiquette d'identification à l'avant du nœud

**1** Étiquette d'identification

### Étiquettes d'informations client

Les étiquettes d'informations client contiennent des informations clients telles que le niveau de microprogramme, les comptes administrateur et ainsi de suite.

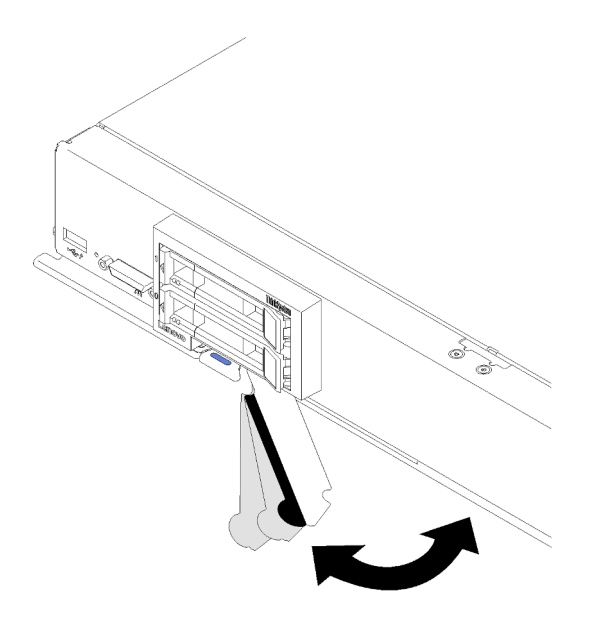

Figure 2. Emplacement des étiquettes d'informations client

L'étiquette de service système située sur le carter du nœud de traitement fournit un code QR qui permet un accès mobile aux informations de maintenance. Vous pouvez scanner le code QR via un lecteur de code QR ou un scanner installé sur votre périphérique mobile et accéder rapidement au site Web d'information de maintenance Lenovo. Ce site fournit des informations supplémentaires sur les vidéos de remplacement et d'installation de composants et du support pour les codes d'erreur du serveur.

La figure suivante représente le code QR (https://support.lenovo.com/p/servers/sn850) :

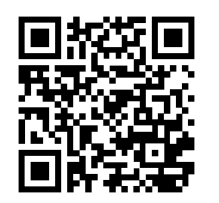

<span id="page-10-0"></span>Figure 3. Code QR

### Contenu de l'emballage du nœud de traitement

Lorsque vous recevez votre nœud de traitement, vérifiez que le colis contient tout ce que vous devez recevoir.

Le colis du nœud de traitement comprend les éléments suivants :

- Nœud de traitement
- <span id="page-10-1"></span>• Documentation papier

### **Caractéristiques**

Performances, facilité d'utilisation, fiabilité et possibilités d'extension ont été les objectifs principaux de la conception de ce nœud de traitement. Ces caractéristiques vous permettent de personnaliser le matériel pour répondre à vos besoins d'aujourd'hui, tout en offrant des possibilités d'extension souples dans le futur.

Votre nœud de traitement comprend les fonctions et technologies suivantes :

### • Microprogramme de serveur compatible UEFI

Le microprogramme Lenovo ThinkSystem de Lenovo est conforme Unified Extensible Firmware Interface (UEFI). UEFI remplace le système BIOS et définit une interface standard entre le système d'exploitation, le microprogramme de plateforme et les périphériques externes.

Les Lenovo ThinkSystem de Lenovo permettent de démarrer les systèmes d'exploitation compatibles UEFI, les systèmes d'exploitation et les adaptateurs basés sur le BIOS, ainsi que les adaptateurs compatibles UEFI.

Remarque : Le nœud de traitement ne prend pas en charge le système DOS (Disk Operating System).

### • Grande compatibilité de mémoire système

Le nœud de traitement prend en charge 48 connecteurs de barrettes DIMM standard DDR4, des barrettes DIMM enregistrées (RDIMM) ou des barrettes DIMM à charge réduite (LRDIMM), 3DS RDIMM et le DC Persistent Memory Module (DCPMM).

### • Support réseau flexible

Le nœud de traitement comprend des connecteurs sur la carte mère pour les cartes d'extension facultatives en vue de l'ajout de fonctions de communication réseau au nœud de traitement. Vous pouvez installer jusqu'à quatre cartes d'extension d'E-S pour la prise en charge réseau. Cela offre la souplesse nécessaire pour installer des adaptateurs d'extension prenant en charge diverses technologies de communication réseau.

### • Diagnostics Lightpath

La fonction Lightpath Diagnostics utilise des voyants pour vous aider à diagnostiquer les problèmes. Pour plus d'information sur les diagnostics Lightpath, voir le panneau de diagnostics Lightpath et les voyants lumineux de diagnostics Lightpath.

### • Accès mobile au site Web d'informations de maintenance Lenovo

Le carter du serveur comporte une étiquette de service système sur laquelle figure un code Quick Response. Vous pouvez scanner ce code via un lecteur de code QR ou le scanner avec un périphérique mobile afin d'accéder rapidement au site Web d'informations de maintenance Lenovo. Ce site fournit des informations supplémentaires sur les vidéos de remplacement et d'installation de composants et du support pour les codes d'erreur du serveur.

### • Prise en charge RAID

L'adaptateur RAID permet de prendre en charge du matériel RAID (Redundant Array of Independent Disks) afin de créer des configurations. Il existe deux types d'adaptateur RAID facultatifs : L'adaptateur RAID de base (sans module d'alimentation flash) prend en charge RAID 0, 1, 5 et 10 ; l'adaptateur RAID avancé (avec module d'alimentation flash) prend en charge RAID 0, 1, 5, 6 et 10. RAID logiciel prend en charge RAID 0, 1, 5 et 10.

### • Régulateur d'alimentation

Selon la règle de répartition de la charge par domaines d'alimentation, le châssis Flex System peut utiliser au moins deux modules pour assurer l'alimentation des périphériques du châssis Flex System. Cette règle est appliquée lorsque le châssis Flex System est alimenté pour la première fois ou lorsqu'un nœud de traitement est inséré dans le châssis Flex System.

La liste suivante détaille les paramètres possibles pour cette règle :

- Gestion de l'alimentation de base
- Redondance des modules d'alimentation
- Redondance des modules d'alimentation avec régulation de puissance des nœuds de traitement autorisée

Le module CMM vous permet de configurer et de surveiller l'alimentation. Pour plus d'informations, voir [Flex System Chassis Management Module: Guide de référence de l'interface de ligne de commande à](https://pubs.lenovo.com/cmm2/dw1kt_cmm2_cli_book.pdf) [l'adresse https://pubs.lenovo.com/cmm2/dw1kt\\_cmm2\\_cli\\_book.pdf](https://pubs.lenovo.com/cmm2/dw1kt_cmm2_cli_book.pdf).

### • Active Memory

La fonction Active Memory améliore la fiabilité de la mémoire grâce à la mise en miroir mémoire. Le mode de mise en miroir mémoire copie et stocke les données sur deux paires de barrettes DIMM sur deux canaux simultanément. Si un problème survient, le contrôleur de mémoire passe de la première paire de barrettes DIMM de mémoire à la paire de sauvegarde de barrettes DIMM.

### • Lenovo XClarity Controller (XCC)

Le Lenovo XClarity Controller est un contrôleur de gestion commun pour le matériel serveur Lenovo ThinkSystem. Le Lenovo XClarity Controller consolide plusieurs fonctions de gestion dans une seule puce sur la carte mère du serveur.

Certaines fonctions uniques du Lenovo XClarity Controller sont plus performantes, permettent d'obtenir une vidéo distante d'une plus grande résolution et d'étendre les options de sécurité. Pour plus d'informations à propos de Lenovo XClarity Controller, consultez la documentation XCC compatible avec votre serveur sur :

### <https://pubs.lenovo.com/lxcc-overview/>

Important : Lenovo XClarity Controller (XCC) la version prise en charge varie en fonction du produit. Toutes les versions de Lenovo XClarity Controller sont appelées Lenovo XClarity Controller et XCC dans le présent document, sauf indication contraire. Pour voir la version XCC prise en charge par votre serveur, rendez-vous sur <https://pubs.lenovo.com/lxcc-overview/>.

#### • Support de gestion de système

Le module XClarity Controller du nœud de traitement fournit une interface Web pour le support de gestion des systèmes. Vous pouvez utiliser l'interface pour afficher l'état du système et contrôler les fonction de gestion des systèmes ainsi que les paramètres de gestion de la carte mère.

Le module XClarity Controller communique avec le module Lenovo Flex System Chassis Management Module (CMM) et l'application Lenovo XClarity Administrator (si ces éléments sont installés).

- Le module CMM est un module remplaçable à chaud qui fournit des fonctions de gestion des systèmes pour tous les composants d'un châssis Flex System. Il contrôle un point de série pour la connexion à distance et une connexion de gestion à distance Ethernet 1 Gbps. Pour plus d'informations, voir [Flex](https://pubs.lenovo.com/cmm2/dw1kt_cmm2_cli_book.pdf) [System Chassis Management Module: Guide de référence de l'interface de ligne de commande à](https://pubs.lenovo.com/cmm2/dw1kt_cmm2_cli_book.pdf) [l'adresse https://pubs.lenovo.com/cmm2/dw1kt\\_cmm2\\_cli\\_book.pdf](https://pubs.lenovo.com/cmm2/dw1kt_cmm2_cli_book.pdf).
- Lenovo XClarity Administrator est un dispositif virtuel que vous pouvez utiliser pour gérer le châssis Flex System dans un environnement sécurisé. Lenovo XClarity Administrator fournit une interface centrale destinée à l'exécution des fonctions ci-après pour tous les nœuds finaux gérés :
	- Gestion des utilisateurs
	- Gestion et suivi du matériel
	- Gestion de la configuration
	- Déploiement du système d'exploitation
	- Gestion du microprogramme

Pour plus d'informations, voir [https://datacentersupport.lenovo.com/products/solutions-and-software/](https://datacentersupport.lenovo.com/products/solutions-and-software/software/lenovo-xclarity/solutions/ht115665)  [software/lenovo-xclarity/solutions/ht115665](https://datacentersupport.lenovo.com/products/solutions-and-software/software/lenovo-xclarity/solutions/ht115665).

#### • Module TPM (Trusted Platform Module) intégré

Ce processeur de sécurité intégré réalise différentes opérations de cryptographie et stocke les clés publiques et privées. Il assure la prise en charge matérielle pour la spécification TCG (Trusted Computing Group). Si le logiciel est disponible, vous pouvez le télécharger afin de prendre en charge la spécification TCG.

Remarque : Pour les clients en Chine continentale, le module TPM intégré n'est pas pris en charge. Toutefois, les clients de Chine continentale peuvent installer un adaptateur TCM (Trusted Cryptographic Module) ou TPM agréé par Lenovo (parfois appelé une carte fille).

## <span id="page-13-0"></span>Spécifications

Les informations ci-après récapitulent les caractéristiques et spécifications du nœud de traitement. Selon le modèle, certains composants peuvent ne pas être disponibles ou certaines spécifications peuvent ne pas s'appliquer.

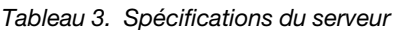

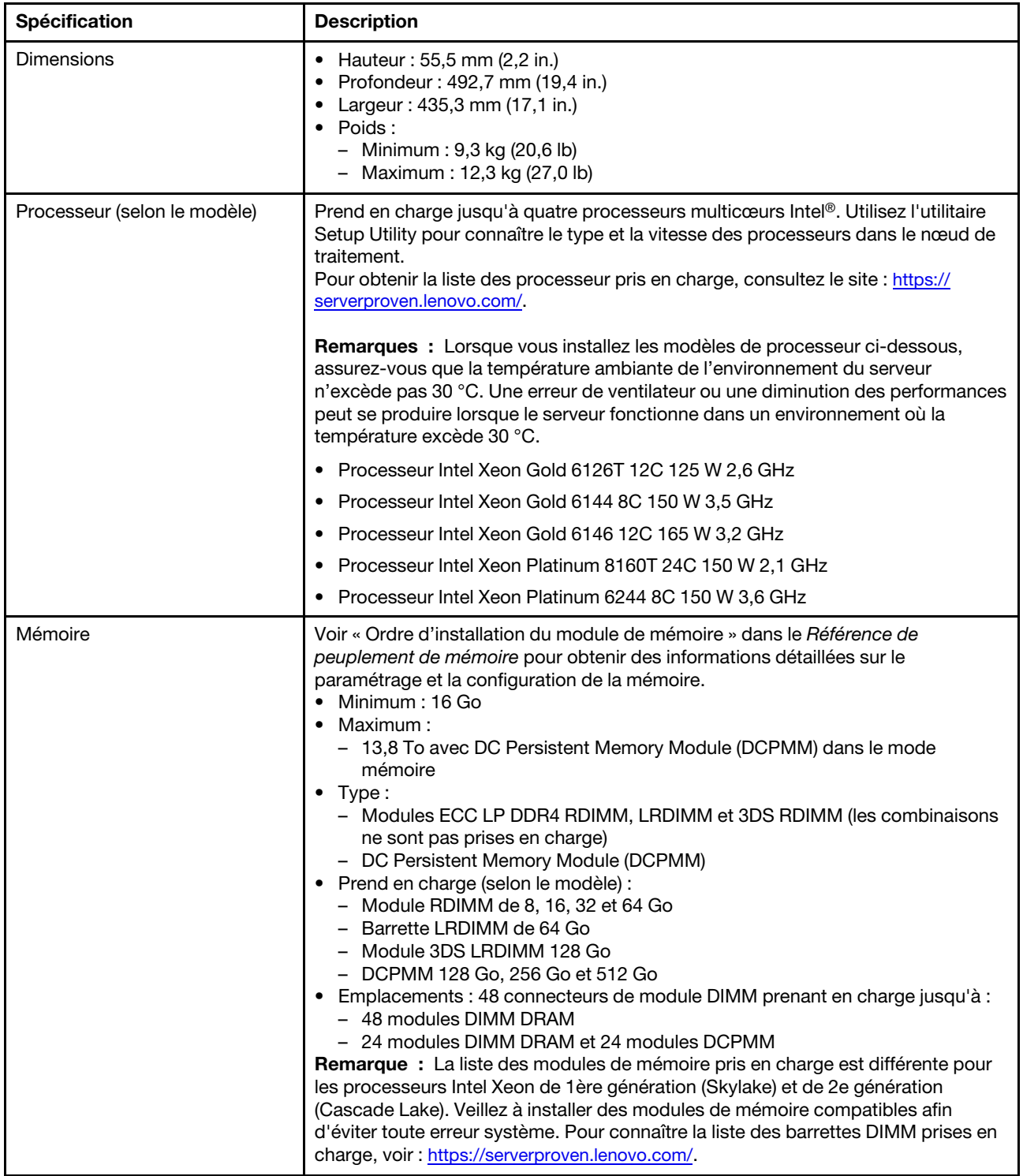

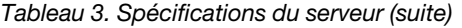

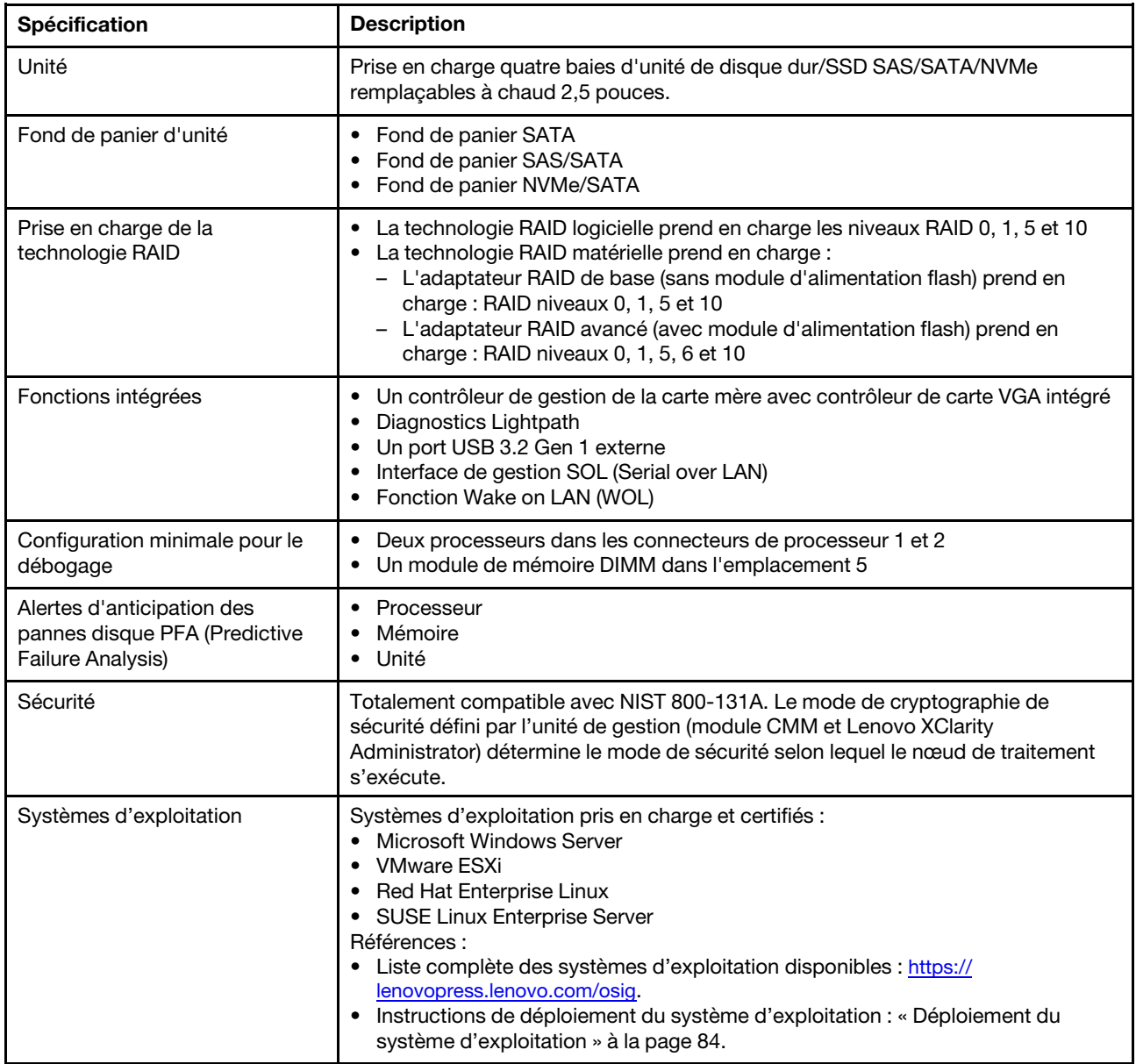

Tableau 3. Spécifications du serveur (suite)

| Spécification                   | <b>Description</b>                                                                                                    |
|---------------------------------|----------------------------------------------------------------------------------------------------|
| Environnement                   | Le nœud de traitement ThinkSystem SN850 est conforme aux spécifications de la<br>norme ASHRAE de classe A2. Selon la configuration du matériel informatique,<br>certains modèles sont conformes aux caractéristiques de la classe A3 de la norme<br>ASHRAE. Les performances du système peuvent être affectées lorsque la<br>température de fonctionnement ne respecte pas la spécification ASHRAE A2 ou en<br>cas de défaillance d'un ventilateur. Le nœud de traitement ThinkSystem SN850 est<br>pris en charge dans l'environnement suivant : |
|                                 | • Température ambiante :                                                                                                    |
|                                 | - Fonctionnement :                                                                                                    |
|                                 | - ASHRAE classe A2 : 10 à 35 °C (50 à 95 °F) ; réduisez la température<br>ambiante maximale de 1 °C pour toute élévation d'altitude de 300 m<br>(984 pieds) à une altitude supérieure à 900 m (2 953 pieds)                                                                                                    |
|                                 | - ASHRAE classe A3 : 5 à 40 °C (41 à 104 °F) ; réduisez la température<br>ambiante maximale de 1 °C pour toute élévation d'altitude de 175 m<br>(574 pieds) à une altitude supérieure à 900 m (2 953 pieds)                                                                                                    |
|                                 | - Nœud de traitement hors tension : $5 - 45$ °C (41 - 113 °F)                                                                                                    |
|                                 | - Transport/stockage : -40 à 60 °C (-40 à 140 °F)                                                                                                    |
|                                 | • Altitude maximale: 3 050 m (10 000 pieds)                                                                                                    |
|                                 | • Humidité relative (sans condensation) :                                                                                                    |
|                                 | - Fonctionnement:                                                                                                    |
|                                 | - ASHRAE classe A2 : 8 à 80 %, point de rosée maximal : 21 °C (70 °F)                                                                                                    |
|                                 | - ASHRAE classe A3 : 8 à 85 %, point de rosée maximal : 24 °C (75 °F)                                                                                                    |
|                                 | - Transport/stockage: 8 à 90 %                                                                                                    |
|                                 | • Contamination particulaire                                                                                                    |
|                                 | Attention : Les particules aériennes et les gaz réactifs agissant seuls ou en<br>combinaison avec d'autres facteurs environnementaux tels que l'humidité ou la<br>température peuvent représenter un risque pour le serveur. Pour plus<br>d'informations sur les limites relatives aux particules et aux gaz, voir<br>« Contamination particulaire » dans Nœud de traitement ThinkSystem SN850 -<br>Guide de maintenance.                                                                                                    |
|                                 | Remarque : Ce serveur est conçu pour un environnement de centre de données<br>standard ; il est recommandé de le placer dans le centre de données industriel.                                                                                                    |
| Émissions acoustiques           | Remarques :                                                                                                    |
|                                 | • Le niveau sonore déclaré est basé sur les configurations spécifiées et peut<br>varier légèrement selon les variations de configuration et de conditions.                                                                                                    |
|                                 | • Les niveaux sonores déclarés peuvent augmenter considérablement si des<br>composants à forte puissance sont installés, tels que des cartes d'interface<br>réseau, des processeurs et des GPU à forte puissance.                                                                                                    |
| 1. Le châssis est sous tension. | 2. A3 - Diminuer la température maximale autorisée de 1 °C/175 m au-dessus de 950 m.<br>2 Lo pivoqu d'humiditó minimal pour la glasse $\Lambda$ 2 est la valeur la plus álovée (plus d'humidité) du point de resée                                                                                                    |

3. Le niveau d'humidité minimal pour la classe A3 est la valeur la plus élevée (plus d'humidité) du point de rosée (-12 °C) et de l'hygrométrie relative (8 %). Ces données se croisent à environ 25 °C. Au-dessous de ce point d'intersection (< 25 °C), le point de rosée (-12 °C) représente le niveau d'humidité minimal, tandis qu'au-dessus de ce point d'intersection, l'hygrométrie relative (8 %) est la valeur minimale.

4. Les niveaux d'humidité inférieurs au point de rosée 0,5 °C, mais qui ne descendent pas au-dessous de -10 °C ou de l'hygrométrie relative de 8 %, peuvent être acceptés si des mesures de contrôle appropriées sont mises en place afin de limiter la génération d'électricité statique pour le personnel et les équipements dans le centre de

Tableau 3. Spécifications du serveur (suite)

| Spécification                                         | <b>Description</b>                                                                                                    |
|-------------------------------------------------------|----------------------------------------------------------------------------------------------------|
| conducteurs ou antistatiques).                        | données. L'ensemble du mobilier et de l'équipement du personnel et mobiles doit être relié à la terre au moyen<br>d'un système de contrôle statique approprié. La configuration minimale requise est la suivante :<br>a. Matériaux conducteurs (planchers conducteurs, chaussures à semelles conductrices sur tout le personnel<br>accédant au centre de données ; tout le mobilier et équipement mobile sera créé avec des matériaux |
|                                                       | b. Lors des opérations de maintenance sur du matériel, toute personne qui entre en contact avec du matériel<br>informatique doit porter un bracelet antistatique qui fonctionne correctement.                                                                                                    |
| utilisent des unités de disque.                       | 5. 5 °C/h pour les centres de données qui utilisent des unités de bande et 20 °C/h pour les centres de données qui                                                                                                    |
|                                                       | 6. Le châssis est retiré de son conteneur d'expédition d'origine, puis il est installé mais pas utilisé, par exemple, lors<br>d'une opération de réparation, de maintenance ou de mise à niveau.                                                                                                    |
| 8. La condensation est acceptable, mais pas la pluie. | 7. La période d'acclimatation de l'équipement est d'une heure en cas de variation de température de 20 °C entre<br>l'environnement d'expédition et l'environnement d'exploitation.                                                                                                    |

## <span id="page-16-0"></span>Contamination particulaire

Attention : Les particules aériennes (notamment poussières ou particules métalliques) et les gaz réactifs agissant seuls ou en combinaison avec d'autres facteurs environnementaux tels que l'humidité ou la température peuvent représenter un risque pour l'unité décrite dans le présent document.

En particulier, des concentrations trop élevées de particules ou de gaz dangereux peuvent endommager l'unité et entraîner des dysfonctionnements voire une panne complète. Cette spécification présente les seuils de concentration en particules et en gaz qu'il convient de respecter pour éviter de tels dégâts. Ces seuils ne doivent pas être considérés ou utilisés comme des limites absolues, car d'autres facteurs comme la température ou l'humidité de l'air peuvent modifier l'impact des particules ou de l'atmosphère corrosive et les transferts de contaminants gazeux. En l'absence de seuils spécifiques définis dans le présent document, vous devez mettre en œuvre des pratiques permettant de maintenir des niveaux de particules et de gaz conformes aux réglementations sanitaires et de sécurité. Si Lenovo détermine que les niveaux de particules ou de gaz de votre environnement ont provoqué l'endommagement de l'unité, Lenovo peut, sous certaines conditions, mettre à disposition la réparation ou le remplacement des unités ou des composants lors de la mise en œuvre de mesures correctives appropriées, afin de réduire cette contamination environnementale. La mise en œuvre de ces mesures correctives est de la responsabilité du client.

#### Tableau 4. Seuils de concentration en particules et en gaz

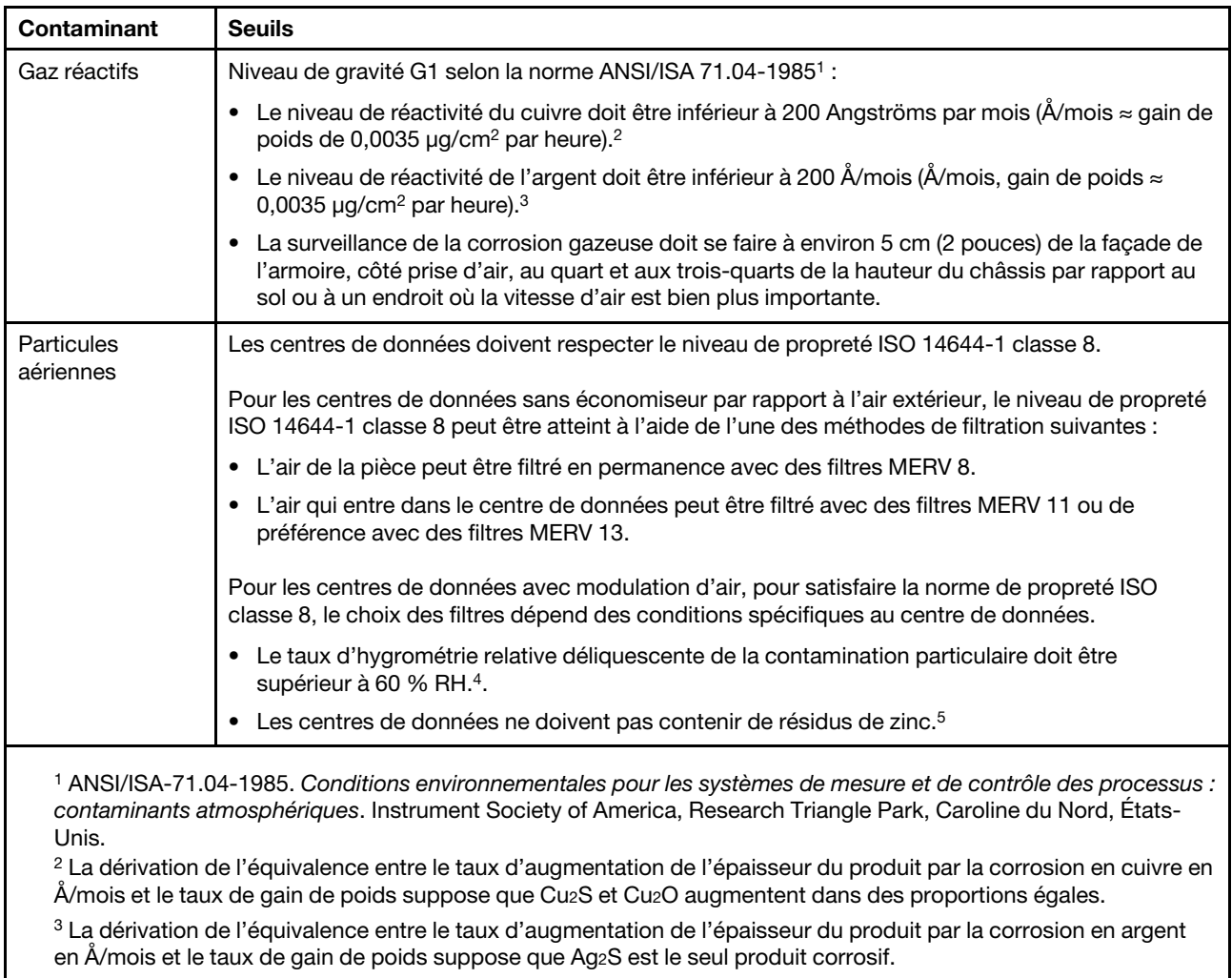

<sup>4</sup>L'humidité relative de déliquescence de la contamination particulaire est l'humidité relative à partir de laquelle la poussière absorbe suffisamment d'eau pour devenir humide et favoriser la conduction ionique.

<sup>5</sup>Le niveau de débris en surface est mesuré de manière aléatoire dans 10 zones du centre de données sur un disque de 1,5 cm de diamètre de bande adhésive conductrice posée sur un raccord en métal. Si l'examen de la bande adhésive au microscope électronique ne révèle pas de débris de zinc, le centre de données est considéré comme exempt de particules de zinc.

## <span id="page-17-0"></span>Options de gestion

Le portefeuille XClarity et les autres offres de gestion de système décrites dans cette section vous aident à gérer les serveurs de manière plus pratique et efficace.

### Présentation

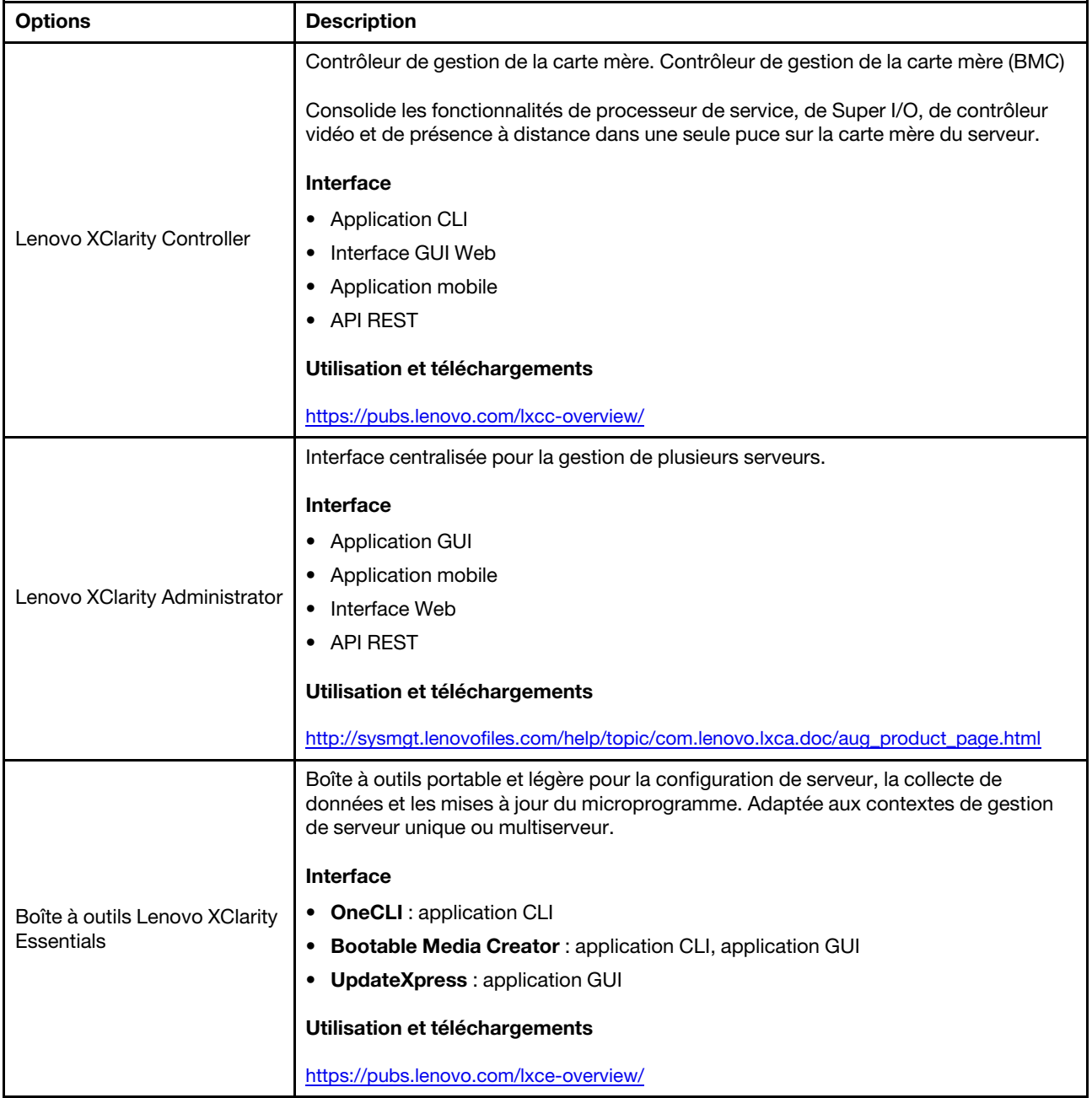

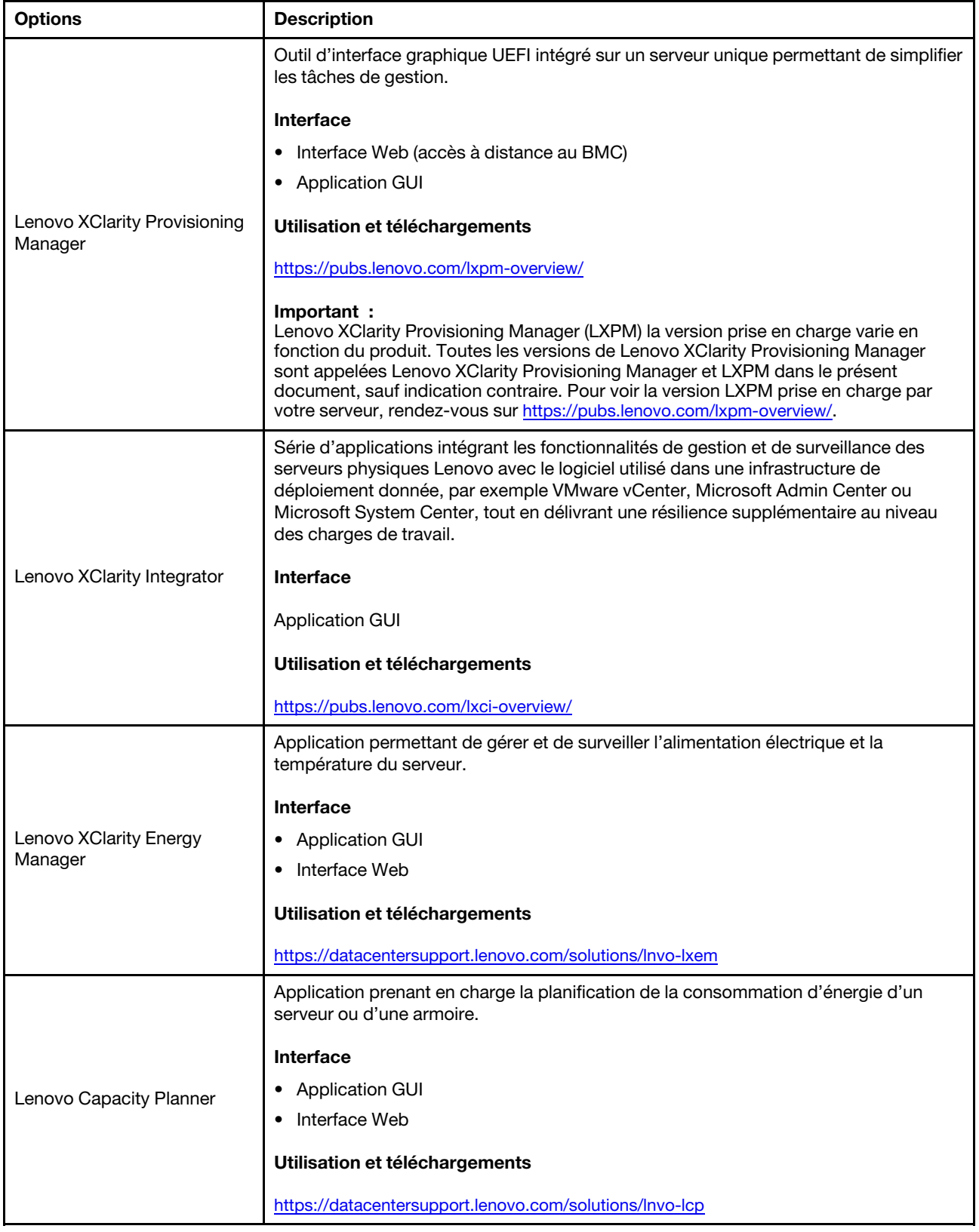

### **Fonctions**

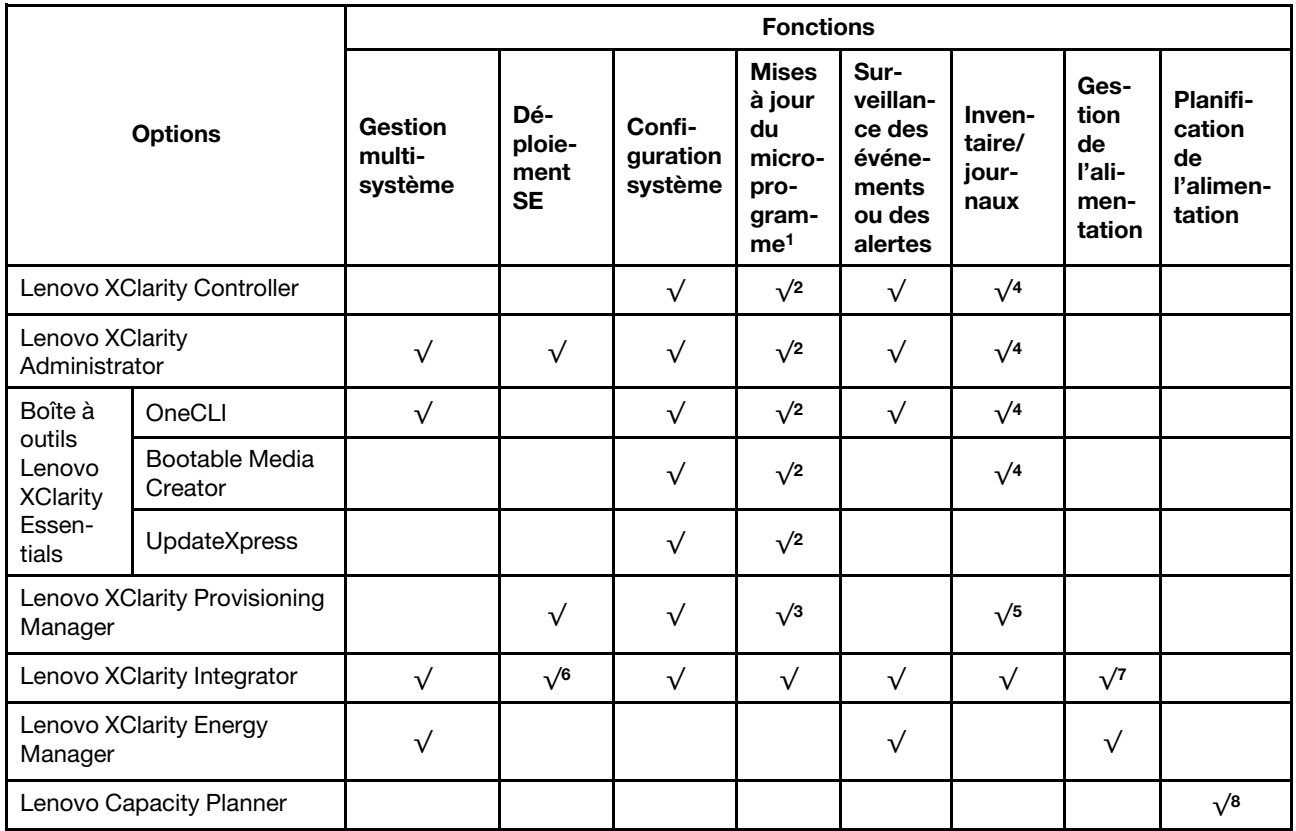

### Remarques :

- 1. La plupart des options peuvent être mises à jour via les outils Lenovo. Cependant, certaines options, telles que le microprogramme GPU ou le microprogramme Omni-Path, nécessitent l'utilisation d'outils de fournisseur.
- 2. Les paramètres UEFI du serveur pour la mémoire ROM en option doivent être définis sur **Automatique** ou UEFI afin de mettre à jour le microprogramme à l'aide de Lenovo XClarity Administrator, Lenovo XClarity Essentials ou Lenovo XClarity Controller.
- 3. Les mises à jour du microprogramme sont limitées aux mises à jour Lenovo XClarity Provisioning Manager, Lenovo XClarity Controller et UEFI uniquement. Les mises à jour de microprogramme pour les dispositifs en option tels que les adaptateurs ne sont pas pris en charge.
- 4. Les paramètres UEFI du serveur pour la mémoire ROM en option doivent être définis sur Automatique ou UEFI pour que les informations détaillées de carte d'adaptateur, comme le nom de modèle et les niveaux de microprogramme, s'affichent dans Lenovo XClarity Administrator, Lenovo XClarity Controller ou Lenovo XClarity Essentials.
- 5. Inventaire limité.
- 6. La vérification de déploiement de Lenovo XClarity Integrator pour System Center Configuration Manager (SCCM) prend en charge le déploiement du système d'exploitation Windows.
- 7. La fonction de gestion d'alimentation est uniquement prise en charge par Lenovo XClarity Integrator pour VMware vCenter.
- 8. Il est fortement recommandé de vérifier les données de synthèse de l'alimentation de votre serveur à l'aide de Lenovo Capacity Planner avant d'acheter de nouvelles pièces.

## <span id="page-22-1"></span><span id="page-22-0"></span>Chapitre 2. Composants du nœud de traitement

## Vue avant

La présente section décrit les caractéristiques d'alimentation, ainsi que les fonctions des commandes et voyants sur l'avant du nœud de traitement.

## <span id="page-22-2"></span>Commandes, connecteurs et voyants du nœud de traitement

Les informations ci-après décrivent en détail les commandes, les connecteurs et les voyants.

La figure suivante présente les boutons, les connecteurs et les voyants du panneau de configuration.

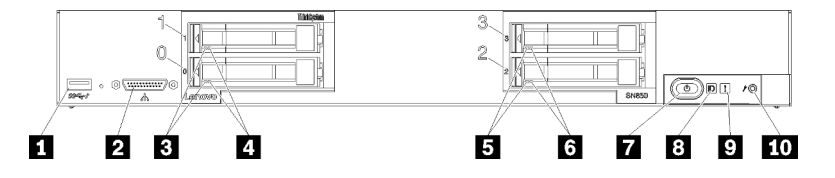

Figure 4. Boutons du panneau de commande, connecteurs et voyants du nœud de traitement

Tableau 5. Boutons du panneau de commande, connecteurs et voyants du nœud de traitement

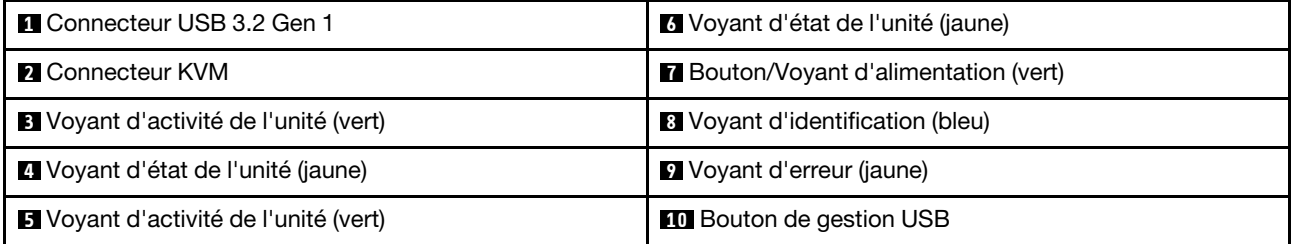

### **1** Connecteur USB

Connectez un périphérique USB à ce connecteur USB 3.2 Gen 1.

Il est recommandé de raccorder un périphérique USB à l'avant d'un seul nœud de traitement dans chaque châssis Flex System.

### **2** Connecteur KVM

Raccordez le Câble KVM à ce connecteur (pour plus d'informations, voir [« Câble KVM » à la page 22](#page-29-0)).

Il est recommandé de raccorder le Câble KVM à un seul nœud de traitement à la fois dans chaque châssis Flex System.

### **3 5** Voyant d'activité de l'unité (vert)

Toutes les unités remplaçables à chaud sont munies d'un voyant vert. Lorsque ce voyant vert est allumé, il indique que le système détecte une activité sur l'unité de disque dur ou SSD associée.

- Lorsque ce voyant clignote, cela indique que l'unité est en train de lire ou d'écrire des données.
- Pour tous les types d'unité, ce voyant est fixe lorsque l'unité est mise sous tension mais n'est pas active.

• Le voyant d'activité d'unité peut se trouver ailleurs qu'à l'avant de l'unité de disque dur, selon le type d'unité qui est installé.

### **4 6** Voyant d'état de l'unité (jaune)

L'état de ce voyant jaune indique une condition d'erreur ou le statut RAID de l'unité de disque dur ou SSD associée :

- Lorsque ce voyant jaune est allumé de façon permanente, cela signifie qu'une erreur s'est produite sur l'unité associée. Il s'éteint seulement une fois que l'erreur a été corrigée. Vous pouvez consulter le journal des événements du module CMM pour identifier la source de la condition.
- Lorsque le voyant jaune clignote lentement (une fois par seconde), il indique que l'unité associée est en cours de régénération.
- Lorsque le voyant jaune clignote rapidement (quatre fois par seconde), il indique que l'unité associée est en cours de localisation.
- Le voyant d'état d'unité peut se trouver ailleurs qu'à l'avant de l'unité de disque dur, selon le type d'unité qui est installé.

### **7** Bouton/Voyant d'alimentation (vert)

Lorsque le nœud de traitement est relié à une source d'alimentation via le châssis Flex System, appuyez sur ce bouton pour mettre le nœud de traitement sous tension ou hors tension.

Pour plus d'informations sur la commande **power** du module CMM, voir Flex System Chassis Management [Module - Guide de référence de l'interface de ligne de commande](https://pubs.lenovo.com/cmm2/cli_command_power) à l'adresse https://pubs.lenovo.com/cmm2/cli\_ [command\\_power](https://pubs.lenovo.com/cmm2/cli_command_power).

Remarque : Le bouton d'alimentation fonctionne uniquement si le dispositif d'alimentation local est activé sur le nœud de traitement. L'activation et la désactivation du dispositif d'alimentation local s'effectuent via la commande power du module CMM ou l'interface Web CMM.

Une fois le nœud de traitement retiré du châssis, maintenez ce bouton enfoncé pour activer les voyants de la carte mère et les diagnostics Lightpath. Pour plus d'informations, consultez le ThinkSystem SN850 Guide de maintenance Observation des voyants de diagnostics Lightpath.

Ce bouton correspond également au voyant d'alimentation. Ce voyant vert indique l'état d'alimentation du nœud de traitement :

- Clignotement rapide : le voyant clignote rapidement (quatre fois par seconde) pour l'une des raisons suivantes :
	- Le nœud de traitement a été installé dans un châssis sous tension. Lorsque vous installez le nœud de traitement, le voyant clignote rapidement pendant l'initialisation et la synchronisation avec le module CMM (Chassis Management Module) de XClarity Controller dans le nœud de traitement. La durée nécessaire à l'initialisation d'un nœud de traitement varie en fonction de la configuration système.
	- Les droits d'alimentation n'ont pas été affectés au nœud de traitement via le Chassis Management Module.
	- Le châssis Flex System n'est pas suffisamment alimenté pour mettre le nœud de traitement sous tension.
	- XClarity Controller dans le nœud de traitement ne communique pas avec le Chassis Management Module.

Le clignotement des voyants d'alimentation ralentit lorsque le nœud de traitement est prêt à être mis sous tension.

- Clignotement lent : Le voyant clignote lentement (une fois par seconde), ce qui signifie que le nœud de traitement est relié à une source d'alimentation via le châssis Flex System et peut être mis sous tension.
- Allumé (sans clignotement) : le nœud de traitement est relié à une source d'alimentation via le châssis Flex System et il est sous tension.

Lorsque le nœud de traitement est sous tension, vous pouvez l'arrêter normalement en appuyant sur ce bouton, puis le retirer du châssis en toute sécurité. Cela inclut l'arrêt du système d'exploitation (si possible) et l'arrêt de l'alimentation du nœud de traitement.

Attention : Si un système d'exploitation est en cours d'exécution, il sera peut-être nécessaire de maintenir ce bouton enfoncé pendant 4 secondes afin de forcer son arrêt. Cette opération force l'arrêt immédiat du système d'exploitation. Cette procédure peut entraîner la perte de données.

### **8** Voyant d'identification (bleu)

L'administrateur système peut allumer à distance ce voyant bleu afin de mieux repérer visuellement le nœud de traitement. Lorsque ce voyant est allumé, le voyant d'identification du châssis Flex System est également allumé. Le voyant d'identification peut être allumé et éteint via la commande led du module CMM, l'interface Web CMM et l'application Lenovo XClarity Administrator (si elle est installée).

• Il existe quatre états du voyant d'identification :

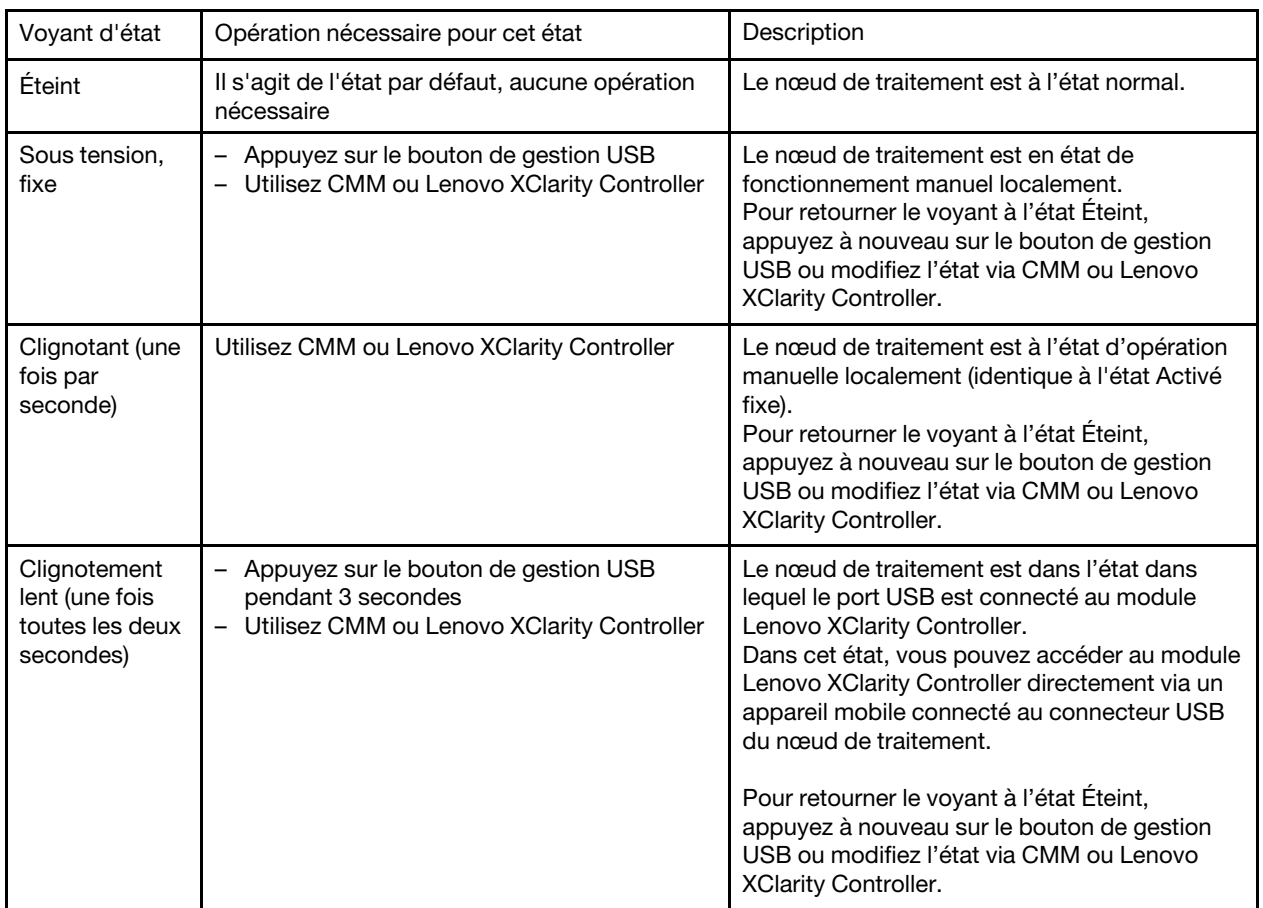

### Tableau 6. État de voyant d'identification

• Pour plus d'informations sur la commande led du module CMM, voir [Flex System Chassis Management](https://pubs.lenovo.com/cmm2/cli_command_led) [Module - Guide de référence de l'interface de ligne de commande](https://pubs.lenovo.com/cmm2/cli_command_led) à l'adresse https://pubs.lenovo.com/cmm2/ [cli\\_command\\_led](https://pubs.lenovo.com/cmm2/cli_command_led).

- À partir de l'interface Web CMM, sélectionnez Nœuds de traitement dans le menu Gestion de châssis. Pour plus d'informations, voir [« Flex System Chassis Management Module - Guide d'utilisation » à l'adresse](https://pubs.lenovo.com/cmm2/cmm_user_guide)  [https://pubs.lenovo.com/cmm2/cmm\\_user\\_guide](https://pubs.lenovo.com/cmm2/cmm_user_guide). Tous les champs et options sont décrits dans l'aide en ligne de l'interface Web CMM.
- Pour plus d'informations sur l'application Lenovo XClarity Administrator, voir [https://](https://datacentersupport.lenovo.com/products/solutions-and-software/software/lenovo-xclarity/solutions/ht115665) [datacentersupport.lenovo.com/products/solutions-and-software/software/lenovo-xclarity/solutions/ht115665](https://datacentersupport.lenovo.com/products/solutions-and-software/software/lenovo-xclarity/solutions/ht115665).

### **9** Voyant d'erreur (jaune)

Lorsque ce voyant jaune est allumé, cela signifie qu'une erreur système s'est produite sur le nœud de traitement. En outre, le voyant d'erreur situé sur le panneau des voyants système du châssis s'allume également. Vous pouvez consulter le journal des événements du module CMM et les voyants de diagnostic Lightpath pour identifier la source de la condition. Pour plus d'informations sur les voyants du nœud de traitement, voir [« Voyants de diagnostics Lightpath » à la page 18.](#page-25-1)

Le voyant d'erreur s'éteint seulement lorsque l'erreur a été corrigée. Lorsque le voyant d'erreur s'éteint, il est recommandé d'effacer le journal des événements XClarity Controller. Pour ce faire, utilisez Setup Utility.

### **10 Bouton de gestion USB**

Appuyez sur le bouton et maintenez-le enfoncé pendant 3 secondes pour basculer le port USB 3.2 Gen 1 entre le mode par défaut et le mode de gestion Lenovo XClarity Controller.

### Remarques :

- Il est recommandé de raccorder un périphérique USB à la fois à l'avant d'un nœud de traitement dans chaque châssis Lenovo Flex System.
- Lorsque vous activez le port USB pour la gestion de système, n'insérez pas de dispositif USB 3.2 Gen 1.

## <span id="page-25-0"></span>Diagnostics Lightpath

Le système de diagnostic Lightpath comprend plusieurs voyants, situés sur le panneau de commande et sur différents composants internes du nœud de traitement. Si une erreur se produit, il peut allumer différents voyants sur le nœud de traitement pour identifier l'origine de l'erreur.

### <span id="page-25-1"></span>Voyants de diagnostics Lightpath

Ces informations permettent de diagnostiquer les erreurs possibles indiquées par les voyants de diagnostic Lightpath.

La figure suivante présente les voyants qui se trouvent sur le panneau Lightpath Diagnostics.

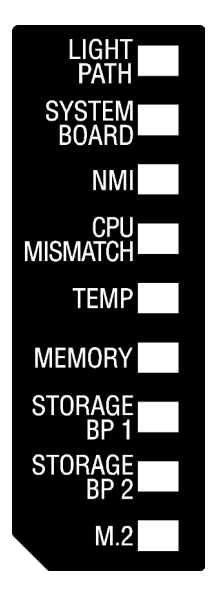

Figure 5. Voyants sur le panneau de diagnostics Lightpath

Pour plus d'informations sur l'allumage des voyants, consultez le Guide de maintenance de ThinkSystem SN850 - Observation des voyants de diagnostics Lightpath.

Des informations supplémentaires sur les conditions d'erreur figurent dans le journal des événements du module CMM.

Le tableau suivant décrit les voyants du panneau de diagnostic lumineux Lightpath.

| Voyant de diagnostic<br>Lightpath allumé      | <b>Description</b>                                                                                  |
|-----------------------------------------------|----------------------------------------------------------------------------------------------------|
| Aucun                                         | Le nœud de traitement n'est pas suffisamment chargé pour afficher les voyants sur<br>la carte mère. |
| Lightpath                                     | La source d'alimentation pour les voyants de diagnostic lumineux Lightpath est<br>chargée.          |
| Carte mère                                    | La carte mère est défaillante.                                                                      |
| <b>NMI</b>                                    | Une interruption non masquable s'est produite ou vous avez appuyé sur le bouton<br>NMI.             |
| Non-concordance de l'unité<br>centrale        | Les processeurs sont différents.                                                                    |
| Temp                                          | La température du système a dépassé le seuil d'alerte.                                              |
| Mémoire                                       | Une erreur liée à la mémoire s'est produite.                                                        |
| Fonds de panier d'unité de<br>stockage 1 et 2 | Une erreur de fond de panier d'unité ou d'une de ses unités s'est produite.                         |
| M.2                                           | Une erreur d'unité M.2 s'est produite.                                                              |

Tableau 7. Voyants sur le panneau de diagnostics Lightpath

## <span id="page-26-0"></span>Présentation de la carte mère

Les informations suivantes vous indiquent comment repérer les connecteurs, les voyants et les commutateurs sur la carte mère.

## <span id="page-27-0"></span>Connecteurs de la carte mère

Les informations suivantes vous indiquent comment situer les composants de la carte mère du nœud de traitement et les connecteurs pour les dispositifs en option.

La figure ci-après présente les composants de la carte mère, notamment les connecteurs correspondant aux dispositifs en option installables par l'utilisateur, sur le nœud de traitement.

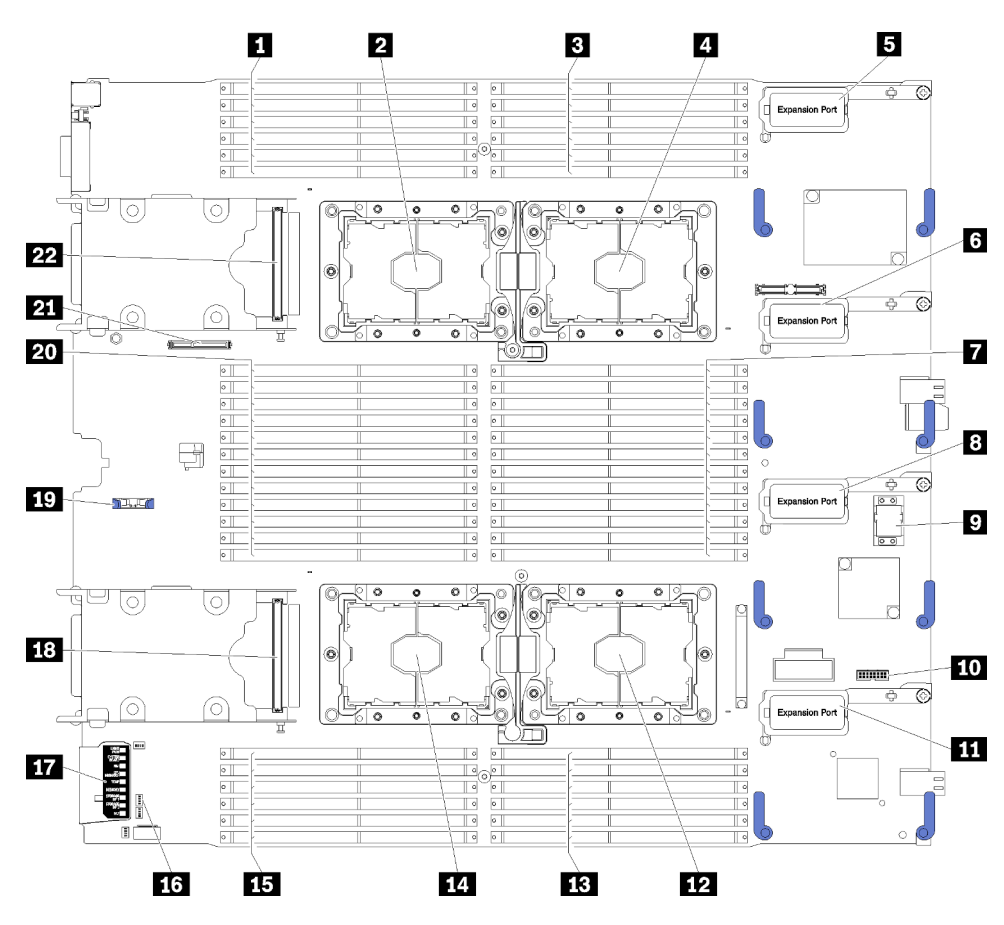

Figure 6. Connecteurs de la carte mère

Tableau 8. Connecteurs de la carte mère

| <b>Example 25 - 30</b> Emplacement DIMM $25 - 30$     | <b>EX</b> Connecteur de processeur 2               |
|-------------------------------------------------------|----------------------------------------------------|
| 2 Connecteur de processeur 3                          | Emplacement DIMM 19-24                             |
| <b>B</b> Emplacement DIMM $1 - 6$                     | 14 Connecteur de processeur 4                      |
| <sup>1</sup> Connecteur de processeur 1               | <b>ED</b> Emplacement DIMM 43 - 48                 |
| <b>El</b> Connecteur d'extension d'E-S 1              | <b>16 Blocs commutateurs</b>                       |
| <b>13</b> Connecteur d'extension d'E-S 2              | <b>17</b> Diagnostics Lightpath                    |
| <b>T</b> Emplacement DIMM $7 - 18$                    | El Connecteur de fond de panier d'unité 2,5 pouces |
| <b>B</b> Connecteur d'extension d'E-S 3               | <b>17</b> Emplacement de batterie CMOS             |
| <b>Example 2</b> Emplacement de connecteur de matrice | 20 Emplacement DIMM 31 - 42                        |

Tableau 8. Connecteurs de la carte mère (suite)

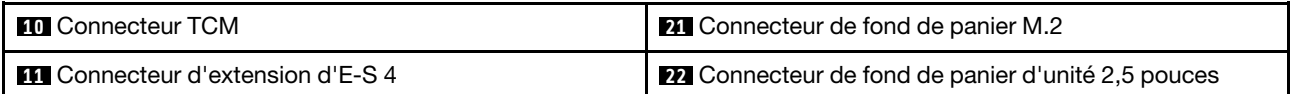

## <span id="page-28-0"></span>Commutateurs de la carte mère

Les informations suivantes vous indiquent comment repérer les commutateurs de la carte mère.

Remarque : Si un autocollant de protection transparent est présent sur le dessus des blocs de commutateurs, vous devez le retirer pour accéder aux commutateurs.

La figure suivante présente l'emplacement des blocs de commutateur sur la carte mère.

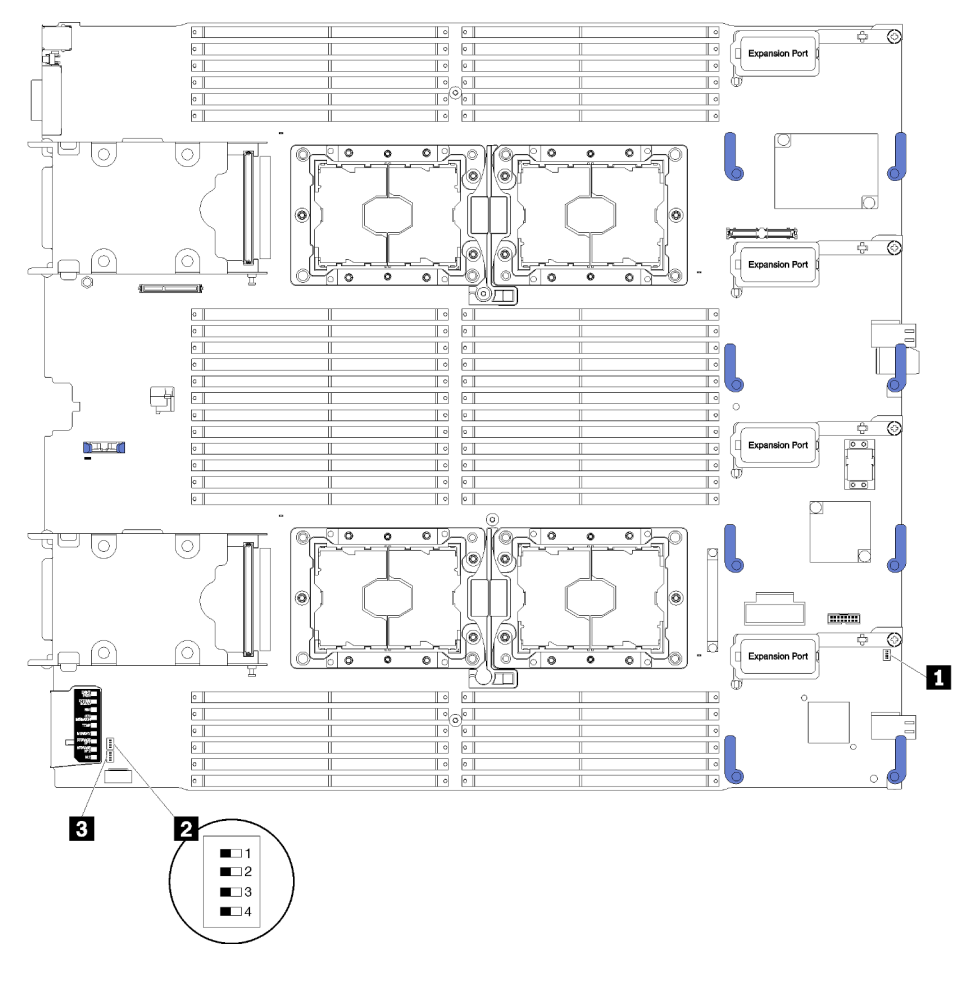

Figure 7. Blocs commutateurs

Tableau 9. Commutateurs de la carte mère

| <b>Ex</b> Bloc commutateur SW1 | <b>B</b> Bloc commutateur SW2 |
|--------------------------------|-------------------------------|
| <b>2</b> Bloc commutateur SW5  |                               |

### Important :

• Les commutateurs ou cavaliers de la carte mère qui ne sont pas décrits dans la présente section sont réservés.

• Avant de modifier la position d'un commutateur ou d'un cavalier, mettez le nœud de traitement hors tension. Consultez les informations des sections [https://pubs.lenovo.com/safety\\_documentation/](https://pubs.lenovo.com/safety_documentation/), [« Conseils d'installation » à la page 28](#page-35-0), [« Manipulation des dispositifs sensibles à l'électricité statique » à la](#page-38-1)  [page 31,](#page-38-1) et [« Mise hors tension du nœud de traitement » à la page 68](#page-75-2).

Les fonctions des commutateurs et des cavaliers sont les suivantes :

- Tous les cavaliers de la carte mère sont réservés et doivent être supprimés.
- Tous les commutateurs doivent être en position OFF.
- Le tableau suivant décrit les fonctions des commutateurs sur le bloc de commutateurs SW5.

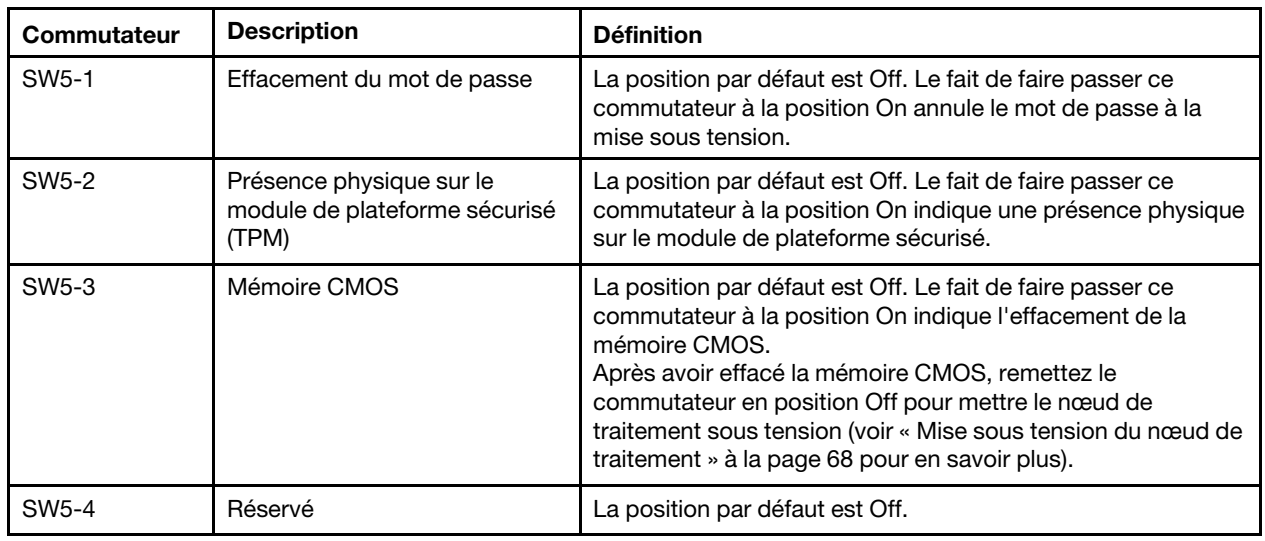

#### Tableau 10. Bloc de commutateurs de la carte mère

## <span id="page-29-0"></span>Câble KVM

Cette section fournit une présentation détaillée du Câble KVM.

Le Câble KVM permet de connecter les unités d'E-S externes au nœud de traitement. Le Câble KVM est connecté via le connecteur KVM (voir [« Commandes, connecteurs et voyants du nœud de traitement » à la](#page-22-2)  [page 15](#page-22-2)). Le câble KVM est doté d'un connecteur pour écran (vidéo), de deux connecteurs USB 2.0 pour un clavier et une souris USB et d'un connecteur pour interface série.

L'illustration ci-après présente les connecteurs et les composants du Câble KVM.

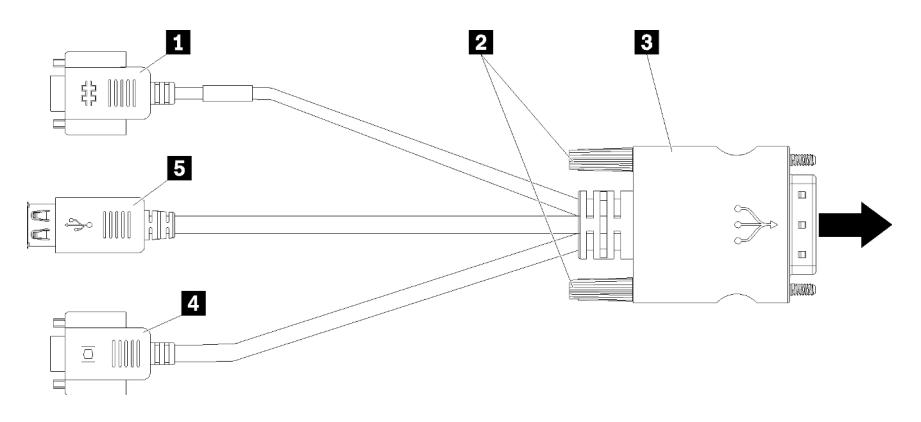

Figure 8. Connecteurs et composants sur le câble KVM

Tableau 11. Connecteurs et composants sur le câble KVM

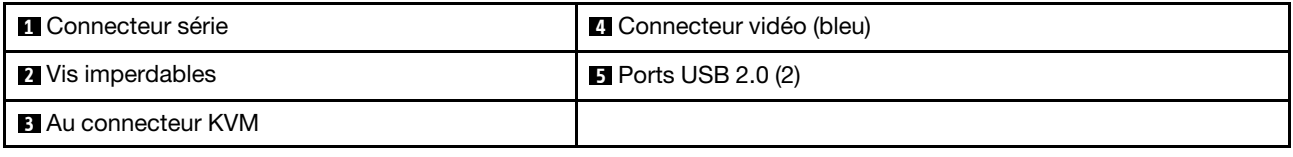

### <span id="page-30-0"></span>Liste des pièces

Utilisez la liste des pièces pour identifier chacun des composants disponibles pour votre nœud de traitement.

Pour plus d'informations sur la commande de pièces affichées dans[Figure 9 « Composants du nœud de](#page-31-0) [traitement » à la page 24](#page-31-0) :

<https://datacentersupport.lenovo.com/products/servers/thinksystem/sn850/7x15/parts>

Remarque : Selon le modèle, il est possible que votre nœud de traitement diffère légèrement de l'illustration.

<span id="page-31-0"></span>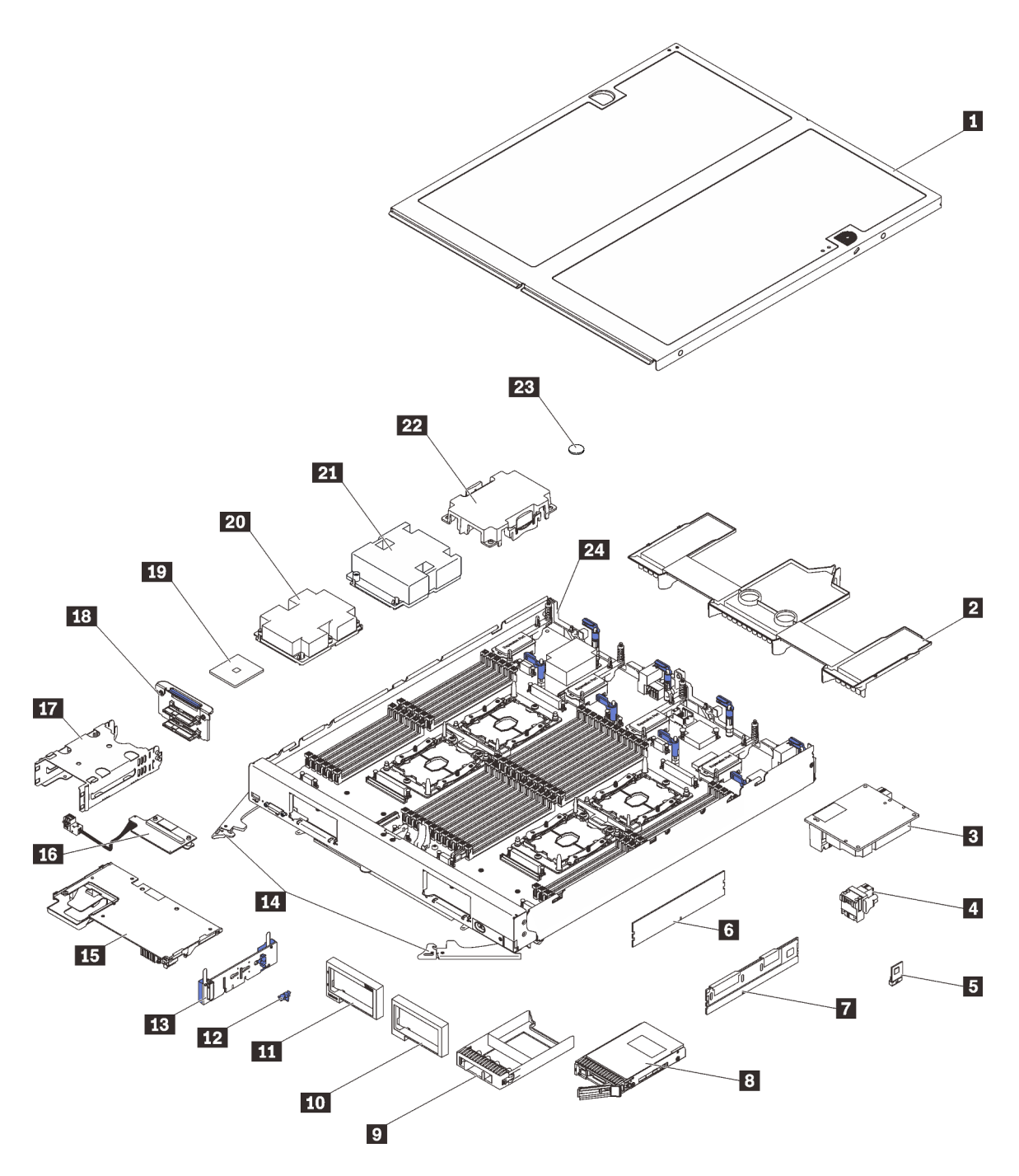

Figure 9. Composants du nœud de traitement

Les pièces répertoriées dans le tableau suivant sont identifiées comme une des suivantes :

- Unité remplaçable par l'utilisateur (CRU) de niveau 1 : La réinstallation des CRU de niveau 1 vous incombe. Si Lenovo installe une unité remplaçable par l'utilisateur de niveau 1 à votre demande sans contrat de service préalable, les frais d'installation vous seront facturés.
- Unité remplaçable par l'utilisateur (CRU) de niveau 2 : Vous pouvez installer une CRU de niveau 2 vous-même ou demander à Lenovo de l'installer, sans frais supplémentaire, selon le type de service de garantie prévu pour votre nœud de traitement.
- Unité remplaçable sur site (FRU) : seuls les techniciens de maintenance qualifiés sont habilités à installer les FRU.

• Consommables et pièces structurelles : L'achat et le remplacement de consommables et de pièces structurelles (telles que le châssis, le carter supérieur et le panneau frontal) vous incombent. Si Lenovo achète ou installe une pièce structurelle à votre demande, les frais d'installation vous seront facturés.

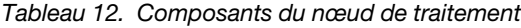

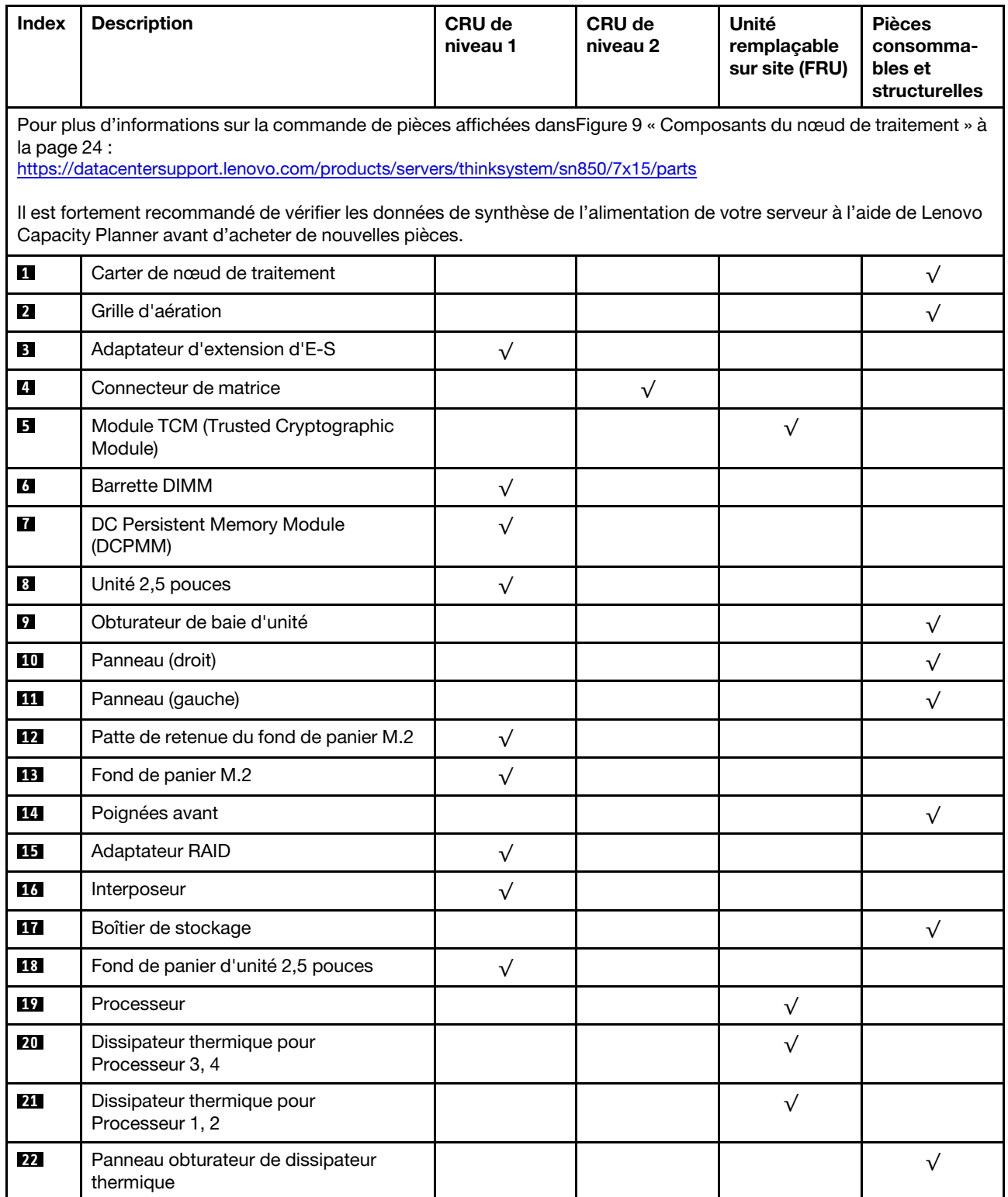

### Tableau 12. Composants du nœud de traitement (suite)

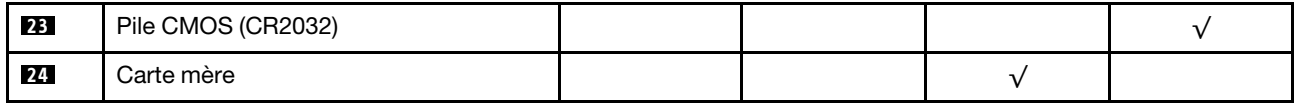

## <span id="page-34-0"></span>Chapitre 3. Configuration matérielle du nœud de traitement

Pour configurer le nœud de traitement, installez toutes les options achetées, branchez le nœud de traitement, configurez et mettez à jour le microprogramme, et installez le système d'exploitation.

## <span id="page-34-1"></span>Liste de contrôle de configuration de nœud de traitement

Utilisez la liste de contrôle de configuration de nœud de traitement pour vérifier que vous avez effectué toutes les tâches nécessaires à la configuration de votre nœud de traitement.

La procédure de configuration varie selon la configuration du nœud de traitement lorsqu'il a été livré. Dans certains cas, le nœud de traitement est entièrement configuré et vous n'avez qu'à le connecter au réseau et à une source d'alimentation en courant alternatif, puis à le mettre sous tension. Dans d'autres cas, il est nécessaire d'installer des options matérielles, de configurer le matériel et le microprogramme et d'installer un système d'exploitation.

La procédure suivante décrit la procédure générale pour configurer un nœud de traitement :

- 1. Sortez le nœud de traitement de son emballage. Pour plus d'informations, voir [« Contenu de l'emballage](#page-10-0) [du nœud de traitement » à la page 3.](#page-10-0)
- 2. Configurez le matériel du nœud de traitement.
	- a. Installez les composants de nœud de traitement requis. Voir les rubriques associées dans [« Installation des options matérielles du nœud de traitement » à la page 32.](#page-39-0)
	- b. Installez le nœud de traitement dans le châssis.
	- c. Assurez-vous que le châssis est connecté à l'alimentation.
	- d. Connectez le contrôleur de gestion au réseau.
	- e. Mettez le nœud de traitement sous tension.

Remarque : Vous pouvez accéder à l'interface du processeur de gestion pour configurer le système sans mettre le nœud de traitement sous tension. Dès que le nœud de traitement est raccordé à l'alimentation, l'interface du processeur de gestion est disponible. Pour plus d'informations sur l'accès au processeur du nœud de traitement, voir :

La section « Ouverture et utilisation de l'interface Web de XClarity Controller » dans la version de documentation XCC compatible avec votre serveur sur <https://pubs.lenovo.com/lxcc-overview/>.

- f. Vérifiez que le matériel du nœud de traitement a été correctement installé. Pour plus d'informations, voir [Validation de la configuration du nœud de traitement](#page-75-1).
- 3. Configurez le système.
	- a. Connectez Lenovo XClarity Controller au réseau de gestion. Pour plus d'informations, voir [Définition](#page-78-1)  [de la connexion réseau pour Lenovo XClarity Controller.](#page-78-1)
	- b. Mettez à jour le microprogramme du nœud de traitement, si nécessaire. Pour plus d'informations, voir [« Mise à jour du microprogramme » à la page 73](#page-80-0).
	- c. Configurez le microprogramme du nœud de traitement. Pour plus d'informations, voir [« Configuration](#page-84-0)  [du microprogramme » à la page 77.](#page-84-0)

Les informations suivantes sont disponibles pour la configuration RAID :

- <https://lenovopress.com/lp0578-lenovo-raid-introduction>
- <https://lenovopress.com/lp0579-lenovo-raid-management-tools-and-resources>
- d. Installez le système d'exploitation. Pour plus d'informations, voir [« Déploiement du système](#page-91-1) [d'exploitation » à la page 84](#page-91-1).
- e. Sauvegardez la configuration du nœud de traitement. Pour plus d'informations, voir [« Sauvegarde de](#page-92-0)  [la configuration du nœud de traitement » à la page 85.](#page-92-0)
- f. Installez les applications et les programmes avec lesquels le nœud de traitement doit être utilisé.

### Remarques :

- Les modules Chassis Management Module de première génération (CMM1 ; 68Y7030) ne sont pas pris en charge par le nœud de traitement ThinkSystem SN850.
- Le module Chassis Management Module de deuxième génération (CMM2 ; 00FJ669) doit être au niveau de microprogramme 1.6.1 ou version ultérieure pour prendre en charge le nœud de traitement ThinkSystem SN850. Cela s'applique aux deux CMM installés dans le châssis.

### <span id="page-35-0"></span>Conseils d'installation

Ces conseils vous permettent d'installer des composants sur votre serveur.

Avant d'installer les dispositifs en option, lisez attentivement les consignes suivantes :

Attention : Empêchez l'exposition à l'électricité statique, laquelle peut entraîner l'arrêt du système et la perte de données, en conservant les composants sensibles à l'électricité statique dans les emballages antistatiques jusqu'à leur installation, et en manipulant ces dispositifs en portant un bracelet antistatique ou un autre système de mise à la terre.

- Lisez les consignes de sécurité et les instructions pour vous assurer de travailler sans danger :
	- La liste complète des consignes de sécurité concernant tous les produits est disponible à l'adresse :

[https://pubs.lenovo.com/safety\\_documentation/](https://pubs.lenovo.com/safety_documentation/)

- Les instructions suivantes sont également disponibles : [« Manipulation des dispositifs sensibles à](#page-38-1)  [l'électricité statique » à la page 31](#page-38-1) et [« Intervention à l'intérieur d'un nœud de traitement sous tension »](#page-38-0)  [à la page 31](#page-38-0).
- Vérifiez que les composants que vous installez sont pris en charge par votre nœud de traitement. Pour obtenir la liste des composants en option pris en charge par le nœud de traitement, voir [https://](https://serverproven.lenovo.com/)  [serverproven.lenovo.com/](https://serverproven.lenovo.com/).
- Avant d'installer un nouveau nœud de traitement, téléchargez et appliquez les microprogrammes les plus récents. Vous serez ainsi en mesure de résoudre les incidents connus et d'optimiser les performances de votre nœud de traitement. Accédez à [ThinkSystem SN850 - Pilotes et logiciels](http://datacentersupport.lenovo.com/products/servers/thinksystem/sn850/7X15/downloads) pour télécharger les mises à jour de microprogramme qui correspondent à votre nœud de traitement.

Important : Certaines solutions de cluster nécessitent des niveaux de code spécifiques ou des mises à jour de code coordonnées. Si le composant fait partie d'une solution en cluster, vérifiez que le niveau le plus récent du code est pris en charge pour cette solution avant de mettre le code à jour.

- Avant de retirer un nœud de traitement du châssis Flex System, vous devez arrêter le système d'exploitation et mettre le nœud de traitement hors tension. Vous n'avez pas besoin d'arrêter le châssis proprement dit.
- Une bonne pratique consiste à vérifier que le nœud de traitement fonctionne correctement avant d'installer un composant en option.
- Nettoyez l'espace de travail et placez les composants retirés sur une surface plane, lisse, stable et non inclinée.
- N'essayez pas de soulever un objet trop lourd pour vous. Si vous devez soulever un objet lourd, lisez attentivement les consignes suivantes :
- Veillez à être bien stable pour ne pas risquer de glisser.
- Répartissez le poids de l'objet sur vos deux jambes.
- Effectuez des mouvements lents. N'avancez et ne tournez jamais brusquement lorsque vous portez un objet lourd.
- Pour éviter de solliciter les muscles de votre dos, soulevez l'objet en le portant ou en le poussant avec les muscles de vos jambes.
- Vérifiez que le nombre de prises de courant est suffisant et que celles-ci sont correctement mises à la terre pour connecter le nœud de traitement, le moniteur et les autres périphériques.
- Sauvegardez toutes les données importantes avant de manipuler les unités de disque.
- Ayez à disposition un petit tournevis à lame plate, un petit tournevis cruciforme et un tournevis Torx T8.
- Pour voir les voyants d'erreur sur la carte mère et les composants internes, laissez le serveur sous tension.
- Vous n'avez pas besoin de mettre le nœud de traitement hors tension pour retirer ou installer les blocs d'alimentation, les ventilateurs ou les dispositifs USB remplaçables à chaud. Cependant, vous devez le mettre hors tension avant d'entamer toute procédure nécessitant le retrait ou l'installation de câbles d'adaptateur et vous devez déconnecter le nœud de traitement de la source d'alimentation avant d'entamer toute procédure nécessitant le retrait ou l'installation d'une carte mezzanine.
- La couleur bleue sur un composant indique les points de contact qui permettent de saisir un composant pour le retirer ou l'installer dans le nœud de traitement, actionner un levier, etc.
- La couleur terracotta sur un composant ou la présence d'une étiquette terracotta à proximité ou sur un composant indique que le composant est remplaçable à chaud. Si le serveur et le système d'exploitation prennent en charge la fonction de remplacement à chaud, vous pouvez retirer ou installer le composant alors que le serveur fonctionne. (La couleur terracotta peut également indiquer les points de contact sur les composants remplaçables à chaud.) Si vous devez retirer ou installer un composant remplaçable à chaud spécifique dans le cadre d'une procédure quelconque, consultez les instructions appropriées pour savoir comment procéder avant de retirer ou d'installer le composant.
- La bande rouge sur les unités, adjacente au taquet de déverrouillage, indique que celles-ci peuvent être remplacées à chaud si le nœud de traitement et le système d'exploitation prennent en charge le remplacement à chaud. Cela signifie que vous pouvez retirer ou installer l'unité alors que le nœud de traitement est en cours d'exécution.

Remarque : Si vous devez retirer ou installer une unité remplaçable à chaud dans le cadre d'une procédure supplémentaire, consultez les instructions spécifiques au système pour savoir comment procéder avant de retirer ou d'installer l'unité.

• Une fois le travail sur le nœud de traitement terminé, veillez à réinstaller tous les caches de sécurité, les protections mécaniques, les étiquettes et les fils de terre.

# Liste de contrôle d'inspection de sécurité

Utilisez les informations de cette section pour identifier les situations potentiellement dangereuses en lien avec votre solution. Les éléments de sécurité requis ont été conçus et installés au fil de la fabrication de chaque machine afin de protéger les utilisateurs et les techniciens de maintenance contre tout risque physique.

#### ATTENTION :

Cet équipement doit être installé par un technicien qualifié, conformément aux directives NEC, IEC 62368-1 et IEC 60950-1, la norme pour la sécurité des équipements électroniques dans le domaine de l'audio/vidéo, de la technologie des informations et des technologies de communication. Lenovo suppose que vous êtes habilité à effectuer la maintenance du matériel et formé à l'identification des risques dans les produits présentant des niveaux de courant électrique. L'accès à l'appareil se fait via

#### l'utilisation d'un outil, d'un verrou et d'une clé, ou par tout autre moyen de sécurité et est contrôle par l'autorité responsable de l'emplacement.

Important : La solution doit être mise à la terre afin de garantir la sécurité de l'opérateur et le bon fonctionnement du système. La mise à la terre de la prise de courant peut être vérifiée par un électricien agréé.

Utilisez la liste de contrôle suivante pour vérifier qu'il n'existe aucune condition potentiellement dangereuse :

- 1. Vérifiez que l'alimentation est coupée et que le cordon d'alimentation est débranché.
- 2. Vérifiez l'état du cordon d'alimentation.
	- Vérifiez que le connecteur de mise à la terre à trois fils est en parfait état. A l'aide d'un mètre, mesurez la résistance du connecteur de mise à la terre à trois fils entre la broche de mise à la terre externe et la terre du châssis. Elle doit être égale ou inférieure à 0,1 ohm.
	- Vérifiez que le type du cordon d'alimentation est correct.

Pour afficher les cordons d'alimentation disponibles pour la solution :

a. Accédez au site Web .

<http://dcsc.lenovo.com/#/>

- b. Dans le panneau Personnaliser un modèle :
	- 1) Cliquez sur Select Options/Parts for a Model (Sélectionner les options/pièces correspondant à un modèle).
	- 2) Entrez le type et le modèle de machine correspondant à votre solution.
- c. Cliquez sur l'onglet Alimentation pour afficher toutes les cordons d'alimentation.
- Vérifiez que la couche isolante n'est pas effilochée, ni déchirée.
- 3. Vérifiez l'absence de modifications non agréées par Lenovo. Etudiez avec soin le niveau de sécurité des modifications non agréées par Lenovo.
- 4. Vérifiez la présence éventuelle de conditions dangereuses dans la solution (obturations métalliques, contamination, eau ou autre liquide, ou encore flammes ou fumée).
- 5. Vérifiez que les câbles ne sont pas usés, effilochés ou pincés.
- 6. Vérifiez que les fixations du carter du bloc d'alimentation électrique (vis ou rivets) sont présentes et en parfait état.

### Remarques sur la fiabilité du système

Consultez les instructions sur la fiabilité du système pour garantir le refroidissement correct du système et sa fiabilité.

Vérifiez que les conditions suivantes sont remplies :

- Pour assurer le refroidissement du système, le châssis Flex System ne fonctionne pas sans qu'un nœud de traitement ou un obturateur de baie de nœud ne soit installé dans chaque baie de nœud.
- Si le nœud de traitement est fourni avec une alimentation de secours, chaque baie de bloc d'alimentation doit être équipée d'un bloc d'alimentation.
- Un dégagement suffisant autour du nœud de traitement doit être respecté pour permettre un refroidissement correct. Respectez un dégagement de 5 cm environ à l'avant et à l'arrière du nœud de traitement. Ne placez aucun objet devant les ventilateurs.
- Avant de mettre le serveur sous tension, réinstallez le carter du nœud de traitement pour assurer une ventilation et un refroidissement corrects du système. Ne pas utiliser le nœud de traitement pendant plus de 30 minutes sans son carter, vous risqueriez d'endommager les composants du nœud de traitement.
- Il est impératif de respecter les instructions de câblage fournies avec les composants en option.
- Un ventilateur défaillant doit être remplacé sous 48 heures à compter de son dysfonctionnement.
- Un ventilateur remplaçable à chaud doit être remplacé dans les 30 secondes suivant son retrait.
- Une unité remplaçable à chaud doit être remplacée dans les 2 minutes suivant son retrait.
- Un bloc d'alimentation remplaçable à chaud doit être remplacé dans les deux minutes suivant son retrait.
- Chaque grille d'aération fournie avec le nœud de traitement doit être installée au démarrage du nœud de traitement (certains serveurs peuvent être fournis avec plusieurs grilles d'aération). Faire fonctionner le nœud de traitement en l'absence d'une grille d'aération risque d'endommager le processeur.
- Tous les connecteurs de processeur doivent être munis d'un cache ou d'un processeur-dissipateur thermique.
- Si plusieurs processeurs sont installés, il convient de respecter rigoureusement les règles de peuplement de ventilateur pour chaque nœud de traitement.

# Intervention à l'intérieur d'un nœud de traitement sous tension

Instructions pour intervenir à l'intérieur du nœud de traitement sous tension.

Attention : Le serveur peut s'arrêter et il peut se produire une perte de données lorsque les composants internes du serveur sont exposés à l'électricité statique. Pour éviter ce problème, utilisez toujours un bracelet antistatique ou d'autres systèmes de mise à la terre lorsque vous intervenez à l'intérieur d'un serveur sous tension.

- Evitez de porter des vêtements larges, en particulier autour des avant-bras. Boutonnez ou remontez vos manches avant d'intervenir l'intérieur du serveur.
- Faites en sorte que votre cravate, votre écharpe, votre cordon de badge ou vos cheveux ne flottent pas dans le serveur.
- Retirez les bijoux de type bracelet, collier, bague, boutons de manchettes ou montre-bracelet.
- Videz les poches de votre chemise (stylos ou crayons) pour éviter qu'un objet quelconque tombe dans le serveur quand vous vous penchez dessus.
- Veillez à ne pas faire tomber d'objets métalliques (trombones, épingles à cheveux et vis) à l'intérieur du serveur.

# <span id="page-38-0"></span>Manipulation des dispositifs sensibles à l'électricité statique

Ces informations sont utiles pour traiter des dispositifs sensibles à l'électricité statique.

Attention : Empêchez l'exposition à l'électricité statique, laquelle peut entraîner l'arrêt du système et la perte de données, en conservant les composants sensibles à l'électricité statique dans les emballages antistatiques jusqu'à leur installation, et en manipulant ces dispositifs en portant un bracelet antistatique ou un autre système de mise à la terre.

- Limitez vos mouvements pour éviter d'accumuler de l'électricité statique autour de vous.
- Prenez encore davantage de précautions par temps froid, car le chauffage réduit le taux d'humidité intérieur et augmente l'électricité statique.
- Utilisez toujours une dragonne de décharge électrostatique ou un autre système de mise à la terre, en particulier lorsque vous intervenez à l'intérieur d'un nœud de traitement sous tension.
- Le dispositif étant toujours dans son emballage antistatique, mettez-le en contact avec une zone métallique non peinte de la partie externe du nœud de traitement pendant au moins deux secondes. Cette opération élimine l'électricité statique de l'emballage et de votre corps.
- Retirez le dispositif de son emballage et installez-le directement dans le nœud de traitement sans le poser entre-temps. Si vous devez le poser, replacez-le dans son emballage antistatique. Ne posez jamais le dispositif sur le nœud de traitement ou sur une surface métallique.
- Lorsque vous manipulez le dispositif, tenez-le avec précaution par ses bords ou son cadre.
- Ne touchez pas les joints de soudure, les broches ou les circuits à découvert.
- Tenez le dispositif hors de portée d'un technicien non qualifié pour éviter un possible endommagement.

### Installation des options matérielles du nœud de traitement

Cette section explique comment effectuer l'installation initiale du matériel en option. Chaque procédure d'installation d'un composant répertorie toutes les tâches qui doivent être effectuées pour accéder au composant à remplacer.

Les procédures d'installation sont présentées dans l'ordre optimal pour réduire le travail au minimum.

Attention : Pour vous assurer que les composants que vous installez fonctionnent sans problème, lisez attentivement les consignes suivantes.

- Vérifiez que les composants que vous installez sont pris en charge par votre nœud de traitement. Pour obtenir la liste des composants en option pris en charge par le nœud de traitement, voir [https://](https://serverproven.lenovo.com/)  [serverproven.lenovo.com/](https://serverproven.lenovo.com/).
- Toujours téléchargez et appliquez les microprogrammes les plus récents. Vous serez ainsi en mesure de résoudre les incidents connus et d'optimiser les performances de votre nœud de traitement. Accédez à [ThinkSystem SN850 - Pilotes et logiciels](http://datacentersupport.lenovo.com/products/servers/thinksystem/sn850/7X15/downloads) pour télécharger les mises à jour de microprogramme qui correspondent à votre nœud de traitement.
- Une bonne pratique consiste à vérifier que le nœud de traitement fonctionne correctement avant d'installer un composant en option.
- Suivez les procédures d'installation de cette section et utilisez les outils appropriés. Une installation incorrecte des composants peut être à l'origine d'une défaillance du système en raison de broches ou de connecteurs endommagés ou de câbles ou de composants mal fixés.

## <span id="page-39-0"></span>Retrait du carter de nœud de traitement

Les informations ci-après vous permettent de retirer le carter du nœud de traitement.

Pour éviter tout danger, lisez et respectez scrupuleusement les informations de sécurité suivantes.

• S012

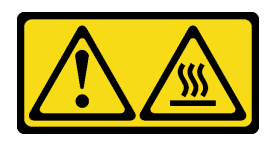

ATTENTION : Surface chaude à proximité.

• S014

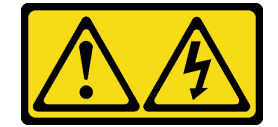

ATTENTION :

Des niveaux dangereux de tension, courant et électricité peuvent être présents dans les composants. Seul un technicien de maintenance qualifié est habilité à retirer les carters où l'étiquette est apposée.

• S021

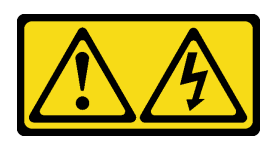

#### ATTENTION :

Un courant électrique dangereux est présent lorsque le serveur lame est connecté à une source d'alimentation. Remettez toujours en place le carter du serveur lame avant d'installer ce dernier.

• S033

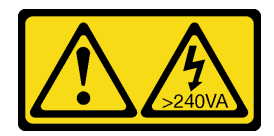

#### ATTENTION :

Courant électrique dangereux. Des tensions présentant un courant électrique dangereux peuvent provoquer une surchauffe lorsqu'elles sont en court-circuit avec du métal, ce qui peut entraîner des projections de métal, des brûlures ou les deux.

- 1. Consultez [« Conseils d'installation » à la page 28](#page-35-0) pour vous assurer que vous travaillez en toute sécurité.
- 2. Placez délicatement le nœud de traitement sur une surface plane antistatique (en orientant le panneau frontal du nœud de traitement vers vous).

Pour retirer le carter du nœud de traitement, procédez comme suit :

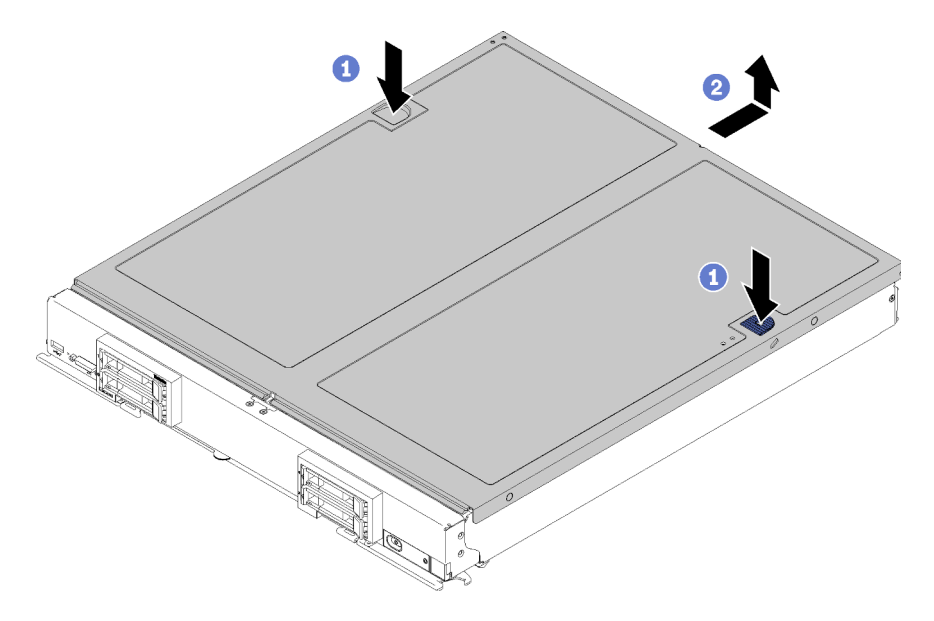

Figure 10. Retrait du carter de nœud de traitement

- Etape 1. Appuyez en même temps sur le bouton de libération et le point de pression et faites glisser le carter vers l'arrière du nœud de traitement.
- Etape 2. Retirez le carter du nœud de traitement du nœud de traitement.

Etape 3. Posez le nœud de traitement sur une surface plane ou mettez-le de côté.

#### Vidéo de démonstration

[Découvrez la procédure sur YouTube](https://www.youtube.com/watch?v=kijqre426hg)

## <span id="page-41-0"></span>Retrait de la grille d'aération

Utilisez ces informations pour la grille d'aération.

Pour éviter tout danger, lisez et respectez scrupuleusement les informations de sécurité suivantes.

#### S012

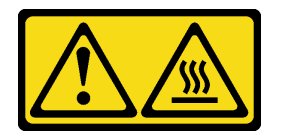

ATTENTION : Surface chaude à proximité.

Avant de retirer la grille d'aération :

- 1. Consultez [« Conseils d'installation » à la page 28](#page-35-0) pour vous assurer que vous travaillez en toute sécurité.
- 2. Placez délicatement le nœud de traitement sur une surface plane antistatique (en orientant le panneau frontal du nœud de traitement vers vous).
- 3. Retirez le carter du nœud de traitement (voir [« Retrait du carter de nœud de traitement » à la page 32](#page-39-0) pour en savoir plus).

Pour retirer la grille d'aération, procédez comme suit :

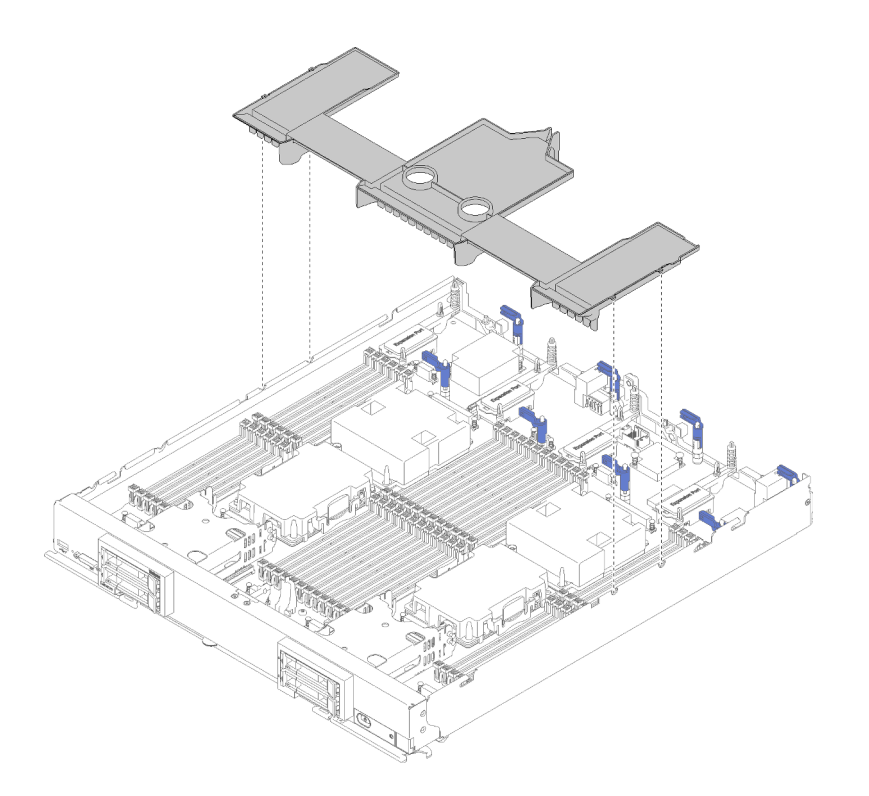

Figure 11. Retrait de la grille d'aération

Etape 1. Soulevez la grille d'aération et mettez-la de côté.

Attention : Avant d'insérer le nœud de traitement dans le châssis, remettez la grille d'aération en place pour assurer une ventilation et un refroidissement corrects du système. Si vous utilisez le nœud de traitement sans grille d'aération, vous risquez d'endommager les composants du nœud de traitement.

Après avoir retiré la grille d'aération, commencez à installer toutes les options que vous avez achetées.

#### Vidéo de démonstration

[Découvrez la procédure sur YouTube](https://www.youtube.com/watch?v=59D9Mbmy3rY)

## <span id="page-42-0"></span>Installation d'un fond de panier d'unité 2,5 pouces

Les informations ci-après vous indiquent comment installer un fond de panier d'unité en option.

Avant d'installer un fond de panier d'unité, procédez comme suit :

- 1. Consultez [« Conseils d'installation » à la page 28](#page-35-0) pour vous assurer que vous travaillez en toute sécurité.
- 2. Placez délicatement le nœud de traitement sur une surface plane antistatique (en orientant le panneau frontal du nœud de traitement vers vous).
- 3. Retirez le carter du nœud de traitement (voir [« Retrait du carter de nœud de traitement » à la page 32](#page-39-0) pour en savoir plus).

Remarques : Plusieurs types différents de fond de panier d'unité peuvent être installés dans le nœud de traitement. Tous se retirent et s'installent de manière similaire.

- Fond de panier SATA
- Fond de panier NVMe/(SATA)

#### • Fond de panier SAS/SATA

Pour installer un fond de panier d'unité 2,5 pouces, procédez comme suit :

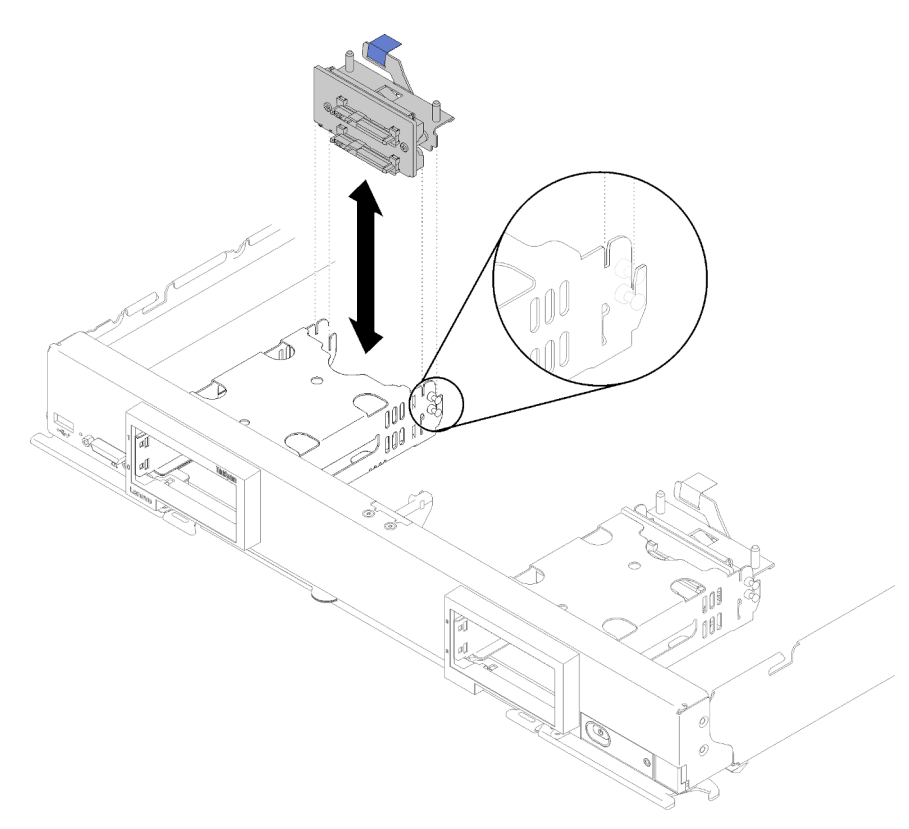

Figure 12. Installation d'un fond de panier d'unité 2,5 pouces

Etape 1. Alignez le fond de panier avec le boîtier de stockage et le connecteur sur la carte mère et appuyez sur le fond de panier jusqu'à ce qu'il soit correctement installé dans le connecteur.

Remarque : Tous les fonds de panier d'unité utilisent le même connecteur sur la carte mère ; toutefois, il existe deux emplacements d'alignement du boîtier de stockage pour s'adapter à différents types de fond de panier. Vérifiez que vous avez aligné les connecteurs du fond de panier et de la carte mère en insérant le fond de panier dans le boîtier de stockage.

#### Etape 2. Insérez les unités remplaçables à chaud et les obturateurs de baie d'unité.

Après avoir installé le fond de panier d'unité, effectuez les opérations ci-après :

• Installez toutes les unités de stockage et tous les obturateurs de baie d'unité retirés (voir [« Installation](#page-43-0) [d'une unité remplaçable à chaud 2,5 pouces » à la page 36\)](#page-43-0).

Remarque : Installez les unités de stockage dans les baies dont elles ont été retirées.

#### Vidéo de démonstration

[Découvrez la procédure sur YouTube](https://www.youtube.com/watch?v=Mj46Qn4Kyfc)

## <span id="page-43-0"></span>Installation d'une unité remplaçable à chaud 2,5 pouces

Les informations ci-après vous indiquent comment installer une unité de disque dur 2,5 pouces ou un disque SSD remplaçable à chaud en option.

Avant d'installer une unité remplaçable à chaud 2,5 pouces, procédez comme suit :

- 1. Consultez [« Conseils d'installation » à la page 28](#page-35-0) pour vous assurer que vous travaillez en toute sécurité.
- 2. Placez délicatement le nœud de traitement sur une surface plane antistatique (en orientant le panneau frontal du nœud de traitement vers vous).

Le nœud de traitement comporte quatre baies d'unité pour l'installation des unités remplaçables à chaud. Il se peut qu'une unité soit déjà installée dans le nœud de traitement. Si le nœud de traitement est doté d'une unité, vous pouvez installer jusqu'à trois unité supplémentaires.

Voir [« Configuration RAID » à la page 84](#page-91-0) Configuration RAID pour en savoir plus.

Pour installer une unité remplaçable à chaud 2,5 pouces, procédez comme suit :

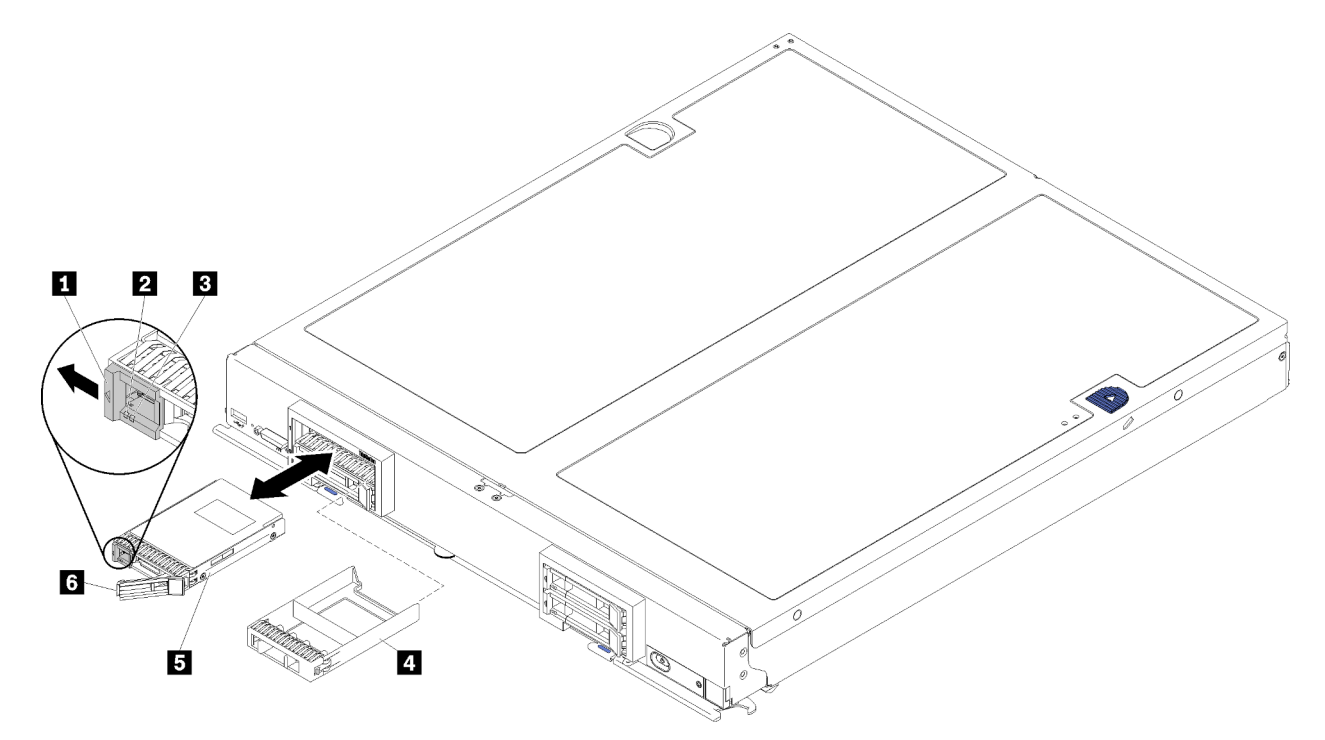

Figure 13. Installation d'une unité remplaçable à chaud 2,5 pouces

Tableau 13. Unité remplaçable à chaud 2,5 pouces et composants associés

| Taquet de déverrouillage                  | 4 Obturateur de baie d'unité         |
|-------------------------------------------|--------------------------------------|
| Voyant d'activité de l'unité (vert)       | <b>B</b> Unité                       |
| <b>B</b> Voyant d'état de l'unité (jaune) | <b>I a</b> Poignée de déverrouillage |

- Etape 1. Identifiez la baie d'unité dans laquelle vous souhaitez installer l'unité remplaçable à chaud.
- Etape 2. Si un obturateur de baie d'unité est installé, pincez le bord et tirez pour le dégager du nœud de traitement.
- Etape 3. Avant de déballer l'unité remplaçable à chaud ou le disque SSD, mettez son emballage antistatique en contact avec une zone métallique non peinte du châssis Flex System ou une surface métallique non peinte d'un composant de l'armoire mis à la terre.
- Etape 4. Ouvrez la poignée de déverrouillage sur les unités dans la baie jusqu'à ce que la poignée accroche le panneau frontal, puis faites pivoter la poignée pour mettre en place l'unité.

Etape 5. Verrouillez les unités en place en refermant la poignée de déverrouillage jusqu'à enclenchement.

Etape 6. Observez les voyants d'activité de l'unité pour vous assurer qu'elle fonctionne correctement.

#### Vidéo de démonstration

[Découvrez la procédure sur YouTube](https://www.youtube.com/watch?v=wYY8PVydbtA)

## <span id="page-45-0"></span>Installation d'une barrette DIMM

Les informations suivantes vous permettent d'installer une barrette DIMM.

Voir « Ordre d'installation du module de mémoire » dans le Référence de peuplement de mémoire pour obtenir des informations détaillées sur le paramétrage et la configuration de la mémoire.

Attention : Les modules de mémoire sont sensibles aux décharges d'électricité statique et ils doivent être manipulés avec précaution. Outre les instructions standard pour [« Manipulation des dispositifs sensibles à](#page-38-0) [l'électricité statique » à la page 31](#page-38-0) :

- Utilisez toujours un bracelet antistatique lors du retrait ou de l'installation des modules de mémoire. Il est possible d'utiliser des gants antistatiques.
- Ne saisissez jamais ensemble deux modules de mémoire ou plus de sorte qu'ils se touchent. N'empilez pas les modules de mémoire directement les uns sur les autres lors du stockage.
- Ne touchez jamais les contacts de connecteur de module de mémoire ou laissez les contacts toucher l'extérieur du boîtier de connecteur de module de mémoire.
- Manipulez les modules de mémoire avec soin : ne pliez, ne faites pivoter ni ne laissez jamais tomber un module de mémoire.
- N'utilisez aucun outil métallique (par exemple, des gabarits ou des brides de serrage) pour manipuler les modules de mémoire, car les métaux rigides peuvent endommager les modules de mémoire.
- N'insérez pas de modules de mémoire lorsque vous maintenez des paquets ou des composants passifs, car cela peut entraîner une fissure des paquets ou un détachement des composants passifs en raison de la force d'insertion élevée.

Avant d'installer une barrette DIMM, assurez-vous de comprendre l'ordre d'installation requis selon que vous mettez en place une mise en miroir mémoire, une mise en réserve mémoire par rang ou un mode mémoire indépendant. Voir Nœud de traitement ThinkSystem SN850 - Référence de peuplement de mémoire pour connaître l'ordre d'installation requis.

Si vous installez un processeur en option, installez-le avant d'installer des barrettes DIMM. Voir [« Installation](#page-57-0)  [d'un module de processeur-dissipateur thermique » à la page 50.](#page-57-0)

Avant d'installer une barrette DIMM, procédez comme suit :

- 1. Consultez [« Conseils d'installation » à la page 28](#page-35-0) pour vous assurer que vous travaillez en toute sécurité.
- 2. Placez délicatement le nœud de traitement sur une surface plane antistatique (en orientant le panneau frontal du nœud de traitement vers vous).
- 3. Retirez le carter du nœud de traitement (voir [« Retrait du carter de nœud de traitement » à la page 32](#page-39-0) pour en savoir plus).
- 4. Si vous installez des modules DCPMM pour la première fois, suivez les instructions contenues dans la section [« Configuration du DC Persistent Memory Module \(DCPMM\) » à la page 42](#page-49-0) afin que le système prenne en charge les modules DCPMM.

Pour installer une unité DIMM, procédez comme suit :

Attention : Les modules de mémoire sont sensibles aux décharges d'électricité statique et ils doivent être manipulés avec précaution. Outre les instructions standard pour [« Manipulation des dispositifs sensibles à](#page-38-0) [l'électricité statique » à la page 31](#page-38-0) :

- Utilisez toujours un bracelet antistatique lors du retrait ou de l'installation des modules de mémoire. Il est possible d'utiliser des gants antistatiques.
- Ne saisissez jamais ensemble deux modules de mémoire ou plus de sorte qu'ils se touchent. N'empilez pas les modules de mémoire directement les uns sur les autres lors du stockage.
- Ne touchez jamais les contacts de connecteur de module de mémoire ou laissez les contacts toucher l'extérieur du boîtier de connecteur de module de mémoire.
- Manipulez les modules de mémoire avec soin : ne pliez, ne faites pivoter ni ne laissez jamais tomber un module de mémoire.
- N'utilisez aucun outil métallique (par exemple, des gabarits ou des brides de serrage) pour manipuler les modules de mémoire, car les métaux rigides peuvent endommager les modules de mémoire.
- N'insérez pas de modules de mémoire lorsque vous maintenez des paquets ou des composants passifs, car cela peut entraîner une fissure des paquets ou un détachement des composants passifs en raison de la force d'insertion élevée.
- Ne retirez ou n'installez les barrettes DIMM que pour un processeur à la fois.
- Vous ne pouvez pas combiner des barrettes RDIMM et LRDIMM dans le même nœud de traitement.
- Les barrettes DIMM sont des dispositifs sensibles à l'électricité statique. Le colis doit être mis à la terre avant ouverture.
- Etape 1. Retirez la grille d'aération (voir [« Retrait de la grille d'aération » à la page 34](#page-41-0) pour en savoir plus).
- Etape 2. Repérez les connecteurs DIMM (voir [« Connecteurs de la carte mère » à la page 20](#page-27-0) pour en savoir plus). Déterminez le connecteur DIMM dans lequel vous souhaitez installer la barrette DIMM.
- Etape 3. Avant de déballer le module DIMM, mettez son emballage antistatique en contact avec une surface métallique non peinte du châssis Flex System ou avec une surface métallique non peinte d'un autre composant d'armoire mis à la terre dans l'armoire où vous installez le module DIMM, pendant au moins 2 secondes.
- Etape 4. Vérifiez que les pattes de retenue du connecteur DIMM sont en position ouverte.

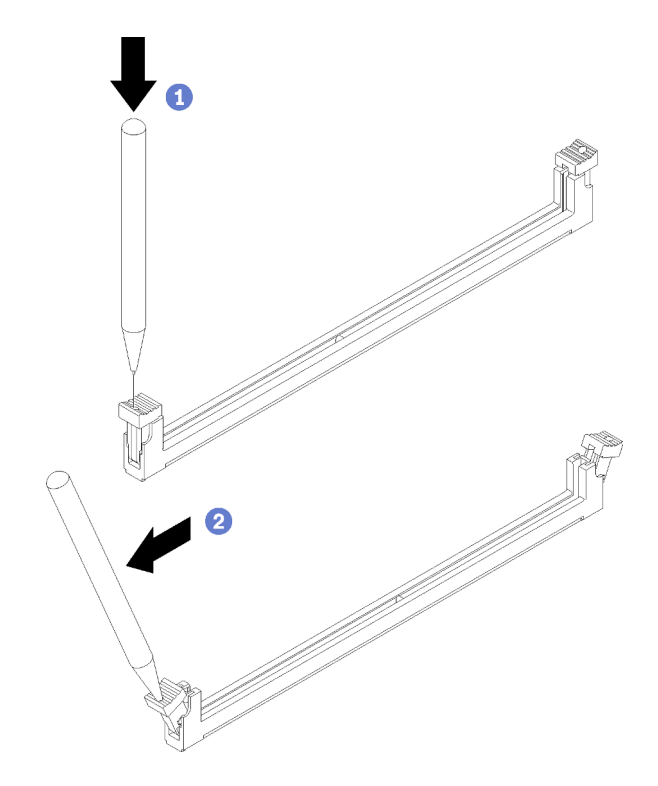

Figure 14. Ouverture du taquet de barrette DIMM

#### Remarques :

- Si nécessaire, en raison des contraintes d'espace, vous pouvez utiliser un outil pointu pour ouvrir les pattes de retenue. Placez le bout de l'outil dans le renfoncement sur le dessus de la patte de retenue ; puis, faites pivoter doucement la patte de retenue du connecteur en l'écartant du connecteur DIMM.
- Veillez à utiliser un outil pointu ferme et solide pour ouvrir les pattes de retenue. N'utilisez pas un crayon. Si des fragments de l'outil tombent dans le nœud de traitement, ils pourraient provoquer des dommages inutiles.
- Il est impossible d'ouvrir simultanément les pattes de retenue des connecteurs DIMM adjacents des processeurs. Ne retirez ou n'installez les barrettes DIMM que pour un processeur à la fois.

Attention : Pour ne pas casser les pattes de retenue ou endommager le connecteur DIMM, manipulez les pattes avec précaution.

- Etape 5. Placez le module DIMM de sorte que ses broches s'alignent correctement sur le connecteur DIMM de la carte mère, puis placez délicatement le module DIMM sur le connecteur avec les deux mains.
- Etape 6. Appuyez fermement sur les deux extrémités du module DIMM pour l'insérer dans le connecteur DIMM jusqu'à ce que les pattes de retenue s'enclenchent en position fermée.

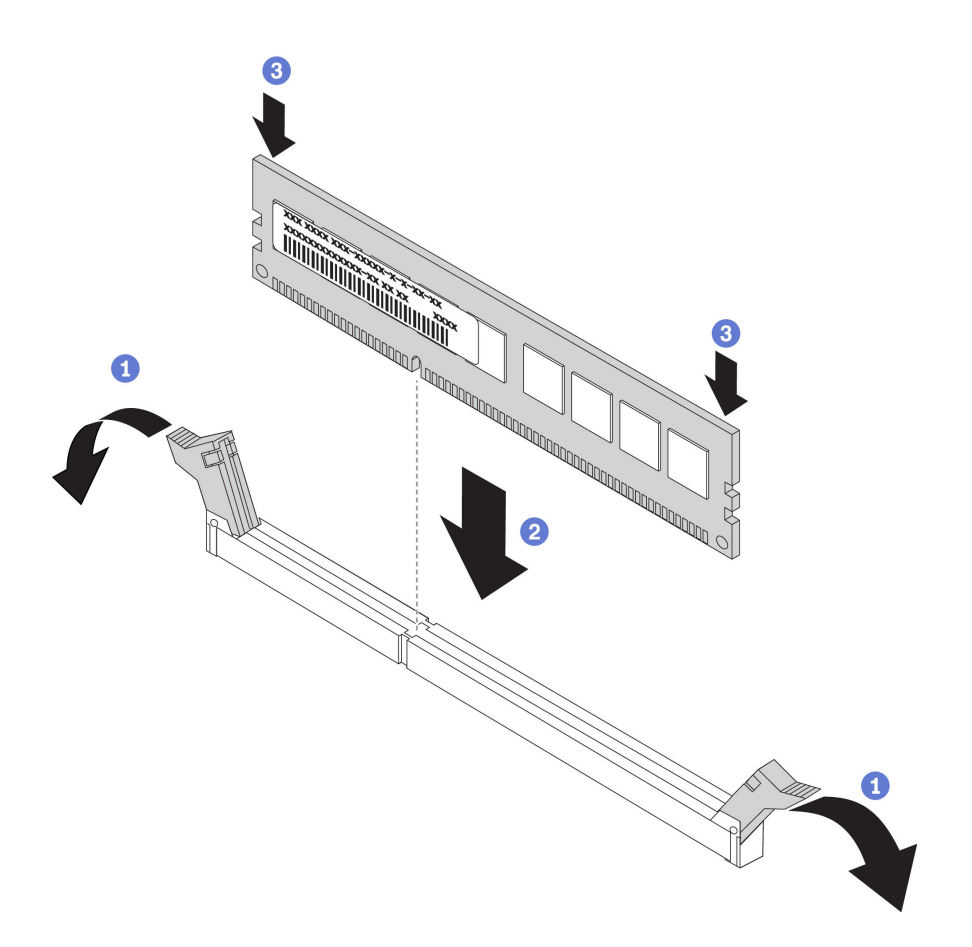

Figure 15. Installation d'une barrette DIMM

Etape 7. Assurez-vous que les ergots situés sur les pattes de retenue sont insérés dans les encoches de la barrette DIMM. S'il y a un espace entre la barrette DIMM et les pattes de retenue, cela signifie qu'elle n'est pas installée correctement. Introduisez la barrette DIMM dans le connecteur en exerçant une pression ferme, puis assurez son maintien en resserrant les ergots situés sur les pattes de retenue. Pour que la barrette DIMM soit correctement installée, les pattes de retenue doivent être parallèles à celle-ci.

Remarque : Les pattes de retenue situées sur les connecteurs DIMM doivent être en position fermée pour installer correctement les grilles d'aération.

Attention : Pour assurer le refroidissement du système, n'utilisez pas le nœud de traitement lorsque aucune grille d'aération n'est installée sur les connecteurs DIMM.

Si vous avez installé un module DCPMM :

- 1. Mettez à jour le microprogramme du système selon la dernière version (voir [« Mise à jour du](#page-80-0) [microprogramme » à la page 73\)](#page-80-0).
- 2. Vérifiez que le microprogramme de toutes les unités DCPMM est à jour à la dernière version. Si tel n'est pas le cas, mettez-le à jour vers la dernière version (voir [https://sysmgt.lenovofiles.com/help/topic/](https://sysmgt.lenovofiles.com/help/topic/com.lenovo.lxca.doc/update_fw.html) [com.lenovo.lxca.doc/update\\_fw.html](https://sysmgt.lenovofiles.com/help/topic/com.lenovo.lxca.doc/update_fw.html)).
- 3. Restaurez les données sauvegardées si nécessaire.

#### Vidéo de démonstration

[Découvrez la procédure sur YouTube](https://www.youtube.com/watch?v=7w2evRSHTTs)

### <span id="page-49-0"></span>Configuration du DC Persistent Memory Module (DCPMM)

Suivez les instructions de cette section pour exécuter le programme d'installation requis avant d'installer les DCPMM pour la première fois, déterminez la configuration plus appropriée et installez les modules de mémoire ci-dessous.

Procédez comme suit pour finaliser la configuration du système afin de prendre en charge les DCPMM et installer les modules de mémoire en fonction de la combinaison désignée.

- 1. Mettez à jour le microprogramme du système vers la version la plus récente qui prend en charge les DCPMM (voir [« Mise à jour du microprogramme » à la page 73](#page-80-0)).
- 2. Vérifiez toutes les conditions suivantes avant d'installer les modules DCPMM.
	- Tous les DCPMM doivent tous avoir le même numéro de référence.
	- Tous les modules DRAM DIMM installés doivent être du même type, rang et capacité, avec une capacité minimale de 16 Go. Il est recommandé d'utiliser des barrettes Lenovo DRAM DIMM avec le même numéro de référence.
- 3. Consultez [« Ordre d'installation du module DC Persistent Memory Module \(DCPMM\) » à la page 42](#page-49-1) pour déterminer la combinaison la plus appropriée ainsi que les éléments suivants :
	- Nombre et capacité de modules DCPMM et barrettes DRAM DIMM à installer.
	- Vérifiez si les processeurs actuellement installés prennent en charge la combinaison. Si tel n'est pas le cas, remplacez les processeurs par d'autres prenant en charge la combinaison.
- 4. Selon la combinaison de DCPMM déterminée, obtenez les barrettes DCPMM, DRAM DIMM et les processeurs si nécessaire.
- 5. Remplacez les processeurs si nécessaire (voir Remplacement de processeur et de dissipateur thermique dans le manuel de maintenance).
- 6. Retirez tous les modules de mémoire installés (voir « Retrait d'un module de mémoire » dans le Guide de maintenance).
- 7. Suivez la combinaison de l'emplacement dans [« Ordre d'installation du module DC Persistent Memory](#page-49-1)  [Module \(DCPMM\) » à la page 42](#page-49-1) pour installer toutes les barrettes DCPMM et DRAM DIMM (voir [« Installation d'une barrette DIMM » à la page 38](#page-45-0)).
- 8. Vérifiez que le microprogramme DCPMM est mis à jour vers la dernière version. Si tel n'est pas le cas, mettez-le à jour vers la dernière version (voir [https://sysmgt.lenovofiles.com/help/topic/](https://sysmgt.lenovofiles.com/help/topic/com.lenovo.lxca.doc/update_fw.html) [com.lenovo.lxca.doc/update\\_fw.html](https://sysmgt.lenovofiles.com/help/topic/com.lenovo.lxca.doc/update_fw.html)).

#### Remarques :

- Lors de l'ajout de plusieurs barrettes DCPMM à la configuration existante, veillez à mettre à jour tout le microprogramme DCPMM au niveau le plus récent.
- À ce jour, en ce qui concerne les modules DCPMM, le système prend uniquement en charge le mode mémoire. Toute opération apportant une modification au système et à d'autres modes avec DCPMM pourrait entraîner des pertes de données, ou même des dégâts, dans certaines situations.

#### <span id="page-49-1"></span>Ordre d'installation du module DC Persistent Memory Module (DCPMM)

Cette section contient des informations sur l'installation des DC Persistent Memory Module (DCPMM) et DRAM DIMM.

Pour en savoir plus sur la compatibilité des processeurs, voir <https://serverproven.lenovo.com/>.

• Avant d'installer des barrettes DCPMM et DRAM DIMM, consultez [« Configuration du DC Persistent](#page-49-0)  [Memory Module \(DCPMM\) » à la page 42](#page-49-0) et vérifiez toutes les exigences.

- Pour vérifier si les processeurs actuellement installés prennent en charge les DCPMM, examinez les quatre chiffres figurant dans la description du processeur. Seul les processeurs dont la description réunit les deux conditions suivantes prennent en charge les DCPMM.
	- $-$  Le premier chiffre est  $5$  ou plus.
	- Le deuxième chiffre est 2.

Exemple : Intel Xeon 5215L et Intel Xeon Platinum 8260M

Si les processeurs installés actuellement ne prennent pas en charge les modules DCPMM, remplacez-les par des processeurs les prenant en charge.

- La plage de capacité de la mémoire prise en charge varie avec les types suivants de DCPMM.
	- Grande capacité de mémoire (L) : les processeurs où figure la lettre L après les quatre chiffres (par exemple : *Intel Xeon 5215L*) prend en charge jusqu'à 4,5 To de capacité de mémoire par processeur
	- Capacité de mémoire moyenne (M) : les processeurs où figure la lettre M après les quatre chiffres (par exemple : Intel Xeon Platinum 8260M) prend en charge jusqu'à 2 To de capacité de mémoire par processeur
	- Autres : les autres processeurs prenant en charge les DCPMM (par exemple : Intel Xeon Gold 5222) prend en charge jusqu'à 1 To de capacité de mémoire par processeur

# Installation d'un adaptateur d'extension d'E-S

Les informations de cette rubrique vous indiquent comment installer un adaptateur d'extension d'E-S en option.

Avant d'installer un adaptateur d'extension d'E-S, procédez comme suit :

- 1. Consultez [« Conseils d'installation » à la page 28](#page-35-0) pour vous assurer que vous travaillez en toute sécurité.
- 2. Placez délicatement le nœud de traitement sur une surface plane antistatique (en orientant le panneau frontal du nœud de traitement vers vous).
- 3. Retirez le carter du nœud de traitement (voir [« Retrait du carter de nœud de traitement » à la page 32](#page-39-0) pour en savoir plus).

Ce composant peut être installé en tant que périphérique en option ou en tant qu'unité remplaçable par l'utilisateur (CRU). La procédure d'installation est la même pour le périphérique en option et l'unité remplaçable par l'utilisateur (CRU).

Attention : Lors de l'installation d'une carte d'E-S dans l'un des connecteurs d'extension d'E-S, assurezvous que les numéros dans l'hexagone et le pentagone du connecteur d'extension d'E-S (voir l'étiquetage de maintenance sur le carter du nœud de traitement pour plus de détails) correspondent à la forme et à la numérotation de la baie de module d'E-S sur le châssis Flex (voir l'étiquetage de baie le long des bords supérieur et inférieur à l'arrière du châssis pour plus de détails). Si la concordance n'est pas exacte, la communication avec le châssis peut échouer.

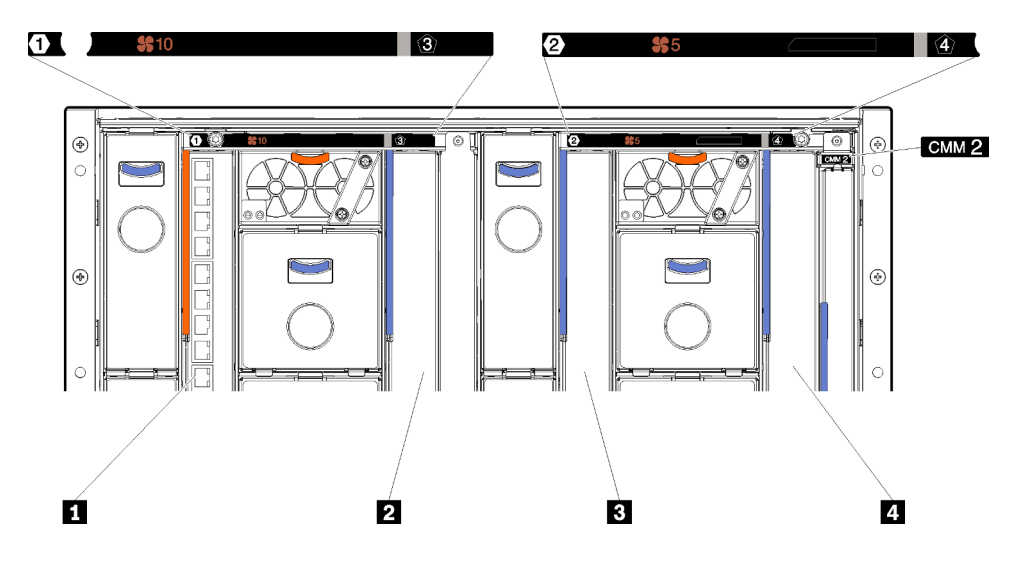

Figure 16. Numéro de baie du module d'E-S

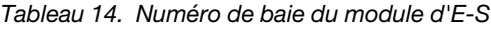

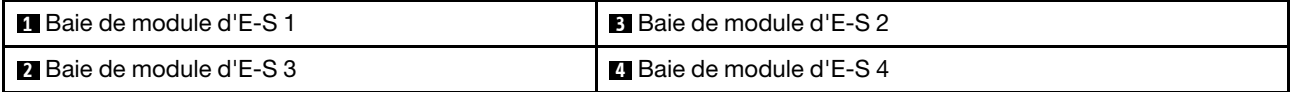

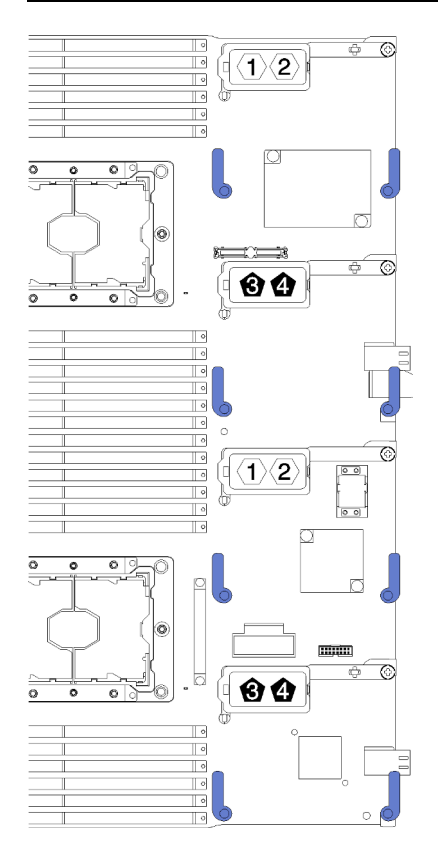

Figure 17. Adaptateur d'extension d'E-S

Pour installer un adaptateur d'extension d'E-S, procédez comme suit :

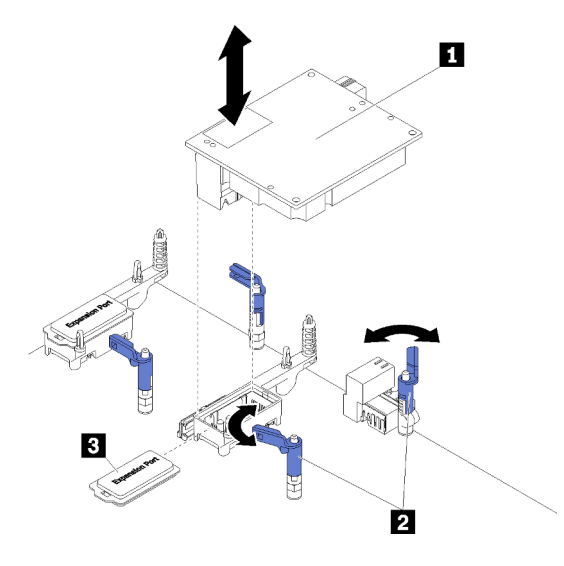

Figure 18. Installation d'un adaptateur d'extension d'E-S

Tableau 15. Adaptateur d'extension d'E-S et composants associés

| Adaptateur d'extension d'E-S | <b>B</b> Capot d'extension |
|------------------------------|----------------------------|
| <b>12</b> Pattes de retenue  |                            |

- Etape 1. Repérez les connecteurs d'extension d'E-S (voir [« Connecteurs de la carte mère » à la page 20](#page-27-0) pour en savoir plus).
- Etape 2. Retirez le capot d'extension du connecteur, le cas échéant.
- Etape 3. Avant de déballer l'adaptateur d'extension, mettez l'emballage antistatique contenant l'adaptateur d'extension en contact avec une surface métallique non peinte du châssis Flex System ou une surface métallique non peinte d'un composant de l'armoire mis à la terre.
- Etape 4. Ouvrez les pattes de retenue.
- Etape 5. Alignez le connecteur de l'adaptateur d'extension avec le connecteur d'extension d'E-S et les broches d'alignement situés sur la carte mère, et appuyez sur l'adaptateur pour l'insérer dans le connecteur d'extension d'E-S.
- Etape 6. Exercez une pression ferme aux endroits indiqués pour mettre en place l'adaptateur d'extension dans le connecteur et sur les broches d'alignement.

Etape 7. Fermez les pattes de retenue.

Après avoir installé l'adaptateur d'extension d'E-S, procédez comme suit :

1. Pour obtenir les informations relatives à la configuration et au pilote de périphérique pour terminer l'installation, voir la documentation fournie avec l'adaptateur d'extension d'E-S.

#### Vidéo de démonstration

[Découvrez la procédure sur YouTube](https://www.youtube.com/watch?v=KnXSwQybw74)

### Installation d'une unité M.2

Les informations suivantes vous indiquent comment installer une unité M.2 facultative.

Avant d'installer une unité M.2 dans le fond de panier M.2, effectuez les opérations suivantes :

1. Consultez [« Conseils d'installation » à la page 28](#page-35-0) pour vous assurer que vous travaillez en toute sécurité.

- 2. Placez délicatement le nœud de traitement sur une surface plane antistatique (en orientant le panneau frontal du nœud de traitement vers vous).
- 3. Retirez le carter du nœud de traitement (voir [« Retrait du carter de nœud de traitement » à la page 32](#page-39-0) pour en savoir plus).
- 4. Avant de sortir l'unité M.2 de son emballage, mettez l'emballage antistatique qui la contient en contact avec une surface métallique non peinte du châssis ou une surface métallique non peinte d'un composant de l'armoire mis à la terre.
- 5. Vérifiez que le dispositif de retenue du fond de panier M.2 se trouve dans la serrure adaptée à la taille spécifique de l'unité M.2 que vous souhaitez installer (voir [« Ajustement de la position du dispositif de](#page-54-0)  [retenue sur le fond de panier M.2 » à la page 47\)](#page-54-0).

Pour installer une unité M.2 dans le fond de panier M.2, procédez comme suit.

#### Remarques :

- Certains fonds de panier M.2 prennent en charge deux unités M.2 identiques. Si vous installez deux unités, alignez et maintenez les deux unités lorsque vous faites glisser le clip de maintien vers l'avant pour les fixer.
- Installez d'abord l'unité M.2 dans l'emplacement 0.

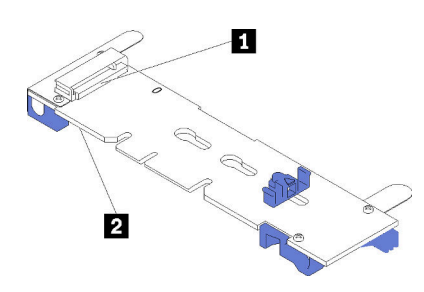

Figure 19. Emplacement de l'unité M.2

Tableau 16. Emplacement de l'unité M.2

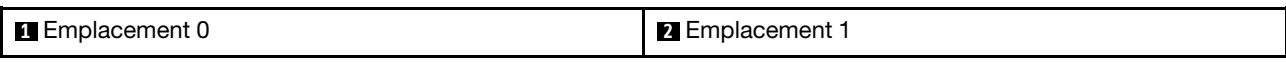

Etape 1. Insérez l'unité M.2 selon un angle (d'environ 30 degrés) dans le connecteur et faites-la pivoter jusqu'à ce que l'encoche accroche le bord du clip ; puis faites glisser le clip vers l'avant (vers le connecteur) pour fixer l'unité M.2 dans le fond de panier M.2.

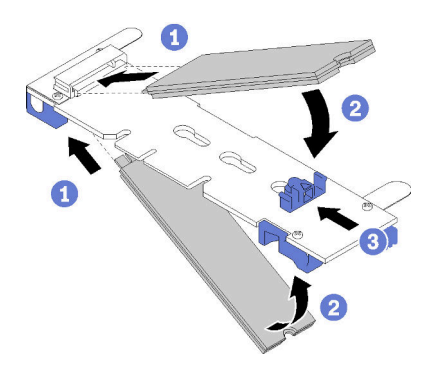

Figure 20. Installation d'une unité M.2

Attention : Lorsque vous faites glisser le clip vers l'avant, veillez à ce que les deux pointes du clip pénètrent dans les petits orifices du fond de panier M.2. Quand elles entrent dans les orifices, vous entendez un léger « clic ».

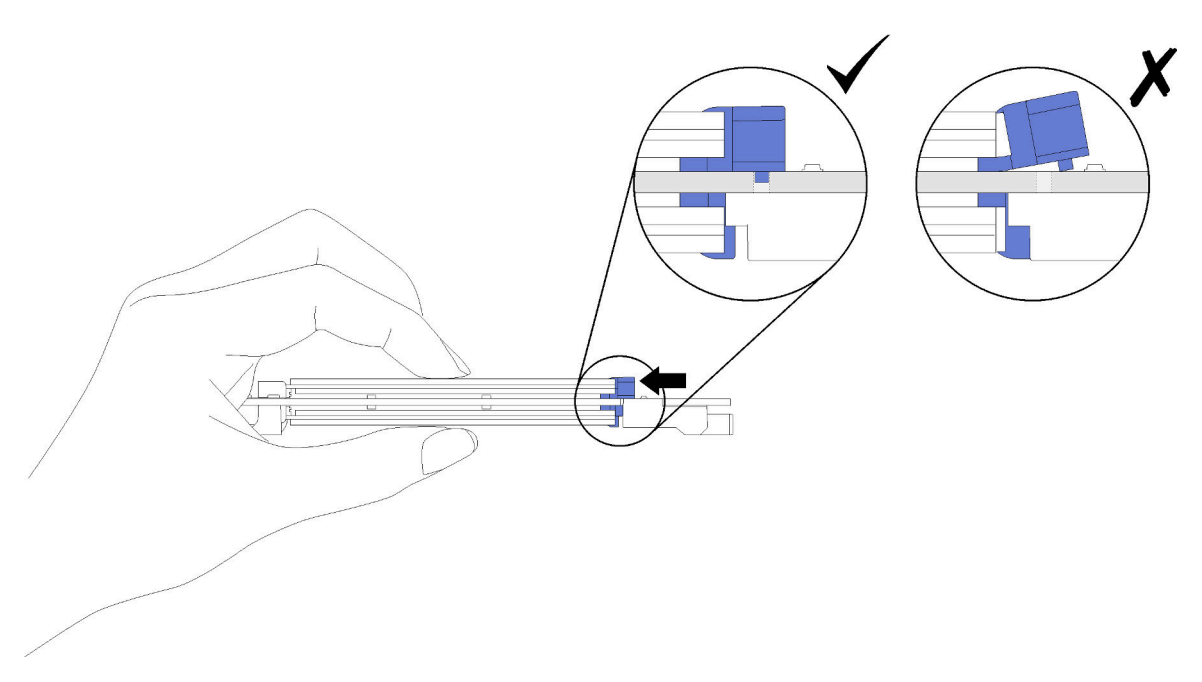

Figure 21. Installation d'une unité M.2

Après avoir installé l'unité M.2 dans le fond de panier M.2, effectuez les opérations ci-après.

1. Installez le fond de panier M.2 (voir [« Installation du fond de panier M.2 » à la page 48](#page-55-0)).

#### Vidéo de démonstration

[Découvrez la procédure sur YouTube](https://www.youtube.com/watch?v=wemMYDKlmiA)

### <span id="page-54-0"></span>Ajustement de la position du dispositif de retenue sur le fond de panier M.2

Les informations ci-après vous indiquent comment ajuster la position du crochet de retenue sur le fond de panier M.2.

Avant d'ajuster la position du crochet de retenue sur le fond de panier M.2, procédez comme suit :

Consultez pour vous assurer que vous travaillez en toute sécurité.

Pour ajuster la position du crochet de retenue sur le fond de panier M.2, procédez comme suit :

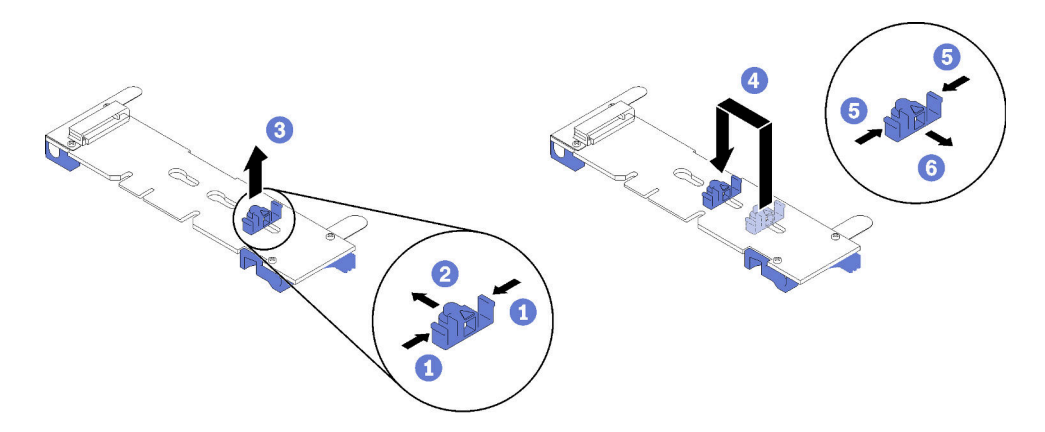

Figure 22. Ajustement du crochet de retenue M.2

- Etape 1. Recherchez la serrure correcte dans laquelle doit être installé le crochet de retenue afin d'adapter la taille spécifique de l'unité M.2 que vous souhaitez installer.
- Etape 2. Appuyez sur les deux côtés du crochet de retenue et déplacez-le vers l'avant jusqu'à ce qu'il soit sur la large ouverture de la serrure ; ensuite, retirez-le du fond de panier.
- Etape 3. Insérez le crochet de retenue dans la serrure correcte et faites-le glisser vers l'arrière jusqu'à ce que les languettes soient dans les orifices.

#### Vidéo de démonstration

[Découvrez la procédure sur YouTube](https://www.youtube.com/watch?v=wemMYDKlmiA)

#### <span id="page-55-0"></span>Installation du fond de panier M.2

Les informations suivantes vous indiquent comment installer le fond de panier M.2.

Avant d'installer le fond de panier M.2, effectuez les opérations ci-après :

- 1. Consultez [« Conseils d'installation » à la page 28](#page-35-0) pour vous assurer que vous travaillez en toute sécurité.
- 2. Placez délicatement le nœud de traitement sur une surface plane antistatique (en orientant le panneau frontal du nœud de traitement vers vous).
- 3. Retirez le carter du nœud de traitement (voir [« Retrait du carter de nœud de traitement » à la page 32](#page-39-0) pour en savoir plus).

Pour installer le fond de panier M.2, procédez comme suit :

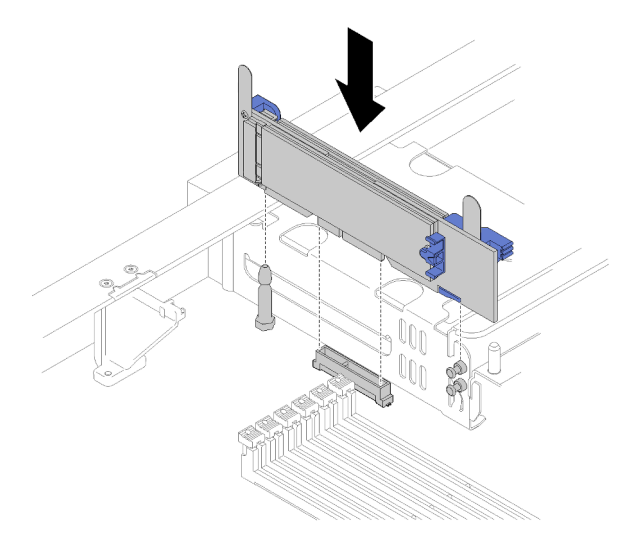

Figure 23. Installation du fond de panier M.2

Etape 1. Alignez les ouvertures sur le fond de panier M.2 avec les broches de guidage situées sur la carte mère et les broches en forme de T sur le boîtier de stockage, puis insérez le fond de panier dans le connecteur de la carte mère. Appuyez sur le fond de panier M.2 pour bien l'installer.

### Vidéo de démonstration

[Découvrez la procédure sur YouTube](https://www.youtube.com/watch?v=wemMYDKlmiA)

# <span id="page-57-0"></span>Installation d'un module de processeur-dissipateur thermique

Les processeurs sont installés sur les cartes mères de traitement accessibles depuis l'avant du serveur. Le processeur et le dissipateur thermique sont retirés ensemble comme élément d'un module de processeurdissipateur thermique (PHM). L'installation d'un module de processeur-dissipateur thermique nécessite l'utilisation d'un tournevis Torx T30.

Remarque : Si vous installez plusieurs options relatives à la carte mère de traitement, l'installation du module de processeur-dissipateur thermique doit être effectuée en premier.

#### Attention :

- Chaque socket de processeur doit toujours comporter un cache ou un module de processeur-dissipateur thermique. Lorsque vous retirez ou installez un module de processeur-dissipateur thermique, protégez les sockets vides du processeur avec un cache.
- Veillez à ne pas toucher le socket ou les contacts du processeur. Les contacts du connecteur de processeur sont extrêmement fragiles et peuvent facilement être endommagés. Toute présence de contaminants sur les contacts du processeur (sueur corporelle, par exemple) peut entraîner des problèmes de connexion.
- Retirez et installez un seul module de processeur-dissipateur thermique à la fois. Si la carte mère prend en charge plusieurs processeurs, installez les modules de processeur-dissipateur thermique en commençant par le premier socket de processeur.
- Assurez-vous que rien n'entre en contact avec la pâte thermoconductrice sur le processeur ou le dissipateur thermique. Toute surface en contact peut endommager la pâte thermoconductrice et la rendre inefficace. La pâte thermoconductrice peut endommager des composants, tels que les connecteurs électriques dans le socket de processeur. Ne retirez pas le film de protection en pâte thermoconductrice d'un dissipateur thermique, sauf instruction contraire.
- Pour garantir des performances optimales, vérifiez la date de fabrication sur le nouveau dissipateur thermique et assurez-vous qu'elle ne dépasse pas deux ans. Dans le cas contraire, essuyez la pâte thermoconductrice existante et appliquez-en à nouveau afin d'optimiser les performances thermiques.
- Les processeurs sont des composants sensibles à l'électricité statique ; manipulez-les avec précaution. Voir [Manipulation des dispositifs sensibles à l'électricité statique](#page-38-0) pour plus d'informations.

#### Remarques :

- Pour ThinkSystem SN850 Xeon SP Gen2, le nouveau module de processeur contient seulement un processeur dans chaque module. Vérifiez que vous achetez des modules de processeur appropriés en fonction des configurations du système.
- Les modules de microprocesseur-dissipateur thermique ne s'insèrent que dans le socket et dans le sens où ils peuvent être installés.
- Pour obtenir la liste des processeurs pris en charge pour votre processeur, voir [https://](https://serverproven.lenovo.com/) [serverproven.lenovo.com/](https://serverproven.lenovo.com/). Tous les processeurs sur le carte mère doivent avoir la même vitesse, le même nombre de cœurs et la même fréquence.
- Avant d'installer un nouveau module de processeur-dissipateur thermique ou un processeur de remplacement, mettez à jour le microprogramme du système au niveau le plus récent. Voir [« Mise à jour](#page-80-0)  [du microprogramme » à la page 73](#page-80-0) .
- L'installation d'un module de processeur-dissipateur thermique supplémentaire peut modifier la configuration mémoire minimale requise pour votre système. Voir Nœud de traitement ThinkSystem SN850 - Référence de peuplement de mémoire pour voir un tableau des relations entre processeur et mémoire.
- Les dispositifs en option disponibles pour votre système peuvent avoir des exigences relatives au processeur spécifiques. Voir la documentation fournie avec le dispositif en option pour plus d'informations.

Avant d'installer une unité PHM :

Remarque : Le module de processeur-dissipateur thermique de votre système peut s'avérer différent de celui des illustrations.

- 1. Consultez [« Conseils d'installation » à la page 28](#page-35-0) pour vous assurer que vous travaillez en toute sécurité.
- 2. Retirez le carter du nœud de traitement (voir [« Retrait du carter de nœud de traitement » à la page 32](#page-39-0) pour en savoir plus).
- 3. Retirez la grille d'aération (voir [« Retrait de la grille d'aération » à la page 34](#page-41-0) pour en savoir plus).

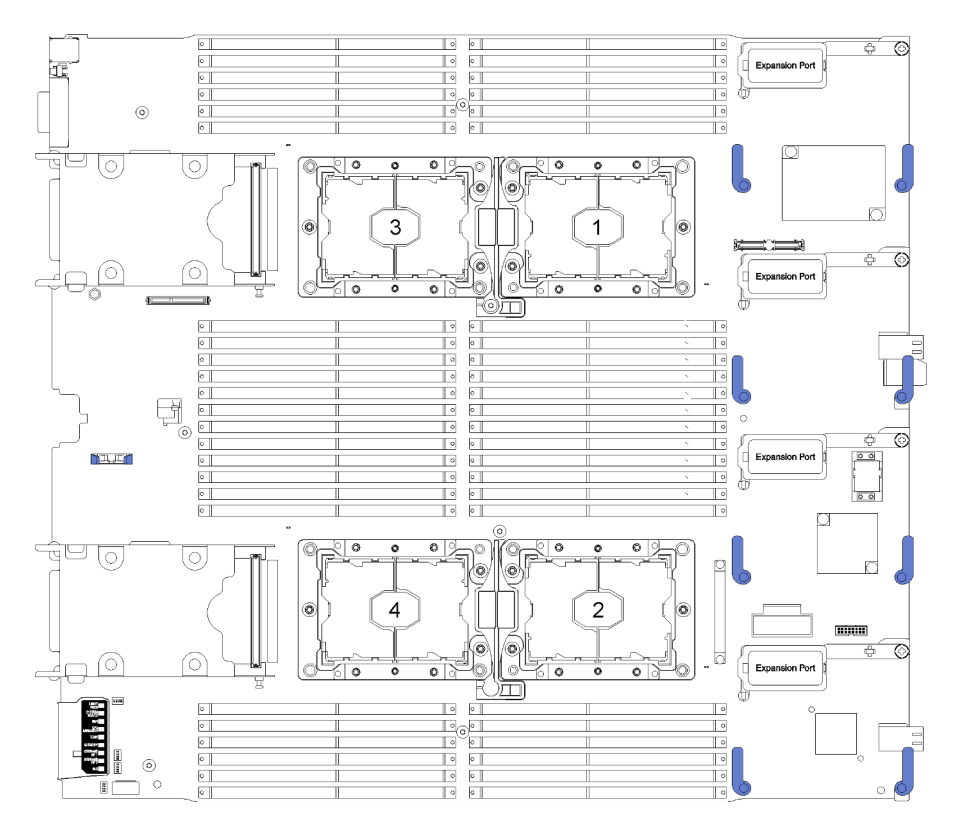

Figure 24. Emplacements de processeur sur la carte mère

Pour installer un module de processeur-dissipateur thermique, procédez comme suit.

- Etape 1. Retirez le cache du socket de processeur, si installé sur le socket du processeur, en plaçant vos doigts dans les demi-cercles situés à chaque extrémité du cache et en soulevant ce dernier de la carte mère.
- Etape 2. Installez le module de processeur-dissipateur thermique sur la carte mère.

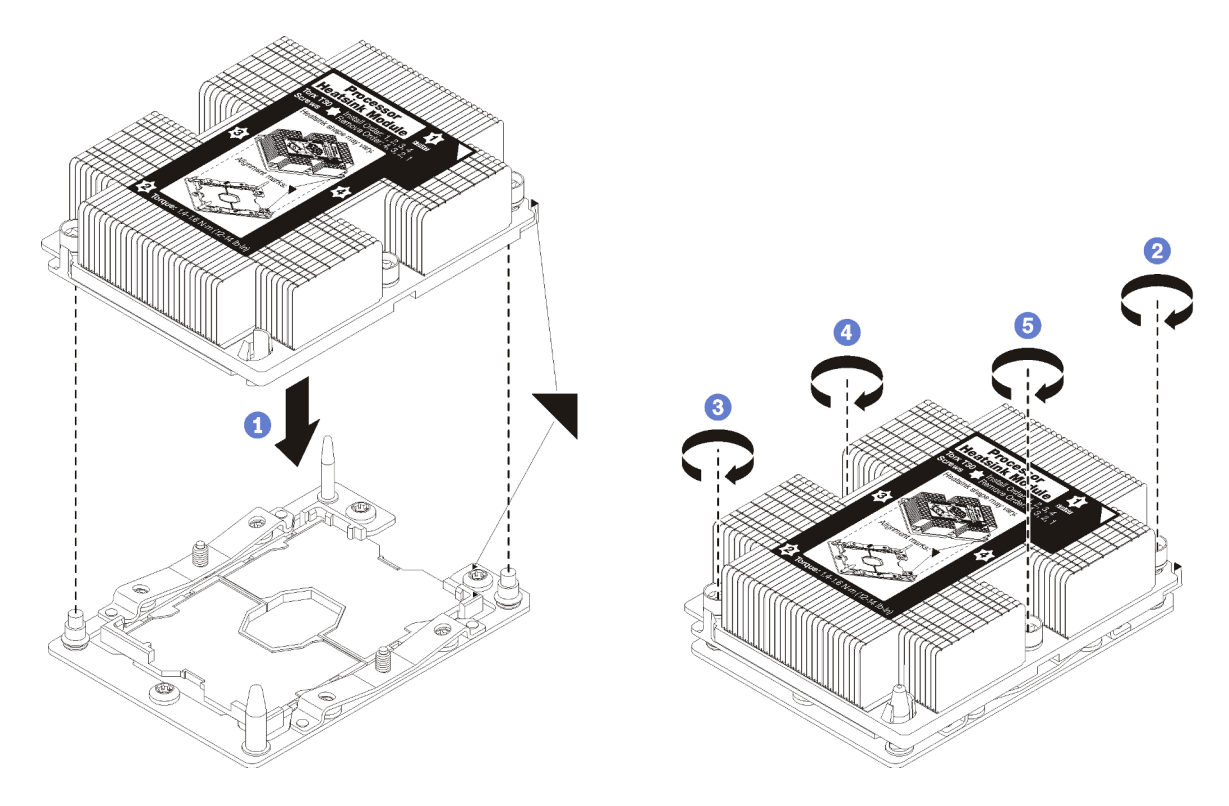

Figure 25. Installation d'une barrette PHM

a. Alignez les marques triangulaires et les broches de guidage sur le socket du processeur avec le module de microprocesseur-dissipateur thermique dans le socket de processeur.

Attention : Pour éviter d'endommager les composants, assurez-vous de suivre la séquence de serrage indiquée.

b. Serrez au maximum les attaches imperdables Torx T30, comme indiqué dans l'illustration de la séquence d'installation, sur l'étiquette du dissipateur thermique. Serrez les vis au maximum, puis assurez-vous visuellement de l'absence d'espace entre la vis épaulée située sous le dissipateur thermique et le connecteur de processeur. (Pour référence, le couple requis pour serrer les écrous au maximum est de 1,4 à 1,6 newtons-mètres, 12 à 14 pouces-livres).

Après avoir installé l'option PHM :

• Si vous devez installer des barrettes DIMM, installez-les. Voir [« Installation d'une barrette DIMM » à la](#page-45-0)  [page 38](#page-45-0) pour en savoir plus.

#### Vidéo de démonstration

[Découvrez la procédure sur YouTube](https://www.youtube.com/watch?v=WdanSUBaQmY)

### Installation de l'interposeur

Les informations suivantes vous indiquent comment installer un interposeur facultatif.

Avant d'installer un interposeur, procédez comme suit :

- 1. Consultez [« Conseils d'installation » à la page 28](#page-35-0) pour vous assurer que vous travaillez en toute sécurité.
- 2. Placez délicatement le nœud de traitement sur une surface plane antistatique (en orientant le panneau frontal du nœud de traitement vers vous).

3. Retirez le carter du nœud de traitement (voir [« Retrait du carter de nœud de traitement » à la page 32](#page-39-0) pour en savoir plus).

Pour installer l'interposeur, effectuez les opérations suivantes :

- Etape 1. Si un fond de panier d'unité installé dans le nœud de traitement n'est pas compatible avec l'interposeur, retirez-le (voir [« Retrait du fond de panier d'unité 2,5 pouces » à la page 60](#page-67-0) pour en savoir plus).
- Etape 2. Si vous installez à la fois l'interposeur et le fond de panier d'unité, installez d'abord le fond de panier d'unité dans le nœud de traitement (voir [« Installation d'un fond de panier d'unité](#page-42-0) [2,5 pouces » à la page 35](#page-42-0) pour en savoir plus). Le fond de panier d'unité entre dans les emplacements d'alignement arrière du boîtier d'unités.

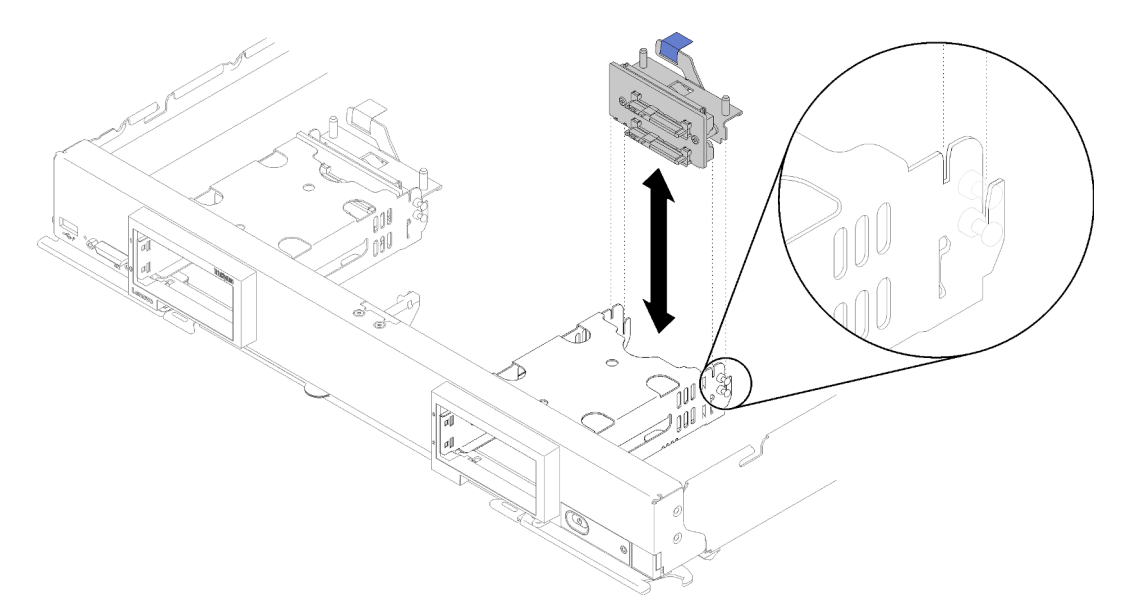

Figure 26. Installation de fond de panier d'unité avec encoches d'alignement du fond de panier

- Etape 3. Avant de déballer l'interposeur, mettez son emballage antistatique en contact avec une zone métallique non peinte d'un composant de l'armoire mis à la terre.
- Etape 4. Repérez le connecteur de l'interposeur sur le dessus du fond de panier d'unité.
- Etape 5. Orientez le connecteur de l'interposeur vers le connecteur situé sur le fond de panier d'unité.

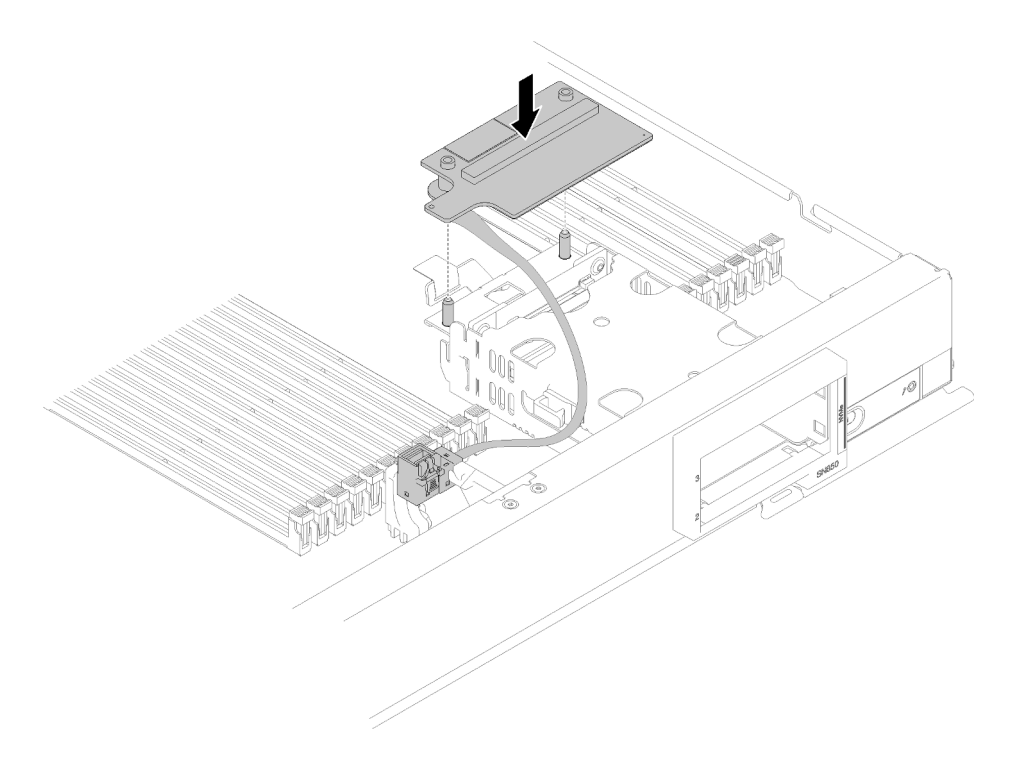

Figure 27. Installation de l'interposeur

Etape 6. Exercez une pression ferme sur la mousse pour mettre en place l'interposeur dans le connecteur.

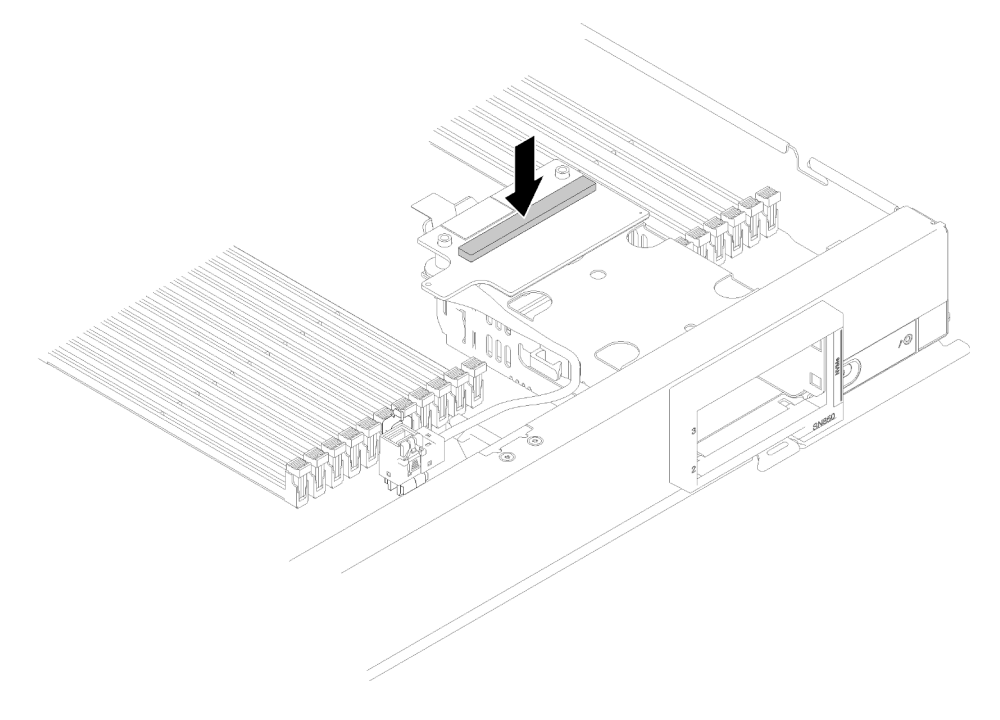

Figure 28. Pression sur la mousse

Etape 7. Retirez l'adaptateur RAID (voir [« Retrait de l'adaptateur RAID » à la page 62](#page-69-0) pour en savoir plus). Reliez le câble au connecteur au dessous de l'adaptateur RAID.

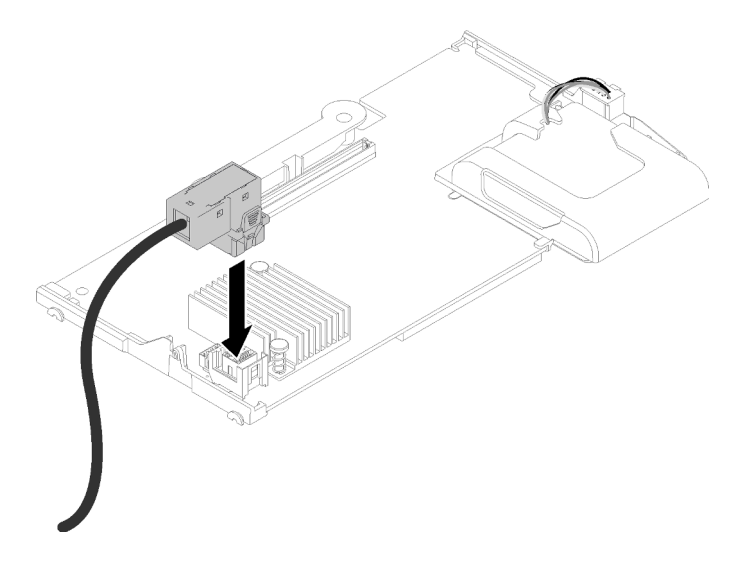

Figure 29. Connexion du câble à l'adaptateur RAID.

- Etape 8. Réinstallez l'adaptateur RAID (voir [« Installation d'un adaptateur RAID » à la page 55](#page-62-0) pour en savoir plus).
- Etape 9. Faites passer le câble devant les emplacements DIMM en l'insérant dans le clip de montage sur le côté du boîtier de stockage.

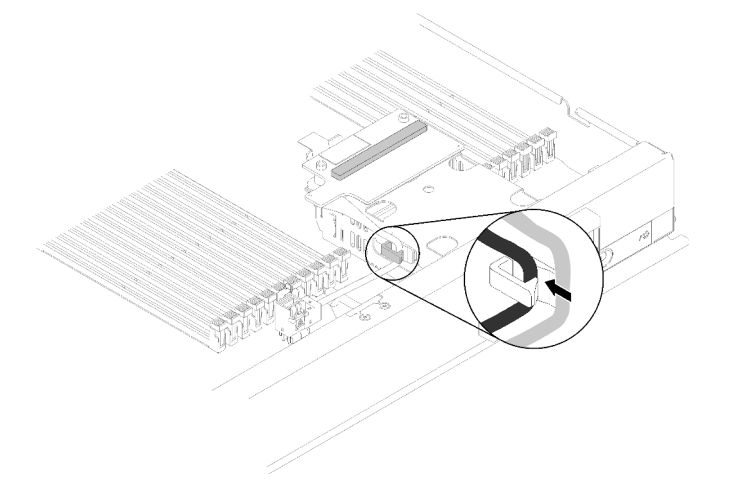

Figure 30. Acheminement du câble

Après avoir installé l'interposeur, effectuez les opérations ci-après :

1. Pour configurer la grappe RAID, voir « [Configuration RAID](#page-91-0) » à la page 84 pour des instructions.

#### Vidéo de démonstration

[Découvrez la procédure sur YouTube](https://www.youtube.com/watch?v=a4Dm-xtwG1Y)

### <span id="page-62-0"></span>Installation d'un adaptateur RAID

Les informations suivantes vous indiquent comment installer un adaptateur RAID en option.

Avant d'installer un adaptateur RAID, procédez comme suit :

1. Consultez [« Conseils d'installation » à la page 28](#page-35-0) pour vous assurer que vous travaillez en toute sécurité.

- 2. Placez délicatement le nœud de traitement sur une surface plane antistatique (en orientant le panneau frontal du nœud de traitement vers vous).
- 3. Retirez le carter du nœud de traitement (voir [« Retrait du carter de nœud de traitement » à la page 32](#page-39-0) pour en savoir plus).

Pour installer l'adaptateur RAID, procédez comme suit :

Etape 1. Avant de déballer l'adaptateur, mettez son emballage antistatique en contact avec une zone métallique non peinte d'un composant de l'armoire mis à la terre.

Remarque : Pour le kit adaptateur de 4 unités ThinkSystem RAID 930-4i-2GB, vérifiez que le module d'alimentation flash est installé avant d'installer l'adaptateur dans le nœud de traitement (voir [« Installation du module d'alimentation flash » à la page 59](#page-66-0) pour en savoir plus).

- Etape 2. Si l'interposeur est installé dans le nœud de traitement, retirez le câble du clip de fixation sur le côté du boîtier de stockage. Cela libère davantage d'espace pour connecter le câble à l'adaptateur RAID dans l'étape suivante.
- Etape 3. Faites tourner délicatement l'adaptateur RAID dans votre main pour accéder à la face inférieure, puis connectez le câble de l'interposeur à l'adaptateur RAID. Le connecteur est muni d'un détrompeur. Enfoncez sur le câble dans le connecteur jusqu'à ce que le connecteur s'enclenche.

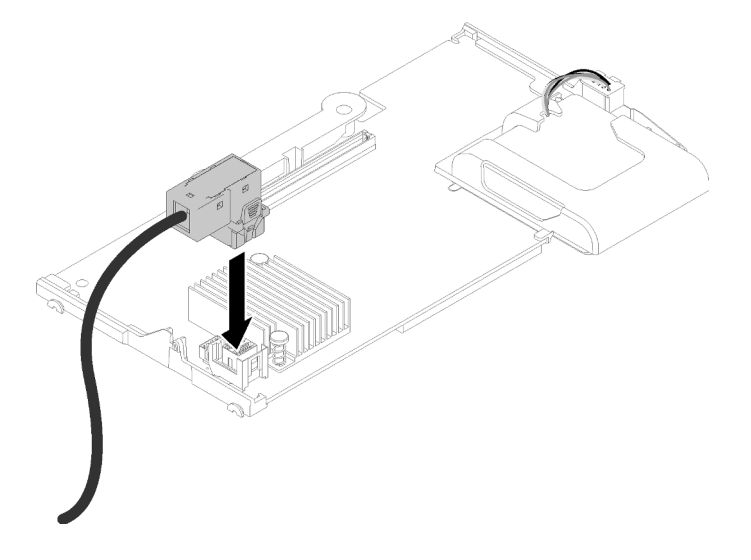

Figure 31. Connexion du câble à l'adaptateur RAID

- Etape 4. Repérez le connecteur d'adaptateur RAID sur le fond de panier d'unité.
- Etape 5. Deux sous-étapes consécutives pour orienter l'adaptateur RAID avec le connecteur :
	- a. Orientez l'adaptateur RAID comme illustré et faites glisser le module d'alimentation flash sous le côté supérieur du panneau frontal du nœud de traitement.
	- b. Orientez soigneusement le connecteur au-dessous de l'adaptateur RAID avec le connecteur sur la partie supérieure du fond de panier d'unité ; ensuite, insérez le montant en plastique dans le support de l'adaptateur RAID.

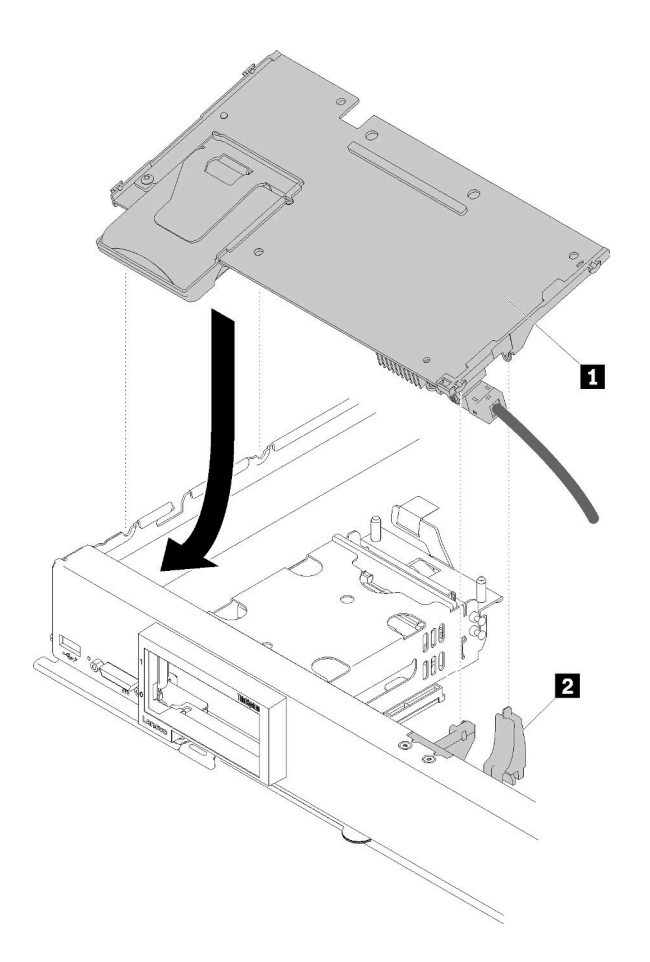

Figure 32. Installation d'un adaptateur RAID

Tableau 17. Adaptateur RAID et composant associé

|--|

Remarque : Si le support d'adaptateur RAID est endommagé, vous devez commander un kit de pièces diverses afin d'en obtenir un nouveau.

Etape 6. Exercez une pression ferme sur la mousse pour mettre en place l'adaptateur RAID dans le connecteur.

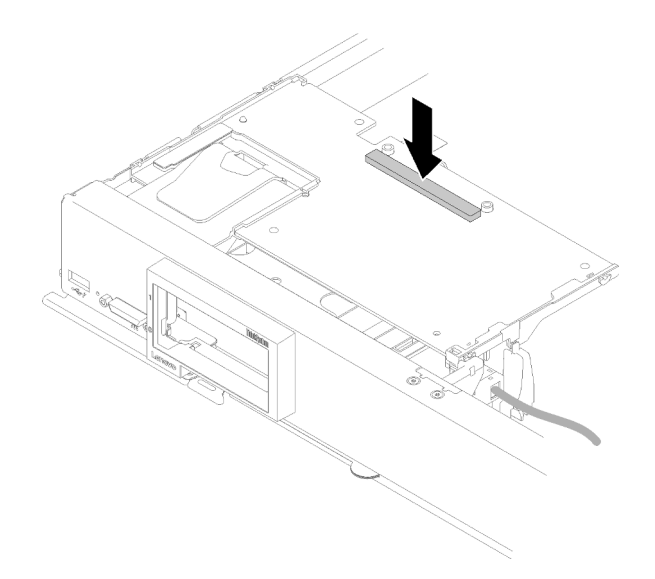

Figure 33. Pression sur la mousse

Etape 7. Acheminez le câble dans le clip de fixation si ce câble a été retiré.

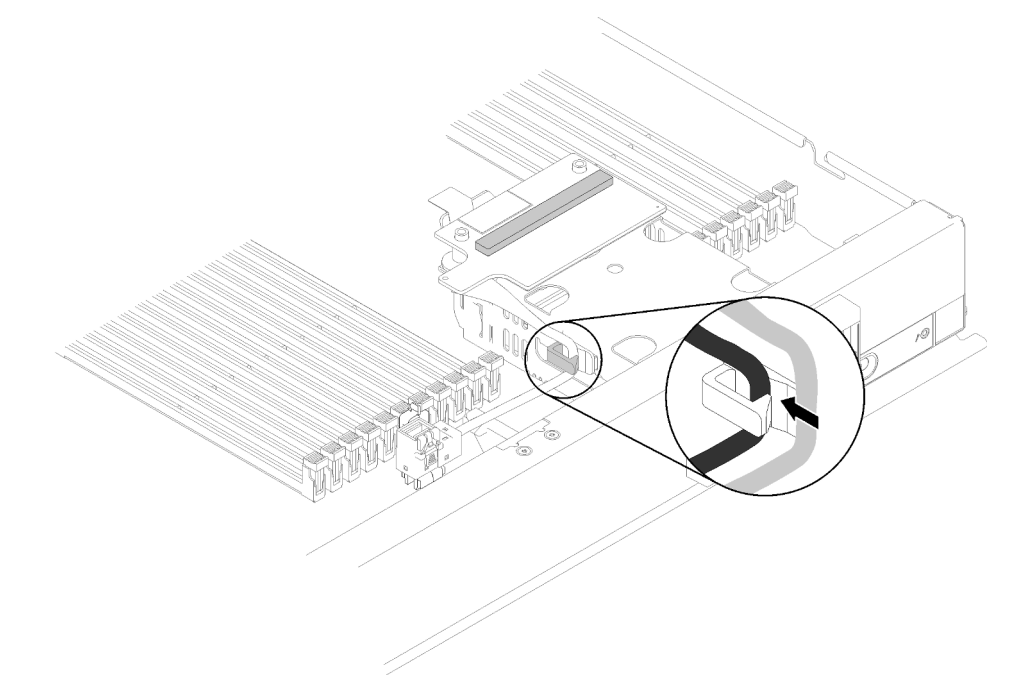

Figure 34. Acheminement du câble dans le clip

Après avoir installé l'adaptateur RAID, effectuez les opérations ci-après :

1. Installez les éventuels unités de stockage et obturateurs de baie d'unité de disque dur retirés (voir [« Installation d'une unité remplaçable à chaud 2,5 pouces » à la page 36\)](#page-43-0).

Remarque : Installez les unités de stockage dans les baies dont elles ont été retirées.

2. Configurez la grappe RAID après avoir mis le nœud de traitement sous tension (voir [« Configuration](#page-91-0) [RAID » à la page 84\)](#page-91-0).

#### Vidéo de démonstration

[Découvrez la procédure sur YouTube](https://www.youtube.com/watch?v=ri0YjQBKfq0)

### <span id="page-66-0"></span>Installation du module d'alimentation flash

Les informations suivantes vous indiquent comment installer le module d'alimentation flash.

Pour éviter tout danger, lisez et respectez scrupuleusement les informations de sécurité suivantes.

• S004

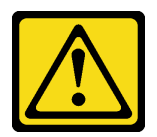

#### ATTENTION :

Lors du remplacement de la pile au lithium, remplacez-la uniquement par une pile Lenovo de la référence spécifiée ou d'un type équivalent recommandé par le fabricant. Si votre système est doté d'un module contenant une batterie au lithium, remplacez-le uniquement par un module identique, produit par le même fabricant. La batterie contient du lithium et peut exploser en cas de mauvaise utilisation, de mauvaise manipulation ou de mise au rebut inappropriée.

Ne pas :

- La jeter à l'eau
- L'exposer à une température supérieure à 100 °C (212 °F)
- La réparer ou la démonter

Ne mettez pas la pile à la poubelle. Pour la mise au rebut, reportez-vous à la réglementation en vigueur.

• S005

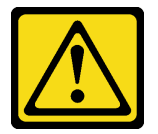

#### ATTENTION :

Cette pile est une pile au lithium-ion. Pour éviter tout risque d'explosion, ne la faites pas brûler. Ne la remplacez que par une pile agréée. Pour le recyclage ou la mise au rebut, reportez-vous à la réglementation en vigueur.

Avant d'installer le module d'alimentation flash, procédez comme suit :

- 1. Consultez [« Conseils d'installation » à la page 28](#page-35-0) pour vous assurer que vous travaillez en toute sécurité.
- 2. Placez délicatement le nœud de traitement sur une surface plane antistatique (en orientant le panneau frontal du nœud de traitement vers vous).

Remarque : Cette section s'applique uniquement à l'adaptateur RAID fourni avec un module d'alimentation flash.

Pour installer le module d'alimentation flash, procédez comme suit :

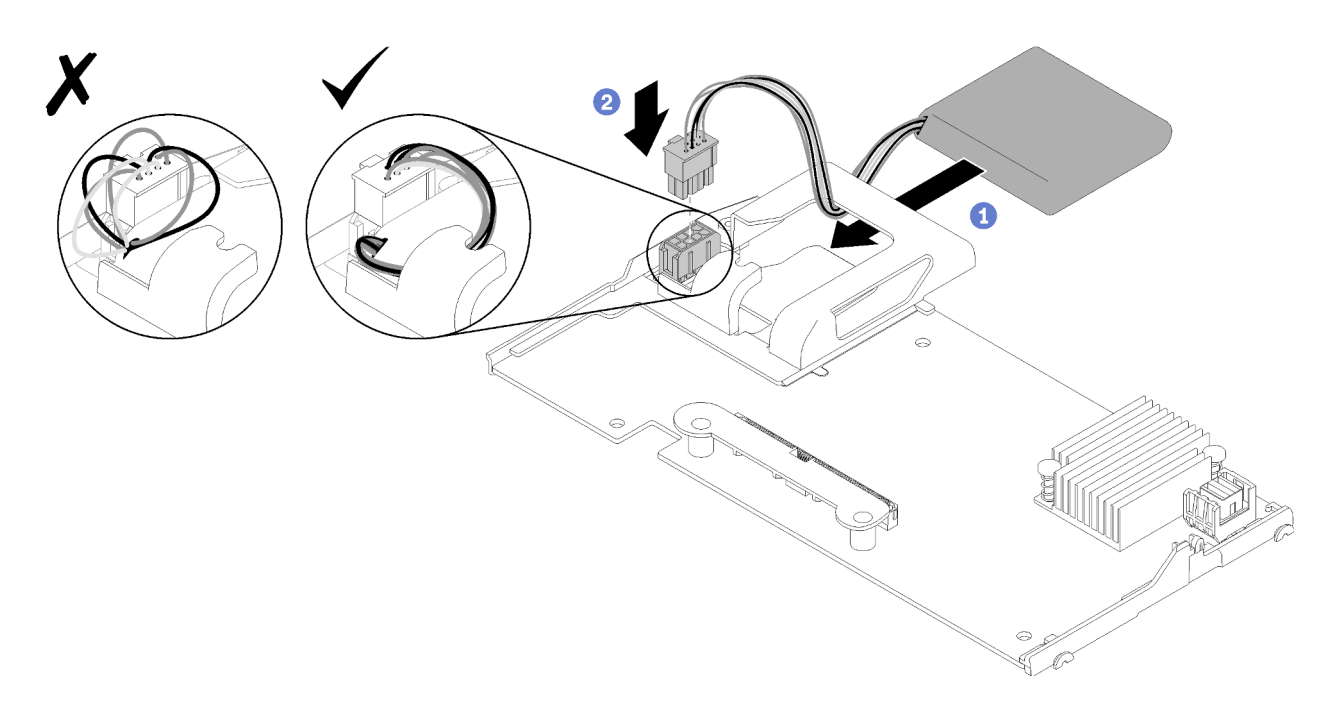

Figure 35. Installation du module d'alimentation flash

- Etape 1. Orientez le module d'alimentation flash de manière à ce que le côté du câble soit face à l'adaptateur RAID, puis, faites passer le câble au travers du support du module d'alimentation flash.
- Etape 2. Faites glisser le module d'alimentation flash dans le support.
- Etape 3. Connectez le câble du module d'alimentation flash au connecteur situé sur l'adaptateur RAID. Le connecteur est muni d'un détrompeur. Enfoncez sur le câble dans le connecteur jusqu'à ce que la patte de retenue du connecteur s'enclenche.
- Etape 4. Acheminez le câble du module d'alimentation flash dans l'encoche du support ; puis, poussez le module d'alimentation flash vers l'avant pour le mettre en place dans le support.

Attention : Il est important de passer le câble du module d'alimentation flash dans l'encoche de la patte pour empêcher que le câble n'accroche les taquets des connecteurs DIMM lorsque l'adaptateur RAID est installé dans un nœud de traitement.

Etape 5. Installez l'adaptateur RAID dans le nœud de traitement. (voir [« Installation d'un adaptateur RAID »](#page-62-0) [à la page 55](#page-62-0) pour en savoir plus).

Après avoir installé le module d'alimentation flash, procédez comme suit :

1. Installez l'adaptateur RAID dans le nœud de traitement. (voir [« Installation d'un adaptateur RAID » à la](#page-62-0)  [page 55](#page-62-0)).

#### Vidéo de démonstration

[Découvrez la procédure sur YouTube](https://www.youtube.com/watch?v=i8l74hqsBEM)

#### <span id="page-67-0"></span>Retrait du fond de panier d'unité 2,5 pouces

Les informations ci-après vous indiquent comment retirer le fond de panier d'unité 2,5 pouces.

Avant de retirer le fond de panier d'unité 2,5 pouces, procédez comme suit :

1. Consultez [« Conseils d'installation » à la page 28](#page-35-0) pour vous assurer que vous travaillez en toute sécurité.

- 2. Placez délicatement le nœud de traitement sur une surface plane antistatique (en orientant le panneau frontal du nœud de traitement vers vous).
- 3. Retirez le carter du nœud de traitement (voir [« Retrait du carter de nœud de traitement » à la page 32](#page-39-0) pour en savoir plus).

#### Remarques :

- Plusieurs types différents de fond de panier d'unité 2,5 pouces peuvent être installés dans le nœud de traitement. Par exemple, certains fonds de panier d'unité 2,5 pouces sont équipés d'un levier, alors que d'autres n'en ont pas (voir les figures ci-après). Tous se retirent et s'installent de manière similaire.
- Consultez la documentation fournie avec un fond de panier d'unité en option pour connaître les informations spécifiques à chaque dispositif et celles qui concernent le retrait des autres composants éventuellement inclus avec cette option.
- Si nécessaire, retirez l'adaptateur RAID pour accéder plus facilement au fond de panier d'unité (voir [« Retrait de l'adaptateur RAID » à la page 62](#page-69-0)).

Pour retirer un fond de panier d'unité 2,5 pouces, procédez comme suit :

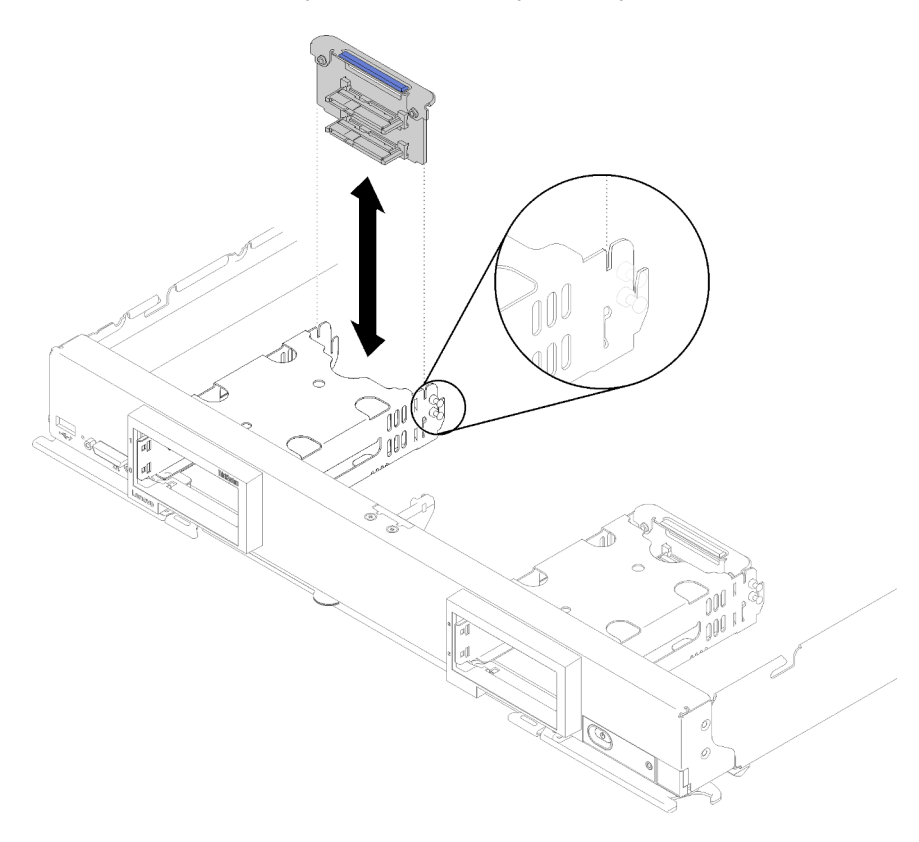

Figure 36. Retrait d'un fond de panier d'unité 2,5 pouces

- Etape 1. Retirez les obturateurs de baie d'unité ; ensuite, appuyez sur la patte de déverrouillage et retirez les unités afin de dégager les connecteurs d'unité du fond de panier. Il n'est pas nécessaire de retirer les unités complètement.
- Etape 2. Retirez le fond de panier d'unité du nœud de traitement.

Si vous devez renvoyer le composant ou le périphérique en option, suivez les instructions d'emballage et utilisez les matériaux que vous avez reçus pour l'emballer.

#### Vidéo de démonstration

[Découvrez la procédure sur YouTube](https://www.youtube.com/watch?v=iMSqx56DrgE)

### <span id="page-69-0"></span>Retrait de l'adaptateur RAID

Au besoin, utilisez ces informations pour retirer l'adaptateur RAID.

Avant de retirer l'adaptateur RAID, procédez comme suit :

- 1. Consultez [« Conseils d'installation » à la page 28](#page-35-0) pour vous assurer que vous travaillez en toute sécurité.
- 2. Placez délicatement le nœud de traitement sur une surface plane antistatique (en orientant le panneau frontal du nœud de traitement vers vous).
- 3. Retirez le carter du nœud de traitement (voir [« Retrait du carter de nœud de traitement » à la page 32](#page-39-0) pour en savoir plus).

L'adaptateur RAID utilise un fond de panier d'unité spécifique.

- Si vous devez retirer l'adaptateur RAID pour accéder à des composants de la carte mère (par exemple les connecteurs DIMM 13 à 24), il n'est pas nécessaire de retirer le fond de panier d'unité.
- Si vous retirez uniquement l'adaptateur RAID pour le remplacer, il n'est pas nécessaire de retirer le fond de panier.

Pour retirer un adaptateur RAID, procédez comme suit :

- Etape 1. Localisez l'adaptateur RAID et l'interposeur dans le nœud de traitement. Si l'interposeur est installé dans le nœud de traitement, retirez le câble du clip de fixation. Cela libère davantage d'espace pour extraire l'adaptateur RAID ultérieurement.
- Etape 2. Faites pivoter le levier sur le fond de panier d'unité pour libérer l'adaptateur RAID du connecteur de fond de panier.
- Etape 3. Faites légèrement pivoter le bord arrière de l'adaptateur RAID vers le haut, puis, retirez-le sous un angle, comme illustré. Soyez prudent car le module d'alimentation flash se trouve sous le surplomb du panneau frontal du nœud de traitement.

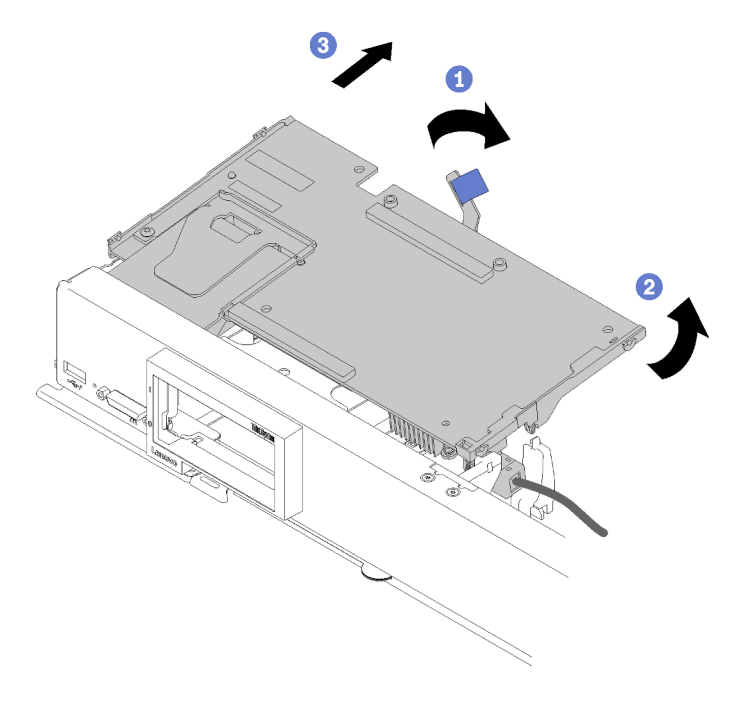

Figure 37. Retrait d'adaptateur RAID

- Etape 4. Le câble étant connecté à l'adaptateur RAID, faites tourner délicatement l'adaptateur RAID dans votre main pour accéder à la face inférieure.
- Etape 5. Débranchez le câble en appuyant sur le taquet et sortez-le de l'adaptateur RAID.

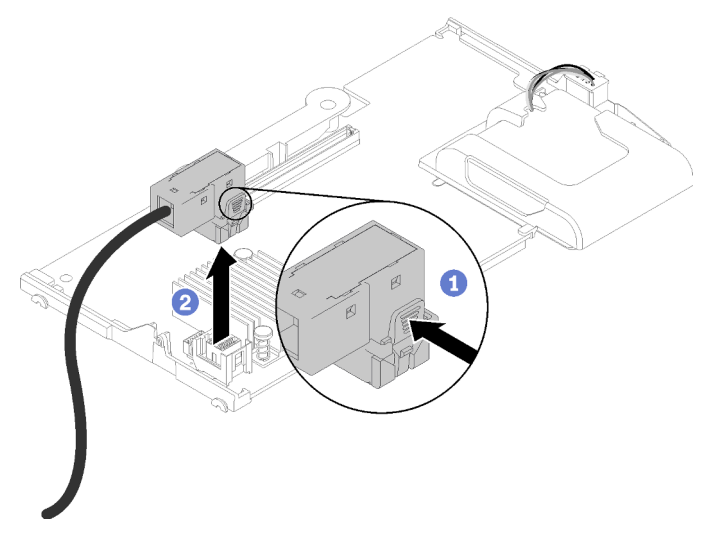

Figure 38. Débranchement des câbles de l'adaptateur RAID

Si vous devez renvoyer le composant ou le périphérique en option, suivez les instructions d'emballage et utilisez les matériaux que vous avez reçus pour l'emballer.

#### Vidéo de démonstration

[Découvrez la procédure sur YouTube](https://www.youtube.com/watch?v=RN3-a1qaJrA)

# Installation de la grille d'aération

Les informations suivantes vous permettent d'installer la grille d'aération.

- 1. Consultez [« Conseils d'installation » à la page 28](#page-35-0) pour vous assurer que vous travaillez en toute sécurité.
- 2. Placez délicatement le nœud de traitement sur une surface plane antistatique (en orientant le panneau frontal du nœud de traitement vers vous).
- 3. Retirez le carter du nœud de traitement (voir [« Retrait du carter de nœud de traitement » à la page 32](#page-39-0) pour en savoir plus).

Pour installer la grille d'aération, procédez comme suit :

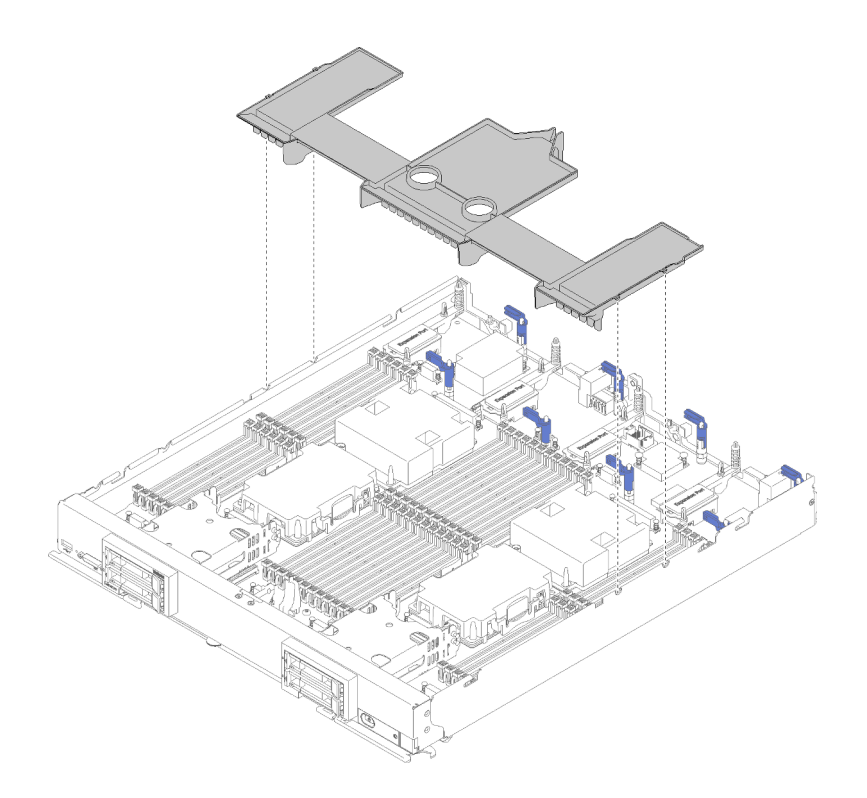

Figure 39. Installation de la grille d'aération

Etape 1. Alignez les broches de la grille d'aération sur les deux côtés du châssis, puis abaissez la grille d'aération dans le nœud de traitement afin qu'elle s'aligne sur les trous de broche de la carte mère.

Remarque : Fermez le taquet sur chaque extrémité du connecteur DIMM avant d'essayer d'installer la grille d'aération. La grille d'aération s'insère dans l'espace entre les connecteurs DIMM avant et arrière. Toute tentative d'installation d'une grille d'aération alors que le taquet de barrette DIMM est ouvert risque d'endommager le taquet ou la grille d'aération.

Après avoir installé la grille d'aération, effectuez les opérations ci-après :

- 1. Installez le carter du nœud de traitement (voir [« Installation du carter de nœud de traitement » à la page](#page-71-0)  [64](#page-71-0) pour en savoir plus).
- 2. Installez le nœud de traitement dans le châssis (voir [« Installation d'un nœud de traitement » à la page](#page-74-0) [67](#page-74-0) pour en savoir plus).

#### Vidéo de démonstration

[Découvrez la procédure sur YouTube](https://www.youtube.com/watch?v=rYmpEW7g-Sk)

### <span id="page-71-0"></span>Installation du carter de nœud de traitement

Les informations de cette rubrique vous permettent d'installer le carter de nœud de traitement.

Pour éviter tout danger, lisez et respectez scrupuleusement les informations de sécurité suivantes.

#### S014
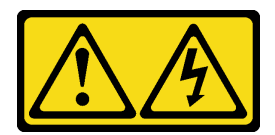

# ATTENTION :

Des niveaux dangereux de tension, courant et électricité peuvent être présents dans les composants. Seul un technicien de maintenance qualifié est habilité à retirer les carters où l'étiquette est apposée.

S021

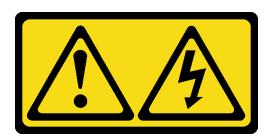

# ATTENTION :

Un courant électrique dangereux est présent lorsque le serveur lame est connecté à une source d'alimentation. Remettez toujours en place le carter du serveur lame avant d'installer ce dernier.

S033

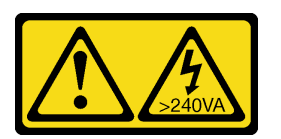

# ATTENTION :

Courant électrique dangereux. Des tensions présentant un courant électrique dangereux peuvent provoquer une surchauffe lorsqu'elles sont en court-circuit avec du métal, ce qui peut entraîner des projections de métal, des brûlures ou les deux.

Avant d'installer le carter de nœud de traitement :

- 1. Consultez [« Conseils d'installation » à la page 28](#page-35-0) pour vous assurer que vous travaillez en toute sécurité.
- 2. Placez délicatement le nœud de traitement sur une surface plane antistatique (en orientant le panneau frontal du nœud de traitement vers vous).

Attention : Vous ne pouvez pas insérer le nœud de traitement dans le châssis Flex System tant que le carter n'est pas installé et fermé. N'oubliez jamais de remplacer ce dispositif de protection.

Pour installer le carter de nœud de traitement, procédez comme suit :

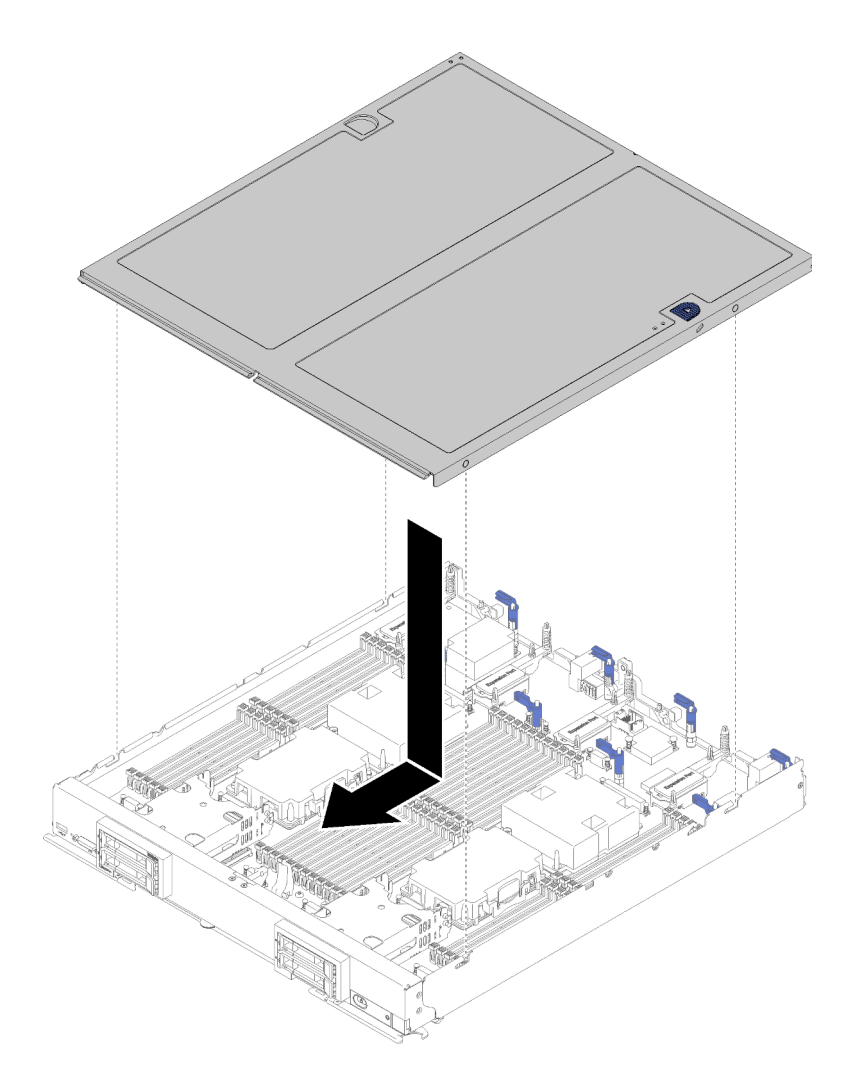

Figure 40. Installation du carter de nœud de traitement

- Etape 1. Placez délicatement le nœud de traitement sur une surface plane antistatique (en orientant le panneau frontal du nœud de traitement vers vous).
- Etape 2. Orientez le nœud de traitement de sorte que les bornes situées à l'intérieur du carter s'insèrent dans les emplacements du nœud de traitement.

Remarque : Avant de refermer le nœud de traitement, assurez-vous que la grille d'aération et tous les composants sont correctement mis en place et que vous n'avez pas oublié d'outils ou d'objets dans le nœud de traitement. Les pattes de retenue qui permettent de fixer les adaptateurs d'extension d'E-S doivent être en position fermée afin d'installer le carter du nœud de traitement.

- Etape 3. Tenez le nœud de traitement par l'avant et faites-le glisser jusqu'à se qu'il s'enclenche en position fermée.
	- 1. Installez le nœud de traitement dans le châssis (pour obtenir les instructions correspondantes, voir [« Installation d'un nœud de traitement » à la page 67](#page-74-0)).

#### Vidéo de démonstration

[Découvrez la procédure sur YouTube](https://www.youtube.com/watch?v=Lh2qxrZ6Ft0)

# <span id="page-74-0"></span>Installation d'un nœud de traitement

Les informations ci-après vous permettent d'installer un nœud de traitement.

Pour éviter tout danger, lisez et respectez scrupuleusement les informations de sécurité suivantes.

# S021

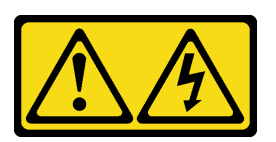

# ATTENTION :

Un courant électrique dangereux est présent lorsque le serveur lame est connecté à une source d'alimentation. Remettez toujours en place le carter du serveur lame avant d'installer ce dernier.

Avant d'installer un nœud de traitement :

Consultez [« Conseils d'installation » à la page 28](#page-35-0) pour vous assurer que vous travaillez en toute sécurité.

Pour installer un nœud de traitement, procédez comme suit :

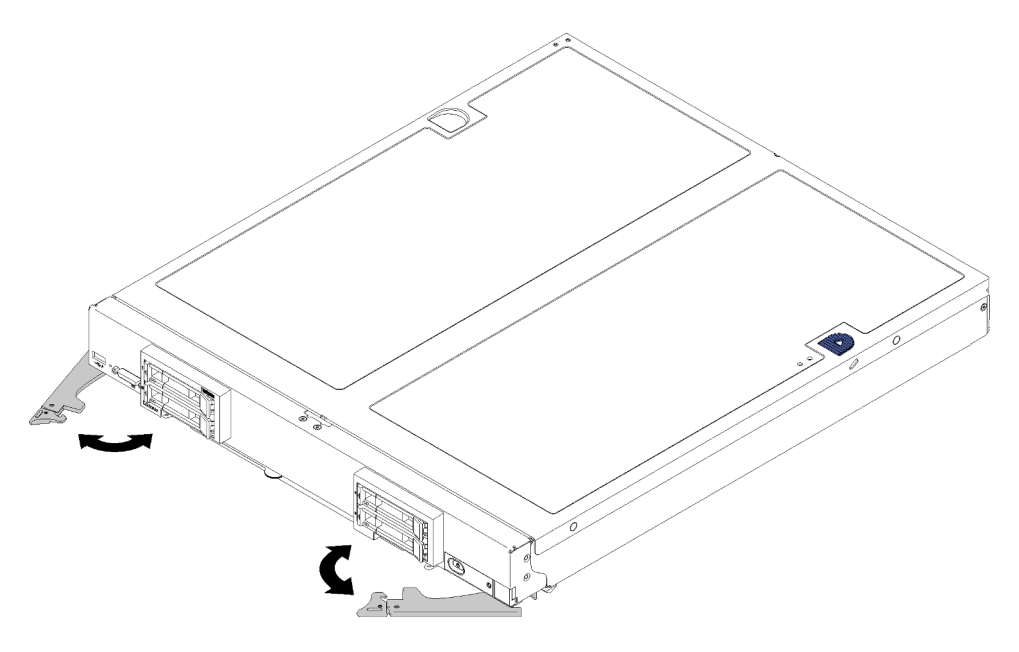

Figure 41. Installation du nœud de traitement

Etape 1. Sélectionnez la baie de nœud.

## Remarques :

• Si vous réinstallez un nœud de traitement, vous devez le placer dans sa baie de nœud d'origine. Certaines informations de configuration et de mises à jour du nœud de traitement sont définies en fonction du numéro de baie de nœud. Si vous réinstallez un nœud de traitement dans une baie de nœud différente, cela peut avoir des conséquences imprévues. Si vous réinstallez le nœud de traitement dans une baie de nœud différente, vous devrez peut-être reconfigurer ce nœud.

- Pour assurer le bon refroidissement du système, n'utilisez pas le châssis Flex System sans qu'un nœud de traitement ou un obturateur de baie de nœud ne soit installé dans chaque baie de nœud.
- Etape 2. Vérifiez les points suivants :
	- La grille d'aération est installée dans le nœud de traitement
	- Capot de nœud de traitement en place et fixé
	- Les deux poignées avant sont en position entièrement ouverte
- Etape 3. Faites glisser complètement le nœud de traitement dans la baie de nœud.
- Etape 4. Faites pivoter les deux poignées pour pousser le nœud de traitement jusqu'à ce que le ressort chargé s'enclenche.

Remarque : Une fois le nœud de traitement installé, le Lenovo XClarity Controller de ce dernier est initialisé et synchronisé avec le module CMM. La durée nécessaire à l'initialisation d'un nœud de traitement varie en fonction de la configuration système. Le voyant d'alimentation clignote rapidement lors du traitement ; le bouton d'alimentation du nœud de traitement ne répond pas tant que le voyant d'alimentation ne se met pas à clignoter lentement, indiquant que le processus d'initialisation est terminé.

Etape 5. Si vous avez d'autres nœuds de traitement à installer, faites-le maintenant.

Si vous installez pour la première fois le nœud de traitement, vous devez configurer le nœud à l'aide de Setup Utility et installer son système d'exploitation. Consultez [Chapitre 4 « Configuration système » à la page 71](#page-78-0) pour en savoir plus.

Si vous avez modifié la configuration du nœud de traitement ou si vous installez autre un nœud de traitement que celui que vous avez retiré, vous devez configurer le nœud de traitement à l'aide de l'utilitaire de configuration. Il se peut que vous deviez également installer le système d'exploitation du nœud de traitement. Consultez [« Déploiement du système d'exploitation » à la page 84](#page-91-0) pour en savoir plus.

# Mise sous tension du nœud de traitement

Les informations ci-après vous indiquent comment mettre sous tension le nœud de traitement.

Vous pouvez mettre le nœud de traitement sous tension (voyant de mise sous tension allumé) selon l'une des méthodes suivantes :

- Vous pouvez appuyer sur le bouton de mise sous tension.
- Le nœud de traitement peut redémarrer automatiquement après une interruption d'alimentation.
- Le nœud de traitement peut répondre aux demandes de mise sous tension distantes adressées à Lenovo XClarity Controller.

Pour plus d'informations sur la mise hors tension du nœud de traitement, voir [« Mise hors tension du nœud](#page-75-0) [de traitement » à la page 68.](#page-75-0)

# Validation de la configuration du nœud de traitement

<span id="page-75-0"></span>Une fois le nœud de traitement sous tension, vérifiez que les voyants sont allumés et qu'ils sont verts.

# Mise hors tension du nœud de traitement

Les informations ci-après vous indiquent comment mettre hors tension le nœud de traitement.

Lorsque vous mettez hors tension le nœud de traitement, il est toujours connecté à la source d'alimentation via le châssis Flex System. Le nœud de traitement peut répondre aux demandes à partir de XClarity Controller, telle une demande distante de mise sous tension du nœud de traitement. Pour isoler le nœud de traitement du courant électrique, vous devez le retirer du châssis Flex System.

Avant de mettre hors tension le nœud de traitement, arrêtez le système d'exploitation. Pour savoir comment arrêter le système d'exploitation, consultez la documentation du système d'exploitation.

Le nœud de traitement peut être mis hors tension en suivant une des méthodes présentées ci-dessous.

- Vous pouvez appuyer sur le bouton d'alimentation sur le nœud de traitement. Cette opération entraîne la procédure d'arrêt normal du système d'exploitation, si ce dernier prend en charge cette fonction.
- Si le système d'exploitation cesse de fonctionner, vous pouvez maintenir le bouton de mise sous tension enfoncé pendant plus de quatre secondes pour mettre le nœud de traitement hors tension.

Attention : Si vous appuyez sur le bouton de mise sous tension pendant 4 secondes, le système d'exploitation s'arrête immédiatement. Cette procédure peut entraîner la perte de données.

- Vous pouvez mettre le nœud de traitement hors tension à l'aide de la commande power du CMM, de l'interface Web CMM et de l'application Lenovo XClarity Administrator (si elle est installée).
	- Pour plus d'informations sur la commande **power** du module CMM, voir le Flex System Chassis [Management Module - Guide de référence de l'interface de ligne de commande](https://pubs.lenovo.com/cmm2/cli_command_power) à l'adresse https:// [pubs.lenovo.com/cmm2/cli\\_command\\_power](https://pubs.lenovo.com/cmm2/cli_command_power).
	- Pour plus d'informations sur l'application Lenovo XClarity Administrator, voir [https://](https://datacentersupport.lenovo.com/products/solutions-and-software/software/lenovo-xclarity/solutions/ht115665) [datacentersupport.lenovo.com/products/solutions-and-software/software/lenovo-xclarity/solutions/](https://datacentersupport.lenovo.com/products/solutions-and-software/software/lenovo-xclarity/solutions/ht115665)  [ht115665](https://datacentersupport.lenovo.com/products/solutions-and-software/software/lenovo-xclarity/solutions/ht115665).

# <span id="page-78-0"></span>Chapitre 4. Configuration système

Suivez ces procédures pour configurer votre système.

Remarques : La configuration minimale pour le débogage de ce nœud de traitement est la suivante :

- Deux processeurs dans les connecteurs de processeur 1 et 2
- Un module de mémoire DIMM dans l'emplacement 5

# Définition de la connexion réseau pour Lenovo XClarity Controller

Pour pouvoir accéder à Lenovo XClarity Controller via votre réseau, vous devez d'abord spécifier comment Lenovo XClarity Controller doit se connecter au réseau. Selon la façon dont la connexion réseau est mise en place, vous devrez peut-être indiquer également une adresse IP statique.

Les méthodes suivantes sont disponibles pour définir la connexion réseau pour le Lenovo XClarity Controller si vous n'utilisez pas le DHCP :

• Si un écran est connecté au serveur, vous pouvez utiliser Lenovo XClarity Provisioning Manager pour définir la connexion réseau.

Procédez comme suit pour connecter Lenovo XClarity Controller au réseau à l'aide de Lenovo XClarity Provisioning Manager.

- 1. Démarrez le serveur.
- 2. Appuyez sur la touche spécifiée dans les instructions à l'écran pour afficher l'interface Lenovo XClarity Provisioning Manager. (Pour plus de détails, consultez la section « Démarrage » de la documentation LXPM compatible avec votre serveur à l'adresse suivante : [https://pubs.lenovo.com/](https://pubs.lenovo.com/lxpm-overview/) [lxpm-overview/](https://pubs.lenovo.com/lxpm-overview/).)

Remarque : Si l'interface basée sur le texte pour la configuration UEFI s'ouvre à la place de Lenovo XClarity Provisioning Manager, sélectionnez Lancer l'interface graphique System Setup à la page UEFI pour connecter le serveur à Lenovo XClarity Provisioning Manager.

- 3. Accédez à LXPM  $\rightarrow$  Configuration UEFI  $\rightarrow$  Paramètres BMC pour préciser la manière dont Lenovo XClarity Controller va se connecter au réseau.
	- Si vous optez pour une connexion IP statique, spécifiez bien une adresse IPv4 ou IPv6 disponible sur le réseau.
	- Si vous choisissez une connexion DHCP, vérifiez que l'adresse MAC du serveur a été configurée dans le serveur DHCP.
- 4. Cliquez sur OK pour appliquer les paramètres, puis patientez deux ou trois minutes.
- 5. Utilisez une adresse IPv6 ou Ipv4 pour connecter Lenovo XClarity Controller.

Important : Le nom d'utilisateur par défaut du module Lenovo XClarity Controller est USERID et le mot de passe, PASSW0RD (passw0rd avec un zéro, et non la lettre O). Cet utilisateur par défaut dispose d'un accès Superviseur. Pour une sécurité accrue, il est obligatoire de modifier ce nom d'utilisateur et ce mot de passe lors de votre configuration initiale.

• Si aucun écran n'est connecté au serveur, vous pouvez définir la connexion réseau via l'interface Lenovo XClarity Controller. Connectez un câble Ethernet de votre ordinateur portable sur le connecteur Lenovo XClarity Controller, situé à l'arrière du serveur. Pour connaître l'emplacement de ce connecteur Lenovo XClarity Controller, voir la vue arrière du serveur.

Remarque : Vérifiez que vous modifiez les paramètres IP de l'ordinateur portable, pour qu'il soit sur le même réseau que les paramètres par défaut du serveur.

L'adresse IPv4 par défaut et l'adresse LLA IPv6 sont inscrites sur l'étiquette d'accès réseau Lenovo XClarity Controller qui est apposée sur l'étiquette amovible.

- Si aucun écran n'est connecté au serveur, vous pouvez définir la connexion réseau via le connecteur réseau de gestion Chassis Management Module 2.
	- 1. Vérifiez que le sous-réseau de votre ordinateur client est défini sur la même valeur que le CMM 2 (le sous réseau CMM 2 par défaut est 255.255.255.0). L'adresse IP du CMM 2 doit également faire partie du même domaine local que l'ordinateur client. Si vous vous connectez au CMM 2 pour la première fois, vous devrez peut-être changer les propriétés du protocole Internet sur l'ordinateur client.
	- 2. Connectez votre ordinateur portable au port de gestion du module CMM 2 à l'aide d'un câble Ethernet.
	- 3. Ouvrez un navigateur Web sur l'ordinateur client et définissez-le sur l'adresse IP du module CMM 2. Lors de la première connexion au module CMM 2, utilisez l'adresse IP par défaut du module CMM 2 ; si une nouvelle adresse IP a été affectée au module CMM 2, utilisez celle-ci à la place.

Remarque : L'adresse IP statique IPv4 d'usine par défaut est 192.168.70.100, l'adresse de sousréseau IPv4 par défaut est 255.255.255.0 et le nom d'hôte par défaut est MMxxxxxxxxxxxx, où xxxxxxxxxxxx est l'adresse MAC gravée. L'adresse MAC figure sur une étiquette sur le module CMM 2, sous le bouton de réinitialisation (voir Boutons de commande et voyants CMM 2 pour plus de détails sur l'emplacement du bouton de réinitialisation). Voir Adresse IPv6 pour la connexion initiale pour savoir comment déterminer l'adresse IPv6 pour la première connexion.

- 4. Après connexion au module CMM 2, cliquez sur Gestion de châssis → Nœuds de traitement pour définir l'adresse IP du nœud de traitement.
- Si vous utilisez l'application mobile Lenovo XClarity Administrator à partir d'un appareil mobile, vous pouvez vous connecter à Lenovo XClarity Controller via le connecteur USB Lenovo XClarity Controller situé à l'avant du serveur. Pour connaître l'emplacement du connecteur USB Lenovo XClarity Controller, voir la vue avant du serveur.

Remarque : Le mode de connecteur USB Lenovo XClarity Controller doit être défini pour gérer Lenovo XClarity Controller (au lieu du mode USB normal). Pour passer du mode normal au mode de gestion Lenovo XClarity Controller, maintenez enfoncé pendant 3 secondes le bouton ID sur le panneau avant jusqu'à ce que son voyant clignote lentement (une fois toutes les deux secondes).

Pour vous connecter à l'aide de l'application mobile Lenovo XClarity Administrator :

- 1. Connectez le câble USB de votre appareil mobile au connecteur USB Lenovo XClarity Administrator sur le panneau avant.
- 2. Sur votre appareil mobile, activez la connexion USB.
- 3. Sur votre appareil mobile, vous devez lancer l'application mobile Lenovo XClarity Administrator.
- 4. Si la reconnaissance automatique est désactivée, cliquez sur Reconnaissance sur la page Reconnaissance USB pour vous connecter à Lenovo XClarity Controller.

Pour plus d'informations sur l'utilisation de l'application mobile Lenovo XClarity Administrator, voir :

[http://sysmgt.lenovofiles.com/help/topic/com.lenovo.lxca.doc/lxca\\_usemobileapp.html](http://sysmgt.lenovofiles.com/help/topic/com.lenovo.lxca.doc/lxca_usemobileapp.html)

• Si vous utilisez l'application mobile Lenovo XClarity Administrator à partir d'un appareil mobile, vous pouvez vous connecter à Lenovo XClarity Controller via le connecteur USB situé à l'avant du serveur. Pour plus d'informations sur l'emplacement du connecteur USB Lenovo XClarity Controller, voir [« Commandes, connecteurs et voyants du nœud de traitement » à la page 15.](#page-22-0)

Remarque : Le mode de connecteur USB Lenovo XClarity Controller doit être défini pour gérer Lenovo XClarity Controller (au lieu du mode USB normal). Pour passer du mode normal au mode de gestion de

Lenovo XClarity Controller, maintenez enfoncé pendant au moins 3 secondes le bouton de gestion USB sur l'avant du serveur, jusqu'à ce que son voyant d'ID clignote lentement ((une fois toutes les deux secondes)).

Pour vous connecter à l'aide de l'application mobile Lenovo XClarity Administrator :

- 1. Connectez le câble USB de votre appareil mobile au connecteur USB Lenovo XClarity Administrator sur le panneau avant.
- 2. Sur votre appareil mobile, activez la connexion USB.
- 3. Sur votre appareil mobile, vous devez lancer l'application mobile Lenovo XClarity Administrator.
- 4. Si la reconnaissance automatique est désactivée, cliquez sur Reconnaissance sur la page Reconnaissance USB pour vous connecter à Lenovo XClarity Controller.

Pour plus d'informations sur l'utilisation de l'application mobile Lenovo XClarity Administrator, voir :

[http://sysmgt.lenovofiles.com/help/topic/com.lenovo.lxca.doc/lxca\\_usemobileapp.html](http://sysmgt.lenovofiles.com/help/topic/com.lenovo.lxca.doc/lxca_usemobileapp.html)

# Mise à jour du microprogramme

Plusieurs options sont disponibles pour mettre à jour le microprogramme du serveur.

Vous pouvez utiliser les outils répertoriés ici pour mettre à jour le microprogramme le plus récent de votre serveur et des appareils installés sur le serveur.

- Les pratiques recommandées relatives à la mise à jour du microprogramme sont disponibles sur le site suivant :
	- <http://lenovopress.com/LP0656>
- Le microprogramme le plus récent est disponible sur le site suivant :
	- <http://datacentersupport.lenovo.com/products/servers/thinksystem/sn850/7X15/downloads>
- Vous pouvez vous abonner aux notifications produit pour rester à jour sur les mises à jour du microprogramme :
	- <https://datacentersupport.lenovo.com/tw/en/solutions/ht509500>

# UpdateXpress System Packs (UXSP)

Lenovo publie généralement le microprogramme sous la forme de regroupements appelés UpdateXpress System Packs (UXSP). Pour vous assurer que toutes les mises à jour du microprogramme sont compatibles, vous devez mettre à jour tout le microprogramme en même temps. Si vous mettez à jour le microprogramme pour Lenovo XClarity Controller et UEFI, mettez d'abord à jour le microprogramme pour Lenovo XClarity **Controller** 

## Terminologique de la méthode de mise à jour

- Mise à jour interne. L'installation ou la mise à jour est effectuée à l'aide d'un outil ou d'une application dans un système d'exploitation qui s'exécute sur l'unité centrale noyau du serveur.
- Mise à jour hors bande. L'installation ou mise à jour est effectuée par le Lenovo XClarity Controller qui collecte la mise à jour puis la dirige vers le sous-système ou le périphérique cible. Les mises à jour hors bande n'ont pas de dépendance sur un système d'exploitation qui s'exécute sur l'unité centrale noyau. Toutefois, la plupart des opérations hors bande nécessitent que le serveur soit dans l'état d'alimentation S0 (en cours de fonctionnement).
- Mise à jour sur cible. L'installation ou la mise à jour est lancée à partir d'un système d'exploitation exécuté sur le système d'exploitation du serveur.
- Mise à jour hors cible. L'installation ou la mise à jour est lancée à partir d'un périphérique informatique interagissant directement avec le Lenovo XClarity Controller du serveur.
- UpdateXpress System Packs (UXSP). Les UXSP sont des mises à jour groupées conçues et testées pour fournir le niveau de fonctionnalité, de performance et de compatibilité interdépendant. Les UXSP sont spécifiques aux types de machines et sont construits (avec mises à jour de microprogrammes et de pilotes de périphérique) pour prendre en charge des distributions de système d'exploitation Windows Server, Red Hat Enterprise Linux (RHEL) et SUSE Linux Enterprise Server (SLES) spécifiques. Des UXSP de microprogramme uniquement et spécifiques aux types de machine sont également disponibles.

# Outils de mise à jour du microprogramme

Consultez le tableau suivant pour déterminer le meilleur outil Lenovo à utiliser pour l'installation et la configuration du microprogramme :

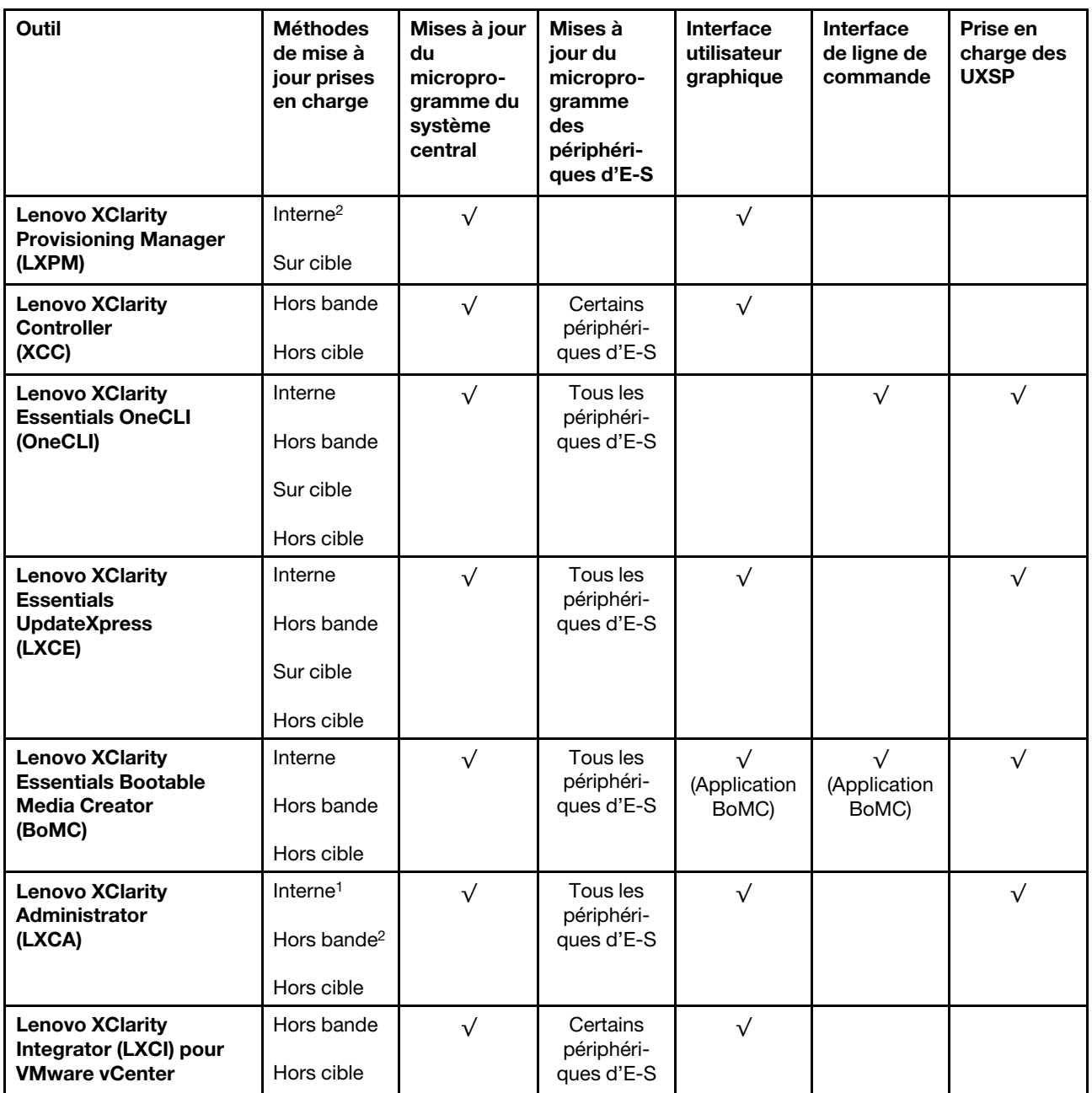

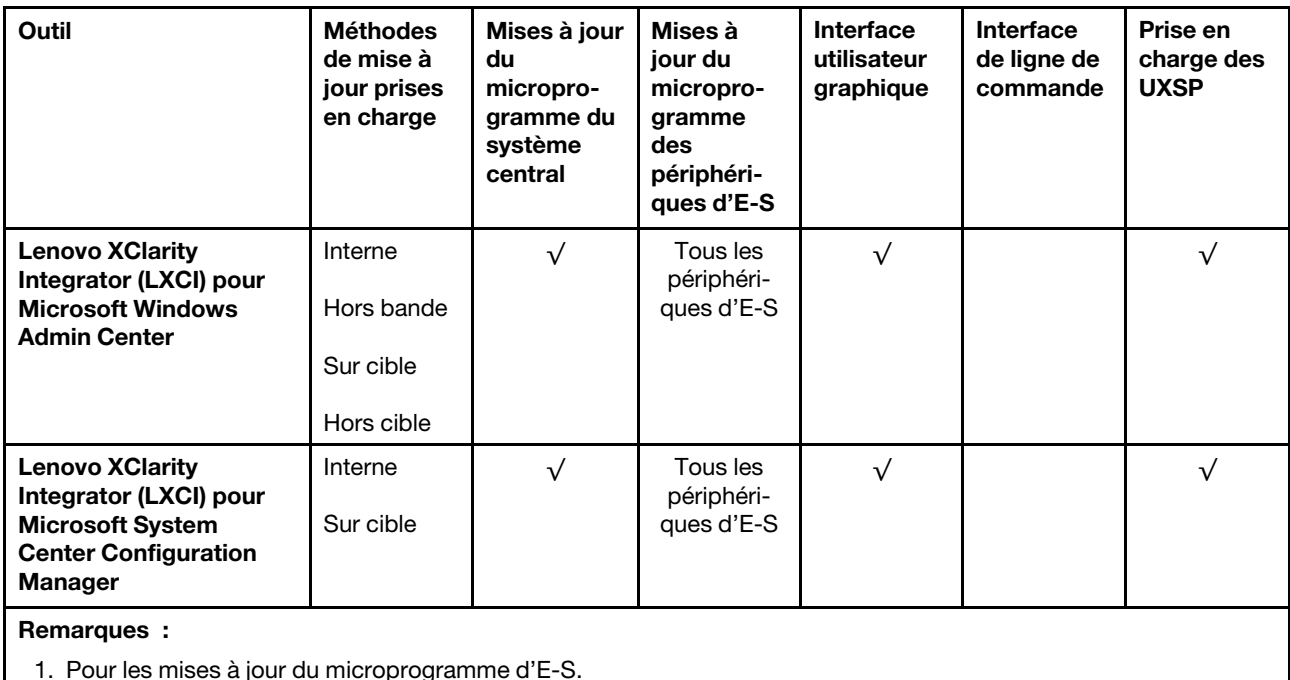

2. Pour les mises à jour du microprogramme du BMC et de l'UEFI.

# • Lenovo XClarity Provisioning Manager

Depuis Lenovo XClarity Provisioning Manager, vous pouvez mettre à jour le microprogramme de Lenovo XClarity Controller, le microprogramme UEFI et le logiciel Lenovo XClarity Provisioning Manager.

Remarque : Par défaut, l'interface utilisateur graphique Lenovo XClarity Provisioning Manager s'affiche lorsque vous démarrez le serveur et appuyez sur la touche spécifiée dans les instructions à l'écran. Si vous avez modifié cette valeur par défaut afin qu'elle corresponde à la configuration système texte, vous pouvez ouvrir l'interface graphique utilisateur à partir de l'interface de configuration du système.

Pour obtenir des informations supplémentaires sur l'utilisation de Lenovo XClarity Provisioning Manager pour mettre à jour le microprogramme, voir :

« Mise à jour du microprogramme » dans la documentation LXPM compatible avec votre serveur sur <https://pubs.lenovo.com/lxpm-overview/>

## • Lenovo XClarity Controller

Si vous devez installer une mise à jour spécifique, vous pouvez utiliser l'interface Lenovo XClarity Controller pour un serveur spécifique.

## Remarques :

– Pour effectuer une mise à jour interne via Windows ou Linux, le pilote du système d'exploitation doit être installé et l'interface Ethernet sur USB (parfois appelée Réseau local via USB) doit être activée.

Pour obtenir des informations supplémentaires sur la configuration d'Ethernet sur USB, consulter :

« Configuration d'Ethernet sur USB » dans la version de la documentation XCC compatible avec votre serveur sur <https://pubs.lenovo.com/lxcc-overview/>

– Si vous mettez à jour le microprogramme à l'aide de Lenovo XClarity Controller, vérifiez que vous avez téléchargé et installé les pilotes de périphérique les plus récents pour le système d'exploitation exécuté sur le serveur.

Pour obtenir des informations supplémentaires sur l'utilisation de Lenovo XClarity Controller pour mettre à jour le microprogramme, voir :

« Mise à jour du microprogramme de serveur » dans la documentation XCC compatible avec votre serveur sur <https://pubs.lenovo.com/lxcc-overview/>

#### • Lenovo XClarity Essentials OneCLI

Lenovo XClarity Essentials OneCLI est une collection d'applications de ligne de commande qui peut être utilisée pour gérer les serveurs Lenovo. Son application de mise à jour peut être utilisée pour mettre à jour le microprogramme et les pilotes de périphérique de vos serveurs. La mise à jour peut être effectuée dans le système d'exploitation hôte du serveur (en bande) ou à distance, via le module BMC du serveur (hors bande).

Pour obtenir des informations supplémentaires sur l'utilisation de Lenovo XClarity Essentials OneCLI pour mettre à jour le microprogramme, voir :

[https://pubs.lenovo.com/lxce-onecli/onecli\\_c\\_update](https://pubs.lenovo.com/lxce-onecli/onecli_c_update)

#### • Lenovo XClarity Essentials UpdateXpress

Lenovo XClarity Essentials UpdateXpress permet de mettre à jour la plupart des fonctions OneCLI via une interface utilisateur graphique (GUI). Cela permet d'acquérir et de déployer les modules de mise à jour système UpdateXpress System Pack (UXSP) et les mises à jour individuelles. Les modules UpdateXpress System Packs contiennent des mises à jour de microprogrammes et de pilotes de périphérique pour Microsoft Windows et pour Linux.

Vous pouvez vous procurer Lenovo XClarity Essentials UpdateXpress à l'adresse suivante :

<https://datacentersupport.lenovo.com/solutions/lnvo-xpress>

#### • Lenovo XClarity Essentials Bootable Media Creator

Vous pouvez utiliser Lenovo XClarity Essentials Bootable Media Creator pour créer un support amorçable approprié aux mises à jour du microprogramme, aux mises à jour des données techniques essentielles, à la collecte d'inventaire et FFDC, à la configuration système avancée, à la gestion des clés FoD, à l'effacement sécurisé, à la configuration RAID et aux diagnostics sur les serveurs pris en charge.

Vous pouvez obtenir Lenovo XClarity Essentials BoMC à l'emplacement suivant :

<https://datacentersupport.lenovo.com/solutions/lnvo-bomc>

## • Lenovo XClarity Administrator

Si vous gérez plusieurs serveurs à l'aide de Lenovo XClarity Administrator, vous pouvez mettre à jour le microprogramme pour tous les serveurs gérés via cette interface. La gestion du microprogramme est simplifiée grâce à l'affectation de stratégies de conformité du microprogramme aux nœuds finaux gérés. Lorsque vous créez et affectez une règle de conformité aux nœuds finaux gérés, Lenovo XClarity Administrator surveille les modifications de l'inventaire pour ces nœuds finaux et marque tous ceux qui ne sont pas conformes.

Pour obtenir des informations supplémentaires sur l'utilisation de Lenovo XClarity Administrator pour mettre à jour le microprogramme, voir :

#### [http://sysmgt.lenovofiles.com/help/topic/com.lenovo.lxca.doc/update\\_fw.html](http://sysmgt.lenovofiles.com/help/topic/com.lenovo.lxca.doc/update_fw.html)

## • Offres Lenovo XClarity Integrator

Les offres Lenovo XClarity Integrator peuvent intégrer des fonctions de gestion de Lenovo XClarity Administrator et de votre serveur avec le logiciel utilisé dans une certaine infrastructure de déploiement, telle que VMware vCenter, Microsoft Admin Center ou Microsoft System Center.

Pour obtenir des informations supplémentaires sur l'utilisation de Lenovo XClarity Integrator pour mettre à jour le microprogramme, voir :

# Configuration du microprogramme

Plusieurs options sont disponibles pour installer et configurer le microprogramme du serveur.

Important : Ne configurez pas les mémoires mortes en option afin qu'elles soient définies sur Hérité, sauf si le support de Lenovo vous le demande. Ce paramètre empêche le chargement des pilotes UEFI pour les dispositifs d'emplacement, ce qui peut avoir des conséquences négatives pour les logiciels Lenovo, par exemple Lenovo XClarity Administrator et Lenovo XClarity Essentials OneCLI, et pour Lenovo XClarity Controller. Les conséquences négatives incluent l'impossibilité de déterminer les détails de carte d'adaptateur, comme le nom de modèle et les niveaux de microprogramme. Lorsque les informations de carte d'adaptateur ne sont pas disponibles, des informations génériques s'affichent pour le nom de modèle, par exemple « Adaptateur 06:00:00 » au lieu du nom de modèle, comme « ThinkSystem RAID 930-16i flash 4 Go ». Dans certains cas, le processus d'amorçage UEFI peut également se bloquer.

## • Lenovo XClarity Provisioning Manager

Vous pouvez configurer les paramètres UEFI de votre serveur dans Lenovo XClarity Provisioning Manager.

Remarques : Lenovo XClarity Provisioning Manager offre une interface utilisateur graphique permettant de configurer un serveur. L'interface basée sur le texte de la configuration système (l'utilitaire Setup Utility) est également disponible. À partir de Lenovo XClarity Provisioning Manager, vous pouvez choisir de redémarrer le serveur et d'accéder à l'interface basée sur le texte. En outre, vous pouvez faire de l'interface en mode texte l'interface par défaut qui s'affiche lorsque vous lancez LXPM. Pour ce faire, cliquez sur Lenovo XClarity Provisioning Manager → Configurer UEFI → Paramètres système → <F1> Contrôle de démarrage ➙ Configuration mode texte. Pour démarrer le serveur avec une interface utilisateur graphique, choisissez Auto ou Suite d'outils.

Pour plus d'informations, voir les documents suivants :

- Lenovo XClarity Provisioning Manager Guide d'utilisation
	- Recherchez la LXPMversion de documentation compatible avec votre serveur à l'emplacement <https://pubs.lenovo.com/lxpm-overview/>
- Guide d'utilisation UEFI
	- <https://pubs.lenovo.com/uefi-overview/>

# • Lenovo XClarity Essentials OneCLI

Vous pouvez utiliser l'application et les commandes de configuration pour afficher les paramètres de configuration système actuels et apporter des modifications à Lenovo XClarity Controller et UEFI. Les informations de configuration enregistrées peuvent être utilisées pour répliquer ou restaurer d'autres systèmes.

Pour plus d'informations sur la configuration du serveur à l'aide de Lenovo XClarity Essentials OneCLI, voir :

[https://pubs.lenovo.com/lxce-onecli/onecli\\_c\\_settings\\_info\\_commands](https://pubs.lenovo.com/lxce-onecli/onecli_c_settings_info_commands)

## • Lenovo XClarity Administrator

Vous pouvez rapidement appliquer et pré-appliquer les accès de vos serveurs à l'aide d'une configuration cohérente. Les paramètres de configuration (tels que le stockage local, les adaptateurs d'E-S, les paramètres d'amorçage, le microprogramme, les ports, ainsi que les paramètres Lenovo XClarity Controller et UEFI) sont sauvegardés en tant que modèle de serveur pouvant s'appliquer à un ou plusieurs serveurs gérés. Lorsque les modèles de serveur sont mis à jour, les modifications sont automatiquement déployées sur les serveurs concernés.

Des détails spécifiques sur la mise à jour du microprogramme à l'aide de Lenovo XClarity Administrator sont disponibles à l'adresse :

[http://sysmgt.lenovofiles.com/help/topic/com.lenovo.lxca.doc/server\\_configuring.html](http://sysmgt.lenovofiles.com/help/topic/com.lenovo.lxca.doc/server_configuring.html)

## • Lenovo XClarity Controller

Vous pouvez configurer le processeur de gestion du serveur via l'interface Web Lenovo XClarity Controller ou via l'interface de ligne de commande.

Pour plus d'informations sur la configuration du serveur à l'aide de Lenovo XClarity Controller, voir :

La section « Configuration du serveur » dans la documentation XCC compatible avec votre serveur sur <https://pubs.lenovo.com/lxcc-overview/>

# Configuration de la mémoire

Les performances mémoire dépendent de plusieurs facteurs, tels que le mode, la vitesse, les rangs et le peuplement de la mémoire, ainsi que les processeurs.

Des informations supplémentaires sur l'optimisation des performances mémoire et la configuration de la mémoire sont disponibles sur le site Lenovo Press à l'adresse suivante :

<https://lenovopress.com/servers/options/memory>

En outre, vous bénéficiez d'un configurateur de mémoire, qui est disponible sur le site suivant :

[http://1config.lenovo.com/#/memory\\_configuration](http://1config.lenovo.com/#/memory_configuration)

Pour des informations spécifiques sur l'ordre d'installation requis des modules de mémoire dans votre serveur en fonction de la configuration système et du mode de mémoire que vous mettez en place, voir [la](https://pubs.lenovo.com/sn850/pdf_files.html)  [ThinkSystem SN850 Référence de remplissage de la mémoire](https://pubs.lenovo.com/sn850/pdf_files.html).

# Configuration du Persistent Memory Module (PMem)

Suivez les instructions dans cette section pour configurer les modules PMem et les barrettes DRAM DIMM.

La capacité PMem peut agir en tant que mémoire persistante accessible pour les applications ou la mémoire système volatile. En fonction du pourcentage approximatif de la capacité PMem investi dans la mémoire système volatile, les trois modes de fonctionnement suivants sont possibles au choix :

• Mode App Direct (0 % de la capacité PMem est utilisée comme mémoire système) :

Dans ce mode, les modules PMem servent de ressources de mémoire indépendantes et persistantes directement accessibles par des applications spécifiques et les barrettes DRAM DIMM agissent en tant que mémoire système.

La mémoire système volatile totale affichée dans ce mode correspond à la somme de la capacité DRAM DIMM.

## Remarques :

- Dans le mode App Direct, les barrettes DRAM DIMM installées peuvent être configurées pour le mode de mise en miroir.
- Lorsqu'un seul module PMem est installé pour chaque processeur, seul le mode App Direct non entrelacé est pris en charge.
- Mode mémoire mixte (1 à 99 % de la capacité PMem est utilisée comme mémoire système) :

Dans ce mode, un pourcentage de la capacité PMem est directement accessible à des applications spécifiques (App Direct), tandis que le reste sert de mémoire système. La partie App Direct du module PMem s'affiche comme mémoire persistante, tandis que le reste de la capacité PMem s'affiche comme mémoire système. Les barrettes DRAM DIMM agissent en tant que cache dans ce mode.

La mémoire système volatile totale affichée dans ce mode correspond à la capacité PMem investie dans la mémoire système volatile.

• Mode mémoire (100 % de la capacité PMem est utilisée comme mémoire système) :

Dans ce mode, les PMem agissent en tant que mémoire système volatile, alors que les barrettes DRAM DIMM agissent en tant que cache.

La mémoire système volatile totale affichée dans ce mode correspond à la somme de la capacité PMem.

# Options de gestion PMem

Les barrettes PMem peuvent être gérées avec les outils suivants :

• Lenovo XClarity Provisioning Manager (LXPM)

Pour ouvrir LXPM, mettez le système sous tension et appuyez sur la touche indiquée dans les instructions à l'écran dès que l'écran de logo s'affiche.\* Si un mot de passe a été défini, saisissez-le afin procéder au déverrouillage de LXPM.

Accédez à Configurer UEFI → Paramètres système → PMem Intel Optane pour configurer et gérer les PMem.

Pour plus de détails, consultez la section « Configuration UEFI » de la documentation Lenovo XClarity Provisioning Manager compatible avec votre serveur à l'adresse <https://pubs.lenovo.com/lxpm-overview/>.

Remarque : Si l'interface basée sur le texte de l'utilitaire Setup Utility s'ouvre au lieu de Lenovo XClarity Provisioning Manager, accédez à Paramètres systèmes → <F1> Contrôle de démarrage et sélectionnez Suite d'outils. Ensuite, redémarrez le système et, dès que l'écran de logo s'affiche, appuyez sur la touche indiquée dans les instructions à l'écran pour ouvrir Lenovo XClarity Provisioning Manager.\*

## • Setup Utility

Pour accéder à Setup Utility :

- 1. Mettez le système sous tension et appuyez sur la touche indiquée dans les instructions à l'écran pour ouvrir LXPM.\*
- 2. Accédez aux Paramètres UEFI → Paramètres système, cliquez sur le menu déroulant dans l'angle supérieur droit de l'écran et sélectionnez **Configuration mode texte**.
- 3. Redémarrez le système et appuyez sur la touche indiquée dans les instructions à l'écran dès que l'écran de logo s'affiche.\*

Accédez à Configuration système et gestion de l'amorçage → Paramètres système → PMem Intel Optane pour configurer et gérer les PMem.

• Lenovo XClarity Essentials OneCLI

Certaines options de gestion sont disponibles dans les commandes qui sont exécutées dans le chemin d'accès Lenovo XClarity Essentials OneCLI du système d'exploitation. Consultez [https://pubs.lenovo.com/](https://pubs.lenovo.com/lxce-onecli/download_use_onecli)  [lxce-onecli/download\\_use\\_onecli](https://pubs.lenovo.com/lxce-onecli/download_use_onecli) pour savoir comment télécharger et utiliser Lenovo XClarity Essentials OneCLI.

Remarque : \*Pour plus de détails, consultez la section « Démarrage » de la documentation LXPM compatible avec votre serveur à l'adresse suivante : <https://pubs.lenovo.com/lxpm-overview/>.

Les options de gestion suivantes sont disponibles :

# • Détails sur les PMem Intel Optane

Sélectionnez cette option pour afficher les détails suivants pour chaque PMem installé :

- Version du microprogramme
- État de la configuration
- Capacité brute
- Capacité de la mémoire
- Capacité App Direct
- Capacité non configurée
- Capacité inaccessible
- Capacité réservée
- Pourcentage restant
- État de la sécurité

Vous pouvez également afficher les détails PMem avec la commande suivante dans OneCLI :

onecli.exe config show IntelOptanePMEM

--imm USERID:PASSW0RD@10.104.195.86

#### Remarques :

- USERID fait référence à l'ID utilisateur XCC.
- PASSW0RD fait référence au mot de passe d'utilisateur XCC.
- 10.104.195.86 fait référence à l'adresse IP.
- Objectifs
	- Mode mémoire [en %]

Sélectionnez cette option pour définir le pourcentage de capacité PMem investi dans la mémoire système et donc le mode PMem :

- 0 % : mode App Direct
- 1 à 99 % : mode mémoire mixte
- 100 % : mode mémoire

Accédez à Objectifs → Mode Mémoire [%], saisissez le pourcentage de mémoire et réamorcez le système.

#### Remarques :

- Avant de passer d'un mode à un autre :
	- 1. Sauvegardez toutes les données et supprimez tous les espaces de nom créés. Accédez à Espaces de nom ➙ Afficher/Modifier/Supprimer des noms d'espace pour supprimer les noms d'espace créés.
	- 2. Procédez à un effacement sécurisé de tous les modules PMem installés. Afin de procéder à un effacement sécurisé, accédez à Sécurité → Appuyer pour procéder à une suppression sécurisée.
- Vérifiez que la capacité des barrettes PMem et DRAM DIM installées respecte la configuration système requise pour le nouveau mode (voir « Ordre d'installation du module Pmem et des barrettes DRAM DIMM » dans Référence de peuplement de mémoire).
- Après le redémarrage du système et l'application de la valeur d'entrée cible, la valeur affichée dans Configuration système et gestion de l'amorcage  $\rightarrow$  PMem Intel Optane  $\rightarrow$  Objectifs sera redéfinie selon les options par défaut sélectionnables suivantes :
	- Portée : [plateforme]
	- Mode de mémoire [%] : 0

# • Type de mémoire persistante : [App Direct]

Ces valeurs sont des options sélectionnables pour les paramètres PMem et ne représentent pas l'état PMem actuel.

En outre, vous bénéficiez d'un configurateur de mémoire, qui est disponible sur le site suivant : [http://](http://1config.lenovo.com/#/memory_configuration)  [1config.lenovo.com/#/memory\\_configuration](http://1config.lenovo.com/#/memory_configuration)

Vous pouvez également définir les objectifs PMem avec les commandes suivantes dans OneCLI :

1. Définissez la création de l'état de l'objectif.

onecli.exe config set IntelOptanePMEM.CreateGoal Yes

--imm USERID:PASSW0RD@10.104.195.86

2. Définissez la capacité PMem investie dans la mémoire système volatile.

onecli.exe config set IntelOptanePMEM.MemoryModePercentage 20

--imm USERID:PASSW0RD@10.104.195.86

20 désigne le pourcentage de la capacité investie dans la mémoire système volatile.

3. Définissez le mode PMem.

onecli.exe config set IntelOptanePMEM.PersistentMemoryType "App Direct"

--imm USERID:PASSW0RD@10.104.195.86

App Direct désigne le mode Pmem.

#### – Type de mémoire persistante

En mode App Direct et en mode mémoire mixte, les modules PMem connectés au même processeur par défaut sont entrelacés (ils affichent **Application directe**), alors que les bancs de mémoire sont utilisés par rotation. Pour les définir comme non entrelacés dans Setup Utility, accédez à PMem Intel Optane ➙ Objectifs ➙ Type de mémoire persistante [(mode PMem)], sélectionnez Application directe non entrelacée et réamorcez le système.

Remarque : Si la capacité du module PMem App Direct n'est pas entrelacée, les zones App Direct affichées passeront d'un modèle une zone par processeur à une zone par module PMem.

• Zones

Une fois le pourcentage de la mémoire défini et le système réamorcé, les zones de la capacité App Direct seront générées automatiquement. Sélectionnez cette option pour afficher les zones App Direct.

#### • Espaces de nom

La capacité App Direct des modules PMem requiert la procédure suivante afin d'être pleinement disponible pour les applications.

- 1. Les espaces de nom doivent être créés en vue d'allouer une certaine capacité à chaque zone.
- 2. Le système de fichiers doit être créé et mis au format des espaces de nom dans le système d'exploitation.

Chaque zone App Direct peut être affectée dans un espace de nom. Créez des espaces de nom dans les systèmes d'exploitation suivants :

- Sous Windows : utilisez la commande Pmem.
- Sous Linux : utilisez la commande ndctl.
- Sous VMware : redémarrez le système ; VMware créera des espaces de nom automatiquement.

Après avoir créé des espaces de nom pour allouer la capacité App Direct, assurez-vous de créer et de formater le système de fichiers dans le système d'exploitation de sorte que la capacité App Direct soit accessible aux applications.

• Sécurité

– Activer la sécurité

Attention : Par défaut, la sécurité PMem est désactivée. Avant d'activer la sécurité, vérifiez que toutes les réglementations nationales ou locales en matière de conformité aux lois et règlements du commerce et du chiffrement des données sont respectées. Une violation peut entraîner des problèmes juridiques.

Les modules PMem peuvent être sécurisés avec des phrases passe. Deux types de portée de protection de phrase passe sont disponibles pour PMem :

– Plateforme : Choisissez cette option pour exécuter l'opération de sécurité sur toutes les unités PMem installées en même temps. La phrase passe de la plateforme est stockée et appliquée automatiquement pour déverrouiller les modules PMem avant le lancement de l'exécution du système d'exploitation, mais la phrase passe doit tout de même être désactivée manuellement en vue d'un effacement sécurisé.

Vous pouvez également activer ou désactiver la sécurité au niveau de la plateforme avec les commandes suivantes dans OneCLI :

- Activer la sécurité :
	- 1. Activez la sécurité.

onecli.exe config set IntelOptanePMEM.SecurityOperation "Enable Security"

- --imm USERID:PASSW0RD@10.104.195.86
- 2. Définissez la phrase passe de sécurité.

onecli.exe config set IntelOptanePMEM.SecurityPassphrase "123456"

- --imm USERID:PASSW0RD@10.104.195.86
- La phrase passe est 123456.
- 3. Réinitialisez le système.
- Désactiver la sécurité :
	- 1. Désactivez la sécurité.

onecli.exe config set IntelOptanePMEM.SecurityOperation "Disable Security"

- --imm USERID:PASSW0RD@10.104.195.86
- 2. Saisissez la phrase passe.

onecli.exe config set IntelOptanePMEM.SecurityPassphrase "123456"

- --imm USERID:PASSW0RD@10.104.195.86
- 3. Réamorcez le système.
- Module PMem unique : Choisissez cette option pour exécuter l'opération de sécurité sur une ou plusieurs unités PMem sélectionnées.

#### Remarques :

• Les phrases passe PMem uniques ne sont pas stockées dans le système et la sécurité des unités verrouillées doit être désactivée avant tout accès ou effacement sécurisé des unités.

- Veillez à toujours conserver des enregistrements du numéro d'emplacement des PMem verrouillés et de leurs phrases passe correspondantes. En cas de perte ou d'oubli des phrases passe, les données stockées ne peuvent être sauvegardées ou restaurées, mais vous pouvez contacter le service Lenovo pour procéder à un effacement sécurisé administratif.
- Après trois échecs de tentatives de déverrouillage, les modules PMem correspondants passent à l'état « tentatives dépassées » et affichent un message d'alerte système. Ils ne peuvent alors être déverrouillés qu'après le redémarrage du système.

Pour activer la phrase passe, accédez au site Sécurité → Appuyer pour activer la sécurité.

– Effacement sécurisé

#### Remarques :

- Le mot de passe est requis pour effectuer un effacement sécurisé lorsque la sécurité est activée.
- Avant d'exécuter un effacement sécurisé, assurez-vous que ARS (Address Range Scrub) est effectué sur tous les PMEM ou sur les PMEM spécifiques sélectionnés. Sinon, l'effacement sécurisé ne pourra pas être démarré sur tous les PMEM ou sur le PMEM spécifique sélectionné, et le message de texte suivant s'affichera :

The passphrase is incorrect for single or multiple or all Intel Optane PMEMs selected, or maybe there is namespace on the selected PMEMs. Secure erase operation is not done on all Intel Optane PMEMs selected.

L'effacement sécurisé efface toutes les données stockées dans l'unité PMem, y compris celles qui sont chiffrées. Cette méthode de suppression de données est recommandée avant le retour ou la mise au rebut d'une unité défectueuse ou le changement du mode de l'unité PMem. Afin de procéder à un effacement sécurisé, accédez à Sécurité → Appuyer pour procéder à une suppression sécurisée.

Vous pouvez également procéder à un effacement sécurisé au niveau de la plateforme avec la commande suivante dans OneCLI :

onecli.exe config set IntelOptanePMEM.SecurityOperation "Secure Erase Without Passphrase"

--imm USERID:PASSW0RD@10.104.195.86

#### • Configuration PMem

Le module PMem contient des cellules internes de secours qui pourront remplacer celles qui sont défectueuses. Lorsque les cellules de secours sont épuisées (0 %), un message d'erreur s'affichera ; il est alors conseillé de sauvegarder les données, de collecter le journal de service et de contacter le support Lenovo.

Un message s'affichera également lorsque le pourcentage atteindra 1 % et proposera de sélectionner un certain pourcentage (10 % par défaut). Lorsque ce message apparaît, il est recommandé de sauvegarder les données et d'exécuter les diagnostics PMEM (voir la section « Exécuter des diagnostics » de la documentation Lenovo XClarity Provisioning Manager compatible avec votre serveur à l'adresse [https://](https://pubs.lenovo.com/lxpm-overview/) [pubs.lenovo.com/lxpm-overview/](https://pubs.lenovo.com/lxpm-overview/)). Pour ajuster le pourcentage sélectionnable requis par le message d'avertissement, accédez à PMEM Intel Optane → Configuration PMEM et saisissez le pourcentage.

Vous pouvez également modifier le pourcentage sélectionnable avec la commande suivante dans OneCLI :

onecli.exe config set IntelOptanePMEM.PercentageRemainingThresholds 20

--imm USERID:PASSW0RD@10.104.195.86

20 correspond au pourcentage sélectionnable.

# Configuration RAID

L'utilisation de la technologie RAID (Redundant Array of Independent Disks) à des fins de stockage des données reste l'une des méthodes les plus utilisées et les plus rentables pour augmenter les performances, la disponibilité et à la capacité de stockage du serveur.

La technologie RAID accroît les performances en permettant à plusieurs unités de gérer simultanément les requêtes d'E-S. RAID elle peut également éviter de perdre des données en cas de défaillance d'une unité en reconstruisant (ou en les régénérant) les données manquantes de l'unité défectueuse à l'aide des données des unités restantes.

La grappe RAID (également appelée groupe d'unités RAID) est un ensemble de plusieurs unités physiques qui utilise une méthode courante pour répartir les données entre les unités. Une unité virtuelle (également appelée disque virtuel ou unité logique) est une partition du groupe d'unités comprenant des segments de données contigus sur les unités. L'unité virtuelle est présentée au système d'exploitation hôte sous la forme d'un disque physique pouvant être partitionné pour créer des unités logiques ou des volumes de système d'exploitation.

Une introduction à la technologie RAID est disponible sur le site Web Lenovo Press suivant :

## <https://lenovopress.com/lp0578-lenovo-raid-introduction>

Des informations détaillées sur les outils de gestion et les ressources RAID sont disponibles sur le site Web Lenovo Press suivant :

<span id="page-91-0"></span><https://lenovopress.com/lp0579-lenovo-raid-management-tools-and-resources>

# Déploiement du système d'exploitation

Plusieurs options sont disponibles pour déployer un système d'exploitation sur le serveur.

## Systèmes d'exploitation disponibles

- Microsoft Windows Server
- VMware ESXi
- Red Hat Enterprise Linux
- SUSE Linux Enterprise Server

Liste complète des systèmes d'exploitation disponibles : <https://lenovopress.lenovo.com/osig>.

# Déploiement à base d'outils

• Multi-serveur

Outils disponibles :

– Lenovo XClarity Administrator

[http://sysmgt.lenovofiles.com/help/topic/com.lenovo.lxca.doc/compute\\_node\\_image\\_deployment.html](http://sysmgt.lenovofiles.com/help/topic/com.lenovo.lxca.doc/compute_node_image_deployment.html)

– Lenovo XClarity Essentials OneCLI

[https://pubs.lenovo.com/lxce-onecli/onecli\\_r\\_uxspi\\_proxy\\_tool](https://pubs.lenovo.com/lxce-onecli/onecli_r_uxspi_proxy_tool)

– Pack de déploiement Lenovo XClarity Integrator pour SCCM (système d'exploitation Windows uniquement)

[https://pubs.lenovo.com/lxci-deploypack-sccm/dpsccm\\_c\\_endtoend\\_deploy\\_scenario](https://pubs.lenovo.com/lxci-deploypack-sccm/dpsccm_c_endtoend_deploy_scenario)

• Serveur unique

Outils disponibles :

– Lenovo XClarity Provisioning Manager

La section « Installation du système d'exploitation » dans la documentation LXPM compatible avec votre serveur sur <https://pubs.lenovo.com/lxpm-overview/>

– Lenovo XClarity Essentials OneCLI

[https://pubs.lenovo.com/lxce-onecli/onecli\\_r\\_uxspi\\_proxy\\_tool](https://pubs.lenovo.com/lxce-onecli/onecli_r_uxspi_proxy_tool)

– Pack de déploiement Lenovo XClarity Integrator pour SCCM (système d'exploitation Windows uniquement)

[https://pubs.lenovo.com/lxci-deploypack-sccm/dpsccm\\_c\\_endtoend\\_deploy\\_scenario](https://pubs.lenovo.com/lxci-deploypack-sccm/dpsccm_c_endtoend_deploy_scenario)

## Déploiement manuel

Si vous ne parvenez pas à accéder aux outils ci-dessus, suivez les instructions ci-dessous, téléchargez le Guide d'installation du SE correspondant et déployez le système d'exploitation manuellement en vous référant au guide.

- 1. Accédez à <https://datacentersupport.lenovo.com/solutions/server-os>.
- 2. Dans le panneau de navigation, sélectionnez un système d'exploitation et cliquez sur Resources (Ressources).
- 3. Repérez la zone « Guides d'installation du système d'exploitation » et cliquez sur les instructions d'installation. Ensuite, suivez les instructions pour procéder au déploiement du système d'exploitation.

# Sauvegarde de la configuration du nœud de traitement

Après avoir configuré le nœud de traitement ou avoir apporté des modifications à sa configuration, il est recommandé de créer une sauvegarde complète de la configuration du nœud de traitement.

Assurez-vous de créer des sauvegardes pour les composants de nœud de traitement suivants :

• Processeur de gestion

Vous pouvez sauvegarder la configuration du processeur de gestion via l'interface Lenovo XClarity Controller. Pour plus d'informations sur la sauvegarde de la configuration du processeur de gestion, voir :

La section « Sauvegarde de la configuration BMC » dans la documentation XCC compatible avec votre serveur sur <https://pubs.lenovo.com/lxcc-overview/>.

Vous pouvez également utiliser la commande save à partir de Lenovo XClarity Essentials OneCLI pour créer une sauvegarde de tous les paramètres de configuration. Pour plus d'informations sur la commande save, voir :

[https://pubs.lenovo.com/lxce-onecli/onecli\\_r\\_save\\_command](https://pubs.lenovo.com/lxce-onecli/onecli_r_save_command)

• Système d'exploitation

Utilisez vos propres méthodes de sauvegarde du système d'exploitation et des données utilisateur pour sauvegarder le système d'exploitation et les données utilisateur du nœud de traitement.

# Mise à jour des données techniques essentielles (VPD)

Une fois la configuration initiale de votre système terminée, vous pouvez mettre à jour certaines données techniques essentielles, comme par exemple la balise d'actif et l'identificateur unique universel (UUID).

# Mise à jour de l'identificateur unique universel (UUID)

Vous pouvez, de manière facultative, mettre à jour l'identificateur unique universel (UUID).

Il existe deux méthodes pour effectuer la mise à jour de l'UUID :

• À partir de Lenovo XClarity Provisioning Manager

Pour mettre à jour l'UUID depuis Lenovo XClarity Provisioning Manager, procédez comme suit :

- 1. Démarrez le serveur et appuyez sur la touche conformément aux instructions à l'écran. (Pour plus de détails, consultez la section « Démarrage » de la documentation LXPM compatible avec votre serveur à l'adresse suivante : <https://pubs.lenovo.com/lxpm-overview/>.) L'interface Lenovo XClarity Provisioning Manager s'affiche par défaut.
- 2. Si le mot de passe administrateur est obligatoire pour le démarrage, entrez le mot de passe.
- 3. Dans la page Récapitulatif du système, cliquez sur Mise à jour VPD.
- 4. Mettez à jour l'UUID.
- À partir de Lenovo XClarity Essentials OneCLI

Lenovo XClarity Essentials OneCLI définit l'interface UUID dans Lenovo XClarity Controller. Sélectionnez l'une des méthodes suivantes pour accéder à Lenovo XClarity Controller afin de définir l'interface UUID :

- Fonctionnement depuis le système cible tel que l'accès au réseau local ou l'accès de type console à clavier (KCS)
- Accès distant au système cible (basé sur TCP/IP)

Pour mettre à jour l'UUID depuis Lenovo XClarity Essentials OneCLI, procédez comme suit :

1. Téléchargez et installez Lenovo XClarity Essentials OneCLI.

Pour télécharger Lenovo XClarity Essentials OneCLI, accédez au site suivant :

<https://datacentersupport.lenovo.com/solutions/HT116433>

- 2. Copiez et décompressez sur le serveur le package OneCLI, qui contient également d'autres fichiers nécessaires. Assurez-vous de décompresser l'outil OneCLI et les fichiers requis dans le même répertoire.
- 3. Une fois Lenovo XClarity Essentials OneCLI en place, entrez la commande suivante pour définir l'interface UUID :

onecli config createuuid SYSTEM\_PROD\_DATA.SysInfoUUID [access\_method]

Où :

#### [access\_method]

Méthode d'accès que vous avez sélectionnée parmi les méthodes suivantes :

– Accès via le réseau local avec authentification en ligne, entrez la commande : [--bmc-username <xcc\_user\_id> --bmc-password <xcc\_password>]

Où :

xcc\_user\_id

Nom de compte du module BMC/IMM/XCC (1 des 12 comptes). La valeur par défaut est USERID.

xcc\_password

Mot de passe du compte BMC/IMM/XCC (1 des 12 comptes).

La commande donnée en exemple est la suivante :

onecli config createuuid SYSTEM\_PROD\_DATA.SysInfoUUID --bmc-username <xcc\_user\_id> --bmc-password <xcc\_password>

– Accès en ligne KCS (sans authentification, limité à certains utilisateurs) :

Vous n'avez pas besoin d'indiquer une valeur pour la access\_method lorsque vous utilisez cette méthode d'accès.

La commande donnée en exemple est la suivante : onecli config createuuid SYSTEM\_PROD\_DATA.SysInfoUUID

Remarque : La méthode d'accès KCS utilise l'interface IPMI/KCS, qui requiert que le pilote IPMI soit installé.

– Accès via le réseau local distant, entrez la commande : [−−bmc <xcc\_user\_id>:<xcc\_password>@<xcc\_external\_ip>]

Où :

```
xcc_external_ip
```
L'adresse IP externe BMC/IMM/XCC. Il n'existe pas de valeur par défaut. Ce paramètre est obligatoire.

xcc\_user\_id

Nom de compte du module BMC/IMM/XCC (1 des 12 comptes). La valeur par défaut est USERID.

xcc\_password

Mot de passe du compte BMC/IMM/XCC (1 des 12 comptes).

Remarque : L'adresse IP externe du BMC, IMM ou XCC, le nom du compte et le mot de passe sont tous valides pour cette commande.

La commande donnée en exemple est la suivante : onecli config createuuid SYSTEM\_PROD\_DATA.SysInfoUUID −−bmc <xcc\_user\_id>:<xcc\_ password>@<xcc\_external\_ip>

- 4. Redémarrez le module Lenovo XClarity Controller.
- 5. Redémarrez le serveur.

# Mise à jour de la balise d'actif

Vous pouvez, de manière facultative, mettre à jour la balise d'actif

Il existe deux méthodes disponibles pour effectuer la mise à jour de la balise d'actif :

• À partir de Lenovo XClarity Provisioning Manager

Pour mettre à jour la balise d'actif à partir de Lenovo XClarity Provisioning Manager :

- 1. Démarrez le serveur et appuyez sur la touche spécifiée dans les instructions à l'écran pour afficher l'interface Lenovo XClarity Provisioning Manager.
- 2. Si le mot de passe administrateur est obligatoire pour le démarrage, entrez le mot de passe.
- 3. Dans la page Récapitulatif du système, cliquez sur Mise à jour VPD.
- 4. Mettez à jour les informations d'étiquette d'inventaire.
- À partir de Lenovo XClarity Essentials OneCLI

Lenovo XClarity Essentials OneCLI définit la balise d'actif dans Lenovo XClarity Controller. Sélectionnez l'une des méthodes suivantes pour accéder à Lenovo XClarity Controller afin de définir la balise d'actif :

- Fonctionnement depuis le système cible tel que l'accès au réseau local ou l'accès de type console à clavier (KCS)
- Accès distant au système cible (basé sur TCP/IP)

Pour mettre à jour la balise d'actif à partir de Lenovo XClarity Essentials OneCLI :

1. Téléchargez et installez Lenovo XClarity Essentials OneCLI.

Pour télécharger Lenovo XClarity Essentials OneCLI, accédez au site suivant :

<https://datacentersupport.lenovo.com/solutions/HT116433>

- 2. Copiez et décompressez sur le serveur le package OneCLI, qui contient également d'autres fichiers nécessaires. Assurez-vous de décompresser l'outil OneCLI et les fichiers requis dans le même répertoire.
- 3. Une fois Lenovo XClarity Essentials OneCLI en place, entrez la commande suivante pour définir l'interface DMI :

onecli config set SYSTEM\_PROD\_DATA.SysEncloseAssetTag <asset\_tag> [access\_method]

Où :

<asset\_tag>

Numéro d'étiquette d'inventaire du serveur. Entrez aaaaaaaaaaaaaaaaaaaaaaaaaaaaaaaaa, où aaaaaaaaaaaaaaaaaaaaaaaaaaaaaaaaa correspond au nombre d'étiquettes d'inventaire.

[access\_method]

Méthode d'accès que vous avez sélectionnée parmi les méthodes suivantes :

– Accès via le réseau local avec authentification en ligne, entrez la commande : [--bmc-username <xcc\_user\_id> --bmc-password <xcc\_password>]

Où :

xcc\_user\_id

Nom de compte du module BMC/IMM/XCC (1 des 12 comptes). La valeur par défaut est USERID.

xcc\_password

Mot de passe du compte BMC/IMM/XCC (1 des 12 comptes).

La commande donnée en exemple est la suivante :

onecli config set SYSTEM\_PROD\_DATA.SysEncloseAssetTag <asset\_tag> --bmc-username <xcc\_ user\_id> --bmc-password <xcc\_password>

– Accès en ligne KCS (sans authentification, limité à certains utilisateurs) :

Vous n'avez pas besoin d'indiquer une valeur pour la access method lorsque vous utilisez cette méthode d'accès.

La commande donnée en exemple est la suivante :

onecli config set SYSTEM\_PROD\_DATA.SysEncloseAssetTag <asset\_tag>

Remarque : La méthode d'accès KCS utilise l'interface IPMI/KCS, qui requiert que le pilote IPMI soit installé.

– Accès via le réseau local distant, entrez la commande : [−−bmc <xcc\_user\_id>:<xcc\_password>@<xcc\_external\_ip>]

Où :

xcc\_external\_ip

L'adresse IP BMC/IMM/XCC. Il n'existe pas de valeur par défaut. Ce paramètre est obligatoire.

xcc\_user\_id

Compte BMC/IMM/XCC (l'un des 12 comptes). La valeur par défaut est USERID.

xcc\_password

Mot de passe du compte BMC/IMM/XCC (1 des 12 comptes).

Remarque : L'adresse IP USB/réseau local interne, ainsi que le mot de passe et le nom de compte du module BMC, IMM ou XCC sont tous valides pour cette commande.

La commande donnée en exemple est la suivante :

onecli config set SYSTEM\_PROD\_DATA.SysEncloseAssetTag <asset\_tag> −−bmc <xcc\_user\_id>: <xcc\_password>@<xcc\_external\_ip>

4. Réinitialisez le Lenovo XClarity Controller aux paramètres par défaut. Voir la section « Réinitialisation de BMC aux paramètres d'usine par défaut » dans la documentation XCC compatible avec votre serveur sur <https://pubs.lenovo.com/lxcc-overview/>.

# <span id="page-98-2"></span>Chapitre 5. Résolution des problèmes d'installation

Les informations suivantes vous indiquent comment résoudre les problèmes susceptibles de se produire lors de la configuration de votre système.

Les informations de cette section permettent de diagnostiquer et résoudre les problèmes que vous pourriez rencontrer lors de l'installation et de la configuration initiale de votre serveur.

- [« Un nœud de traitement ne peut pas être mis sous tension » à la page 91](#page-98-0)
- [« Le nœud de traitement affiche immédiatement l'observateur d'événements d'autotest à la mise sous](#page-98-1) [tension lorsqu'il est activé. » à la page 91](#page-98-1)
- [« L'hyperviseur intégré n'est pas dans la liste des unités d'amorçage » à la page 92](#page-99-0)
- [« Le serveur ne parvient pas à reconnaître un disque dur » à la page 92](#page-99-1)
- [« Mémoire système affichée inférieure à la mémoire physique installée » à la page 93](#page-100-0)
- [« Un périphérique Lenovo en option venant d'être installé ne fonctionne pas » à la page 94](#page-101-0)
- [« Le détecteur de panne de tension est affiché dans le journal des événements » à la page 94](#page-101-1)

#### <span id="page-98-0"></span>Un nœud de traitement ne peut pas être mis sous tension

Procédez comme suit jusqu'à ce que le problème soit résolu :

- 1. Si vous avez récemment installé, déplacé ou effectué des opérations de maintenance sur le nœud de traitement, réinstallez ce dernier dans la baie. Si le nœud de traitement n'a pas été récemment installé, déplacé ou n'a pas fait l'objet de maintenance, effectuez une réinstallation virtuelle via la commande service CMM. Pour plus d'informations sur la commande service CMM, voir « Flex System Chassis [Management Module - Guide de référence de l'interface de ligne de commande » à l'adresse https://](https://pubs.lenovo.com/cmm2/cli_command_service) [pubs.lenovo.com/cmm2/cli\\_command\\_service](https://pubs.lenovo.com/cmm2/cli_command_service) .
- 2. Recherchez dans les journaux des événements sur CMM 2 les événements liés au nœud de traitement puis résolvez-les.
- 3. Vérifiez que CMM 2 peut reconnaître le nœud de traitement. Connectez-vous à l'interface utilisateur de CMM 2 et vérifiez que le nœud de traitement apparaît dans la vue de châssis. Si le CMM 2 ne peut pas reconnaître le nœud de traitement, retirez-le et examinez-le, ainsi que l'arrière de la baie, afin de vous assurer que les connecteurs ne sont pas endommagés.
- 4. Vérifiez que la règle d'alimentation implémentée sur le CMM 2 est suffisante pour la mise sous tension du nœud de traitement. Vous pouvez afficher la politique d'alimentation en exécutant la commande CMM 2 pmpolicy et à partir de l'interface Web CMM 2.
	- Pour plus d'informations sur la commande **pmpolicy** CMM 2, voir « Flex System Chassis Management [Module - Guide de référence de l'interface de ligne de commande » à l'adresse https://pubs.lenovo.com/](https://pubs.lenovo.com/cmm2/cli_command_pmpolicy) [cmm2/cli\\_command\\_pmpolicy](https://pubs.lenovo.com/cmm2/cli_command_pmpolicy).
	- À partir de l'interface Web CMM 2, sélectionnez Gestion et modules d'alimentation dans le menu Gestion de châssis. Pour plus d'informations, voir le document [« Flex System Chassis Management](https://pubs.lenovo.com/cmm2/cmm_user_guide)  [Module - Guide d'utilisation » à l'adresse https://pubs.lenovo.com/cmm2/cmm\\_user\\_guide](https://pubs.lenovo.com/cmm2/cmm_user_guide). Tous les champs et options sont décris dans l'aide en ligne de l'interface Web du CMM 2.

#### <span id="page-98-1"></span>Le nœud de traitement affiche immédiatement l'observateur d'événements d'autotest à la mise sous tension lorsqu'il est activé.

Procédez comme suit jusqu'à ce que le problème soit résolu.

- 1. Résolvez les erreurs détectées par les voyants de diagnostic lumineux Lightpath.
- 2. Assurez-vous que le nœud de traitement prend en charge tous les processeurs et que ces derniers correspondent en termes de vitesse et de taille du cache.

Vous pouvez consulter les détails de processeur depuis la configuration du système.

Pour déterminer si le processeur est pris en charge par le nœud de traitement, voir [https://](https://serverproven.lenovo.com/)  [serverproven.lenovo.com/](https://serverproven.lenovo.com/).

- 3. (Techniciens qualifiés uniquement) Vérifiez que les processeurs 1 et 2 sont correctement installés.
- 4. (Techniciens qualifiés uniquement) Retirez les processeurs 3 et 4 et redémarrez le nœud de traitement.
- 5. Remplacez un à un les composants suivants, dans l'ordre indiqué, en redémarrant le nœud de traitement à chaque fois :
	- a. (Techniciens qualifiés uniquement) Processeur
	- b. (Techniciens qualifiés uniquement) Carte mère

#### <span id="page-99-0"></span>L'hyperviseur intégré n'est pas dans la liste des unités d'amorçage

Procédez comme suit jusqu'à ce que le problème soit résolu.

- 1. Si le nœud de traitement a été récemment installé, déplacé ou n'a pas fait l'objet de maintenance ou si l'hyperviseur intégré est utilisé pour la première fois, assurez-vous que l'unité est correctement connectée et que les connecteurs ne sont pas endommagés.
- 2. Consultez la documentation fournie avec l'unité flash de l'hyperviseur intégré pour obtenir des informations sur l'installation et la configuration.
- 3. Consultez <https://serverproven.lenovo.com/> afin de vérifier que le périphérique d'hyperviseur intégré est pris en charge pour le nœud de traitement.
- 4. Vérifiez que l'unité d'hyperviseur intégré est figure dans la liste des options d'amorçage disponibles. Depuis l'interface utilisateur du contrôleur de gestion, cliquez sur Configuration du nœud de traitement ➙ Options d'amorçage.

Pour plus d'informations sur l'accès à l'interface utilisateur de contrôleur de gestion, voir la section « Ouverture et utilisation de l'interface Web de XClarity Controller » dans la documentation XCC compatible avec votre serveur sur <https://pubs.lenovo.com/lxcc-overview/>.

- 5. Consultez <http://datacentersupport.lenovo.com> pour obtenir des informations techniques (bulletins de maintenance) relatives à l'hyperviseur intégré et au nœud de traitement.
- 6. Assurez-vous que les autres logiciels peuvent être utilisés sur le nœud de traitement afin de vous assurer que ce dernier fonctionne correctement.

#### <span id="page-99-1"></span>Le serveur ne parvient pas à reconnaître un disque dur

Procédez comme suit jusqu'à ce que le problème soit résolu.

- 1. Vérifiez le voyant d'état jaune correspondant sur l'unité de disque dur. S'il est allumé, il indique que l'unité est en panne.
- 2. Si le voyant d'état est allumé, retirez l'unité de la baie, attendez 45 secondes, puis réinsérez l'unité en vous assurant qu'elle est bien raccordée au fond de panier de l'unité de disque dur.
- 3. Observez le voyant d'activité vert de l'unité de disque dur associé et le voyant d'état jaune et effectuez les opérations correspondantes dans différentes situations :
	- Si le voyant d'activité vert clignote et que le voyant d'état jaune est éteint, l'unité est reconnue par le contrôleur et fonctionne correctement. Exécutez les tests de diagnostics pour les unités de disque dur. Lorsque vous démarrez un serveur et appuyez sur la touché conformément aux instructions à l'écran, le LXPM est affiché par défaut. (Pour plus d'informations, voir la section « Démarrage » dans la documentation LXPM compatible avec votre serveur à l'emplacement [https://pubs.lenovo.com/](https://pubs.lenovo.com/lxpm-overview/) [lxpm-overview/](https://pubs.lenovo.com/lxpm-overview/).)Vous pouvez exécuter des diagnostics de disque dur depuis cette interface. Depuis la page de diagnostics, cliquez sur Exécuter un diagnostic → HDD test/Test de l'unité de disque dur. \*
- Si le voyant d'activité vert clignote et que le voyant d'état jaune clignote lentement, l'unité est reconnue par le contrôleur et en cours de régénération.
- Si aucun des voyants n'est allumé ou clignote, vérifiez si le fond de panier de l'unité de disque dur est correctement installé. Pour plus d'informations, passez à l'étape 4.
- Si le voyant d'activité vert clignote et que le voyant d'état jaune est allumé, remplacez l'unité. Si l'activité des voyants reste la même, passez à l'étape Problèmes liés à l'unité de disque dur. Si l'activité des voyants change, retournez à l'étape 1.
- 4. Vérifiez que le fond de panier de l'unité de disque dur est correctement installé. Lorsqu'il est bien inséré, les supports des unités se connectent correctement au fond de panier sans le courber ni le déplacer.
- 5. Réinstallez le cordon d'alimentation du fond de panier et répétez les étapes 1 à 3.
- 6. Réinstallez le cordon d'interface du fond de panier et répétez les étapes 1 à 3.
- 7. Si vous soupçonnez un problème au niveau du cordon d'interface ou du fond de panier :
	- Remplacez le cordon d'interface du fond de panier concerné.
	- Remplacez le fond de panier concerné.
- 8. Exécutez les tests de diagnostics pour les unités de disque dur. Lorsque vous démarrez un serveur et appuyez sur la touché conformément aux instructions à l'écran, le LXPM est affiché par défaut. (Pour plus d'informations, voir la section « Démarrage » dans la documentation LXPM compatible avec votre serveur à l'emplacement <https://pubs.lenovo.com/lxpm-overview/>.) Vous pouvez exécuter des diagnostics de disque dur depuis cette interface. Depuis la page de diagnostics, cliquez sur Exécuter un diagnostic → HDD test/Test de l'unité de disque dur.\*

D'après ces tests :

- Si le fond de panier réussit le test mais que les unités ne sont pas reconnues, remplacez le cordon d'interface du fond de panier et exécutez les tests à nouveau.
- Remplacez le fond de panier.
- Si le test de l'adaptateur échoue, déconnectez le cordon d'interface du fond de panier de l'adaptateur et exécutez le test à nouveau.
- Si le test de l'adaptateur échoue, remplacez l'adaptateur.

## <span id="page-100-0"></span>Mémoire système affichée inférieure à la mémoire physique installée

Procédez comme suit jusqu'à ce que le problème soit résolu.

- 1. Vérifiez les points suivants :
	- a. Vous avez installé le type adéquat de mémoire (voir [« Installation d'une barrette DIMM » à la page 38](#page-45-0) pour en savoir plus).
	- b. Le mode de mise en miroir de la mémoire et de mémoire de secours ne tient pas compte de la différence.

Pour déterminer le statut d'un module DIMM, redémarrez le serveur et appuyez sur la touche indiquée dans les instructions à l'écran pour afficher l'interface du LXPM. Ensuite, cliquez sur Paramètres système ➙ Mémoire.

2. Si la nouvelle mémoire a récemment été installée, vérifiez qu'aucun événement de configuration n'est consigné dans le journal des événements. S'il existe des événements, résolvez-les.

Remarque : Les barrettes DIMM sont vérifiées comme étant d'authentiques modules Lenovo ou IBM par le logiciel UEFI. Si des barrettes DIMM non authentiques sont détectées, un message d'information s'affiche dans le journal des événements du système et les performances de mémoire risquent d'être limitées. Les barrettes DIMM non authentiques ne sont pas couvertes par la garantie Lenovo.

- 3. Si le nœud de traitement a été récemment installé, déplacé ou a fait l'objet d'une maintenance, assurezvous que les modules DIMM sont correctement installés dans les connecteurs (voir [« Installation d'une](#page-45-0)  [barrette DIMM » à la page 38](#page-45-0) pour en savoir plus).
- 4. Vérifiez que toutes les barrettes DIMM sont activées. Le nœud de traitement peut avoir automatiquement désactivé une barrette DIMM lors de la détection d'un problème ou une barrette DIMM peut avoir été manuellement désactivée.

Pour déterminer le statut d'un module DIMM, redémarrez le serveur et appuyez sur la touche indiquée dans les instructions à l'écran pour afficher l'interface du LXPM. Ensuite, cliquez sur **Paramètres** système ➙ Mémoire.

- 5. Exécutez les diagnostics mémoire. Lorsque vous démarrez un serveur et appuyez sur la touche indiquée dans les instructions à l'écran, l'interface LXPM est affichée par défaut. Vous pouvez exécuter des diagnostics de mémoire depuis cette interface. Depuis la page de diagnostics, cliquez sur Exécuter un diagnostic ➙ Test de mémoire.
- 6. Retirez les barrettes DIMM jusqu'à ce que le nœud de traitement affiche la quantité correcte de mémoire. Installez une barrette DIMM à la fois jusqu'à ce que vous ayez détecté quelle barrette ne fonctionne pas correctement. Retirez ce module DIMM et remplacez-le par un module DIMM en état de fonctionnement (voir [« Installation d'une barrette DIMM » à la page 38](#page-45-0) pour en savoir plus).

Remarque : Après avoir installé ou retiré une barrette DIMM, vous devez modifier et sauvegarder les nouvelles informations de configuration via l'utilitaire de configuration. À la mise sous tension du nœud de traitement, un message indique que la configuration de la mémoire a été modifiée. Appuyez sur la touche spécifiée dans les instructions à l'écran pour afficher l'interface du LXPM. Ensuite, enregistrez la configuration.

7. Si le problème persiste, prenez contact avec le support Lenovo.

# <span id="page-101-0"></span>Un périphérique Lenovo en option venant d'être installé ne fonctionne pas

- 1. Vérifiez les points suivants :
	- Le dispositif est pris en charge pour le serveur (voir <https://serverproven.lenovo.com/>).
	- Vous avez suivi les instructions d'installation fournies avec le périphérique et celui-ci est installé correctement.
	- Vous n'avez pas débranché d'autres câbles ou périphériques installés.
	- Vous avez mis à jour les informations de configuration dans l'utilitaire de configuration. Lorsque vous démarrez un serveur et appuyez sur la touché conformément aux instructions à l'écran pour afficher Setup Utility. (Pour plus d'informations, voir la section « Démarrage » dans la documentation LXPM compatible avec votre serveur à l'emplacement <https://pubs.lenovo.com/lxpm-overview/>.) Toute modification apportée à la mémoire ou à tout autre périphérique doit être suivie d'une mise à jour de la configuration.
- 2. Réinstallez le périphérique que vous venez d'installer.
- 3. Remplacez le périphérique que vous venez d'installer.
- 4. Remettez en place la connexion des câbles et vérifiez que le câble ne présente aucun dommage physique.
- 5. En cas de dommage, remplacez le câble.

## <span id="page-101-1"></span>Le détecteur de panne de tension est affiché dans le journal des événements

Procédez comme suit jusqu'à ce que le problème soit résolu.

- 1. Ramenez le système à la configuration minimale. Voir [« Spécifications » à la page 6](#page-13-0) pour le nombre de processeurs et de barrettes DIMM minimum requis.
- 2. Redémarrez le système.
- Si le système redémarre, ajoutez chacun des éléments que vous avez retiré un par un, et redémarrez le serveur à chaque fois, jusqu'à ce que l'erreur se produise. Remplacez l'élément pour lequel l'erreur se produit.
- Si le système ne redémarre pas, pensez à la carte mère.

# <span id="page-104-0"></span>Annexe A. Service d'aide et d'assistance

Lenovo met à votre disposition un grand nombre de services que vous pouvez contacter pour obtenir de l'aide, une assistance technique ou tout simplement pour en savoir plus sur les produits Lenovo.

Sur le Web, vous trouverez des informations à jour relatives aux systèmes, aux dispositifs en option, à Lenovo Services et support Lenovo sur :

<http://datacentersupport.lenovo.com>

Remarque : IBM est le prestataire de services préféré de Lenovo pour ThinkSystem.

# Avant d'appeler

Avant d'appeler, vous pouvez exécuter plusieurs étapes pour essayer de résoudre vous-même le problème. Si vous devez contacter le service, rassemblez les informations dont le technicien de maintenance aura besoin pour résoudre plus rapidement le problème.

#### Tentative de résolution du problème par vous-même

Bon nombre de problèmes peuvent être résolus sans aide extérieure. Pour cela, suivez les procédures indiquées par Lenovo dans l'aide en ligne ou dans la documentation de votre produit Lenovo. La documentation produit Lenovo décrit également les tests de diagnostic que vous pouvez exécuter. La documentation de la plupart des systèmes, des systèmes d'exploitation et des programmes contient des procédures de dépannage, ainsi que des explications sur les messages et les codes d'erreur. Si vous pensez que le problème est d'origine logicielle, consultez la documentation qui accompagne le système d'exploitation ou le programme.

La documentation des produits ThinkSystem est disponible à l'adresse suivante <https://pubs.lenovo.com/>

Vous pouvez suivre la procédure ci-dessous pour tenter de résoudre le problème vous-même :

- Vérifiez que tous les câbles sont bien connectés.
- Observez les interrupteurs d'alimentation pour vérifier que le système et les dispositifs en option éventuels sont sous tension.
- Vérifiez si des mises à jour du logiciel, du microprogramme et des pilotes de périphériques du système d'exploitation sont disponibles pour votre produit Lenovo. La Déclaration de garantie Lenovo souligne que le propriétaire du produit Lenovo (autrement dit vous) est responsable de la maintenance et de la mise à jour de tous les logiciels et microprogrammes du produit (sauf si lesdites activités sont couvertes par un autre contrat de maintenance). Votre technicien vous demandera de mettre à niveau vos logiciels et microprogrammes si ladite mise à niveau inclut une solution documentée permettant de résoudre le problème.
- Si vous avez installé un nouveau matériel ou de nouveaux logiciels dans votre environnement, consultez <https://serverproven.lenovo.com/> pour vérifier que votre produit les prend en charge.
- Pour plus d'informations sur la résolution d'un incident, accédez à <http://datacentersupport.lenovo.com>.
	- Consultez les forums Lenovo à l'adresse suivante : [https://forums.lenovo.com/t5/Datacenter-Systems/ct](https://forums.lenovo.com/t5/Datacenter-Systems/ct-p/sv_eg)[p/sv\\_eg](https://forums.lenovo.com/t5/Datacenter-Systems/ct-p/sv_eg) pour voir si d'autres personnes ont rencontré un problème identique.

#### Collecte des informations requises pour appeler le support

Si vous avez besoin du service de garantie pour votre produit Lenovo, les techniciens de maintenance peuvent vous aider plus efficacement si vous avez les informations à disposition avant de passer votre appel. Vous pouvez également accéder à <http://datacentersupport.lenovo.com/warrantylookup> pour plus d'informations sur la garantie du produit.

Rassemblez les informations suivantes pour les transmettre au technicien de maintenance. Ces données peuvent aider le technicien de maintenance à trouver rapidement une solution à votre problème et garantir que vous receviez le niveau de service attendu du contrat auquel vous avez souscrit.

- Numéros de contrat de maintenance matérielle et logicielle, le cas échéant
- Numéro de type de machine (identificateur de la machine Lenovo à 4 chiffres)
- Numéro de modèle
- Numéro de série
- Niveaux du code UEFI et du microprogramme du système
- Autres informations utiles (par exemple, les messages d'erreur et journaux)

Au lieu d'appeler Support Lenovo, vous pouvez accéder à <https://support.lenovo.com/servicerequest> pour soumettre une demande de service électronique. L'envoi d'une demande de service électronique lance la détermination d'une solution au problème en fournissant les informations pertinentes disponibles aux techniciens de maintenance. Les techniciens de maintenance Lenovo peuvent commencer à travailler sur votre solution dès que vous avez complété et déposé une demande de service électronique.

# Collecte des données de maintenance

Pour identifier clairement la cause principale d'un problème de serveur ou à la demande du support Lenovo, vous devrez peut-être collecter les données de maintenance qui peuvent être utilisées pour une analyse plus approfondie. Les données de maintenance contiennent des informations telles que les journaux des événements et l'inventaire matériel.

Les données de maintenance peuvent être collectées avec les outils suivants :

## • Lenovo XClarity Provisioning Manager

Utilisez la fonction de collecte des données de maintenance de Lenovo XClarity Provisioning Manager pour collecter les données de maintenance du système. Vous pouvez collecter les données du journal système existantes ou exécuter un nouveau diagnostic afin de collecter de nouvelles données.

## • Lenovo XClarity Controller

Vous pouvez utiliser l'interface Web ou CLI du Lenovo XClarity Controller pour collecter les données de maintenance pour le serveur. Le fichier peut être enregistré et envoyé au support Lenovo.

- Pour plus d'informations sur l'utilisation de l'interface Web pour la collecte des données de maintenance, reportez-vous à la section « Téléchargement des données de maintenance » dans la version de la documentation XCC compatible avec votre serveur à l'adresse [https://pubs.lenovo.com/](https://pubs.lenovo.com/lxcc-overview/)  [lxcc-overview/](https://pubs.lenovo.com/lxcc-overview/).
- Pour plus d'informations sur l'utilisation de l'outil CLI pour la collecte des données de maintenance, consultez la section « commande ffdc » dans la version de la documentation XCC compatible avec votre serveur à l'adresse <https://pubs.lenovo.com/lxcc-overview/>.

## • Chassis Management Module 2 (CMM 2)

Utilisez la fonction de téléchargement de données de maintenance du CMM 2 afin de collecter des données de maintenance pour les nœuds de traitement.

Pour plus d'informations sur le téléchargement des données de maintenance de CMM 2, voir [https://](https://pubs.lenovo.com/cmm2/cmm_ui_service_and_support)  [pubs.lenovo.com/cmm2/cmm\\_ui\\_service\\_and\\_support](https://pubs.lenovo.com/cmm2/cmm_ui_service_and_support).

• Lenovo XClarity Administrator

Lenovo XClarity Administrator peut être configuré pour la collecte et l'envoi automatique de fichiers de diagnostic au support Lenovo lorsque certains événements réparables se produisent dans Lenovo XClarity Administrator et sur les nœuds finaux gérés. Vous pouvez choisir d'envoyer les fichiers de diagnostic au Support Lenovo à l'aide de la fonction d'Call Home ou à un autre prestataire de services via SFTP. Vous pouvez également collecter les fichiers de diagnostic manuellement, ouvrir un enregistrement de problème, et envoyer les fichiers de diagnostic au Centre de support Lenovo.

Vous trouverez d'autres informations sur la configuration de la notification automatique de problème au sein de Lenovo XClarity Administrator via [http://sysmgt.lenovofiles.com/help/topic/com.lenovo.lxca.doc/](http://sysmgt.lenovofiles.com/help/topic/com.lenovo.lxca.doc/admin_setupcallhome.html) [admin\\_setupcallhome.html](http://sysmgt.lenovofiles.com/help/topic/com.lenovo.lxca.doc/admin_setupcallhome.html).

# • Lenovo XClarity Essentials OneCLI

Lenovo XClarity Essentials OneCLI dispose d'une application d'inventaire pour collecter les données de maintenance. Il peut s'exécuter à la fois de manière interne et externe. Lors d'une exécution en interne au sein du système d'exploitation hôte sur le serveur, OneCLI peut collecter des informations sur le système d'exploitation, telles que le journal des événements du système d'exploitation, en plus des données de maintenance du matériel.

Pour obtenir les données de maintenance, vous pouvez exécuter la commande getinfor. Pour plus d'informations sur l'exécution de **getinfor**, voir https://pubs.lenovo.com/lxce-onecli/onecli\_r\_getinfor [command](https://pubs.lenovo.com/lxce-onecli/onecli_r_getinfor_command).

# Contact du support

Vous pouvez contacter le support pour vous aider à résoudre un problème.

Vous pouvez bénéficier du service matériel auprès d'un prestataire de services agréé par Lenovo. Pour trouver un prestataire de services autorisé par Lenovo à assurer un service de garantie, accédez à [https://](https://datacentersupport.lenovo.com/serviceprovider) [datacentersupport.lenovo.com/serviceprovider](https://datacentersupport.lenovo.com/serviceprovider) et utilisez les filtres pour effectuer une recherche dans différents pays. Pour obtenir les numéros de téléphone du support Lenovo, voir [https://](https://datacentersupport.lenovo.com/supportphonelist)  [datacentersupport.lenovo.com/supportphonelist](https://datacentersupport.lenovo.com/supportphonelist) pour plus de détails concernant votre région.
# Index

#### A

Adaptateur d'extension d'E-S installation des options [43](#page-50-0) Adaptateur RAID installation des options [55](#page-62-0) retrait [62](#page-69-0) aide [97](#page-104-0) alimentation, bouton [15](#page-22-0) arrêt du nœud de traitement [68](#page-75-0)

### B

Barrette DIMM installation des options [38](#page-45-0) Bouton de gestion USB [15](#page-22-0) bouton de mise sous tension [15](#page-22-0)

# C

Câble KVM [22](#page-29-0) caractéristiques [3](#page-10-0) carte mère cavaliers [21](#page-28-0) commutateurs [21](#page-28-0) connecteurs [20](#page-27-0) présentation [19](#page-26-0) carter retrait [32](#page-39-0) carter de nœud de traitement installation [64](#page-71-0) retrait [32](#page-39-0) cavaliers, carte mère [21](#page-28-0) collecte des données de maintenance [98](#page-105-0) commutateurs, carte mère [21](#page-28-0) composants carte mère [19](#page-26-0) Configuration - ThinkSystem SN850 [71](#page-78-0) configuration de la mémoire [78](#page-85-0) Configuration du nœud de traitement [27](#page-34-0) Configuration RAID [84](#page-91-0) Configuration système - ThinkSystem SN850 [71](#page-78-0) configurer le microprogramme [77](#page-84-0) Connecteur de fond de panier d'unité de disque dur [20](#page-27-0) connecteur de matrice Emplacement de [20](#page-27-0) connecteur de processeur [20](#page-27-0) Connecteurs d'extension d'E-S [20](#page-27-0) Connecteurs DIMM [20](#page-27-0) connecteurs, carte mère [20](#page-27-0) conseils d'installation [28](#page-35-0) contamination gazeuse [9](#page-16-0) contamination particulaire et gazeuse [9](#page-16-0) création d'une page Web de support personnalisée [97](#page-104-0) crochet de retenue sur le fond de panier M.2 ajustement [47](#page-54-0)

## D

DCPMM [42](#page-49-0) démarrage du nœud de traitement [68](#page-75-1) dispositifs sensibles à l'électricité statique manipulation [31](#page-38-0) documentation en ligne [1](#page-8-0) données de maintenance [98](#page-105-0)

#### F

fond de panier d'unité 2,5 pouces retrait [60](#page-67-0) Fond de panier d'unité 2,5 pouces installation des options [35](#page-42-0) Fond de panier M.2 installation des options [48](#page-55-0)

## G

grille d'aération réinstallation [63](#page-70-0) retrait [34](#page-41-0)

### I

installation [1](#page-8-0) carter de nœud de traitement [64](#page-71-0) instructions [28](#page-35-0) module d'alimentation flash [59](#page-66-0) nœud de traitement [67](#page-74-0) installation d'une option microprocesseur [50](#page-57-0) module de processeur-dissipateur thermique [50](#page-57-0) Module de processeur-dissipateur thermique [50](#page-57-0) processeur [50](#page-57-0) UC [50](#page-57-0) installation des options Adaptateur d'extension d'E-S [43](#page-50-0) Adaptateur RAID [55](#page-62-0) Barrette DIMM [38](#page-45-0) Fond de panier d'unité 2,5 pouces [35](#page-42-0) Fond de panier M.2 [48](#page-55-0) interposeur [52](#page-59-0) unité de disque dur ou disque SSD remplaçable à chaud [36](#page-43-0)<br>Unité M 2 45 Unité M.2 instructions installation des options [28](#page-35-0) système, fiabilité [30](#page-37-0) Intel Optane DC Persistent Memory Module [42](#page-49-0) interposeur installation des options [52](#page-59-0) intervention à l'intérieur d'un nœud de traitement mise sous tension [31](#page-38-1) introduction [1](#page-8-0)

### L

Lenovo Capacity Planner [10](#page-17-0) Lenovo XClarity Essentials [10](#page-17-0) Lenovo XClarity Provisioning Manager [10](#page-17-0) liste de contrôle d'inspection de sécurité [iv,](#page-5-0) [29](#page-36-0) Liste de contrôle de configuration de nœud de traitement [27](#page-34-1) liste des pièces [23](#page-30-0)

### M

manipulation des dispositifs sensibles à l'électricité statique [31](#page-38-0) mémoire [42,](#page-49-0) [78](#page-85-1) microprocesseur installation d'une option [50](#page-57-0)

microprogramme, mises à jour [1](#page-8-0) mise à jour balise d'actif [87](#page-94-0) Identificateur unique universel (UUID) [85](#page-92-0) Mise à jour des données techniques essentielles (VPD) [85](#page-92-1) mise à jour du microprogramme [73](#page-80-0) mise hors tension du nœud de traitement [68](#page-75-0) mise hors tension du serveur [68](#page-75-0) mise sous tension du nœud [68](#page-75-1) mise sous tension du nœud de traitement [68](#page-75-1) module d'alimentation flash installation [59](#page-66-0) module de processeur-dissipateur thermique installation d'une option [50](#page-57-0) Module de processeur-dissipateur thermique installation d'une option [50](#page-57-0)

## N

nœud de traitement dans le châssis installation [67](#page-74-0) numéros de téléphone du service et support logiciel [99](#page-106-0)

# O

Obtenir de l'aide [97](#page-104-0) options de gestion [10](#page-17-0) options matérielles installation [32](#page-39-1) ordre d'installation d'un module de mémoire [42](#page-49-1) Ordre d'installation des barrettes DIMM [42](#page-49-1)

#### P

page Web de support personnalisée [97](#page-104-0) page Web de support, personnalisée [97](#page-104-0) particulaire, contamination [9](#page-16-0) Pile CMOS (CR2032) [20](#page-27-0) PMEM [78](#page-85-1) Problèmes courants liés à l'installation [91](#page-98-0) processeur installation d'une option [50](#page-57-0)

# R

réinstallation grille d'aération [63](#page-70-0) remarques sur la fiabilité du système [30](#page-37-0) retrait Adaptateur RAID [62](#page-69-0) carter de nœud de traitement [32](#page-39-0) fond de panier d'unité 2,5 pouces [60](#page-67-0) grille d'aération [34](#page-41-0)

### S

Sauvegarde de la configuration du nœud de traitement [85](#page-92-2) sécurité [iii](#page-4-0) service et support avant d'appeler [97](#page-104-1) logiciel [99](#page-106-0) matériel [99](#page-106-0) service et support matériel et numéros de téléphone [99](#page-106-0) SN850 introduction [1](#page-8-0) Spécifications [6](#page-13-0)

#### T

téléphone, numéros [99](#page-106-0)

# U

UC installation d'une option [50](#page-57-0) unité de disque dur ou disque SSD remplaçable à chaud installation des options [36](#page-43-0) Unité M.2 installation des options [45](#page-52-0) unités, sensibles à l'électricité statique manipulation [31](#page-38-0)

### V

validation de la configuration du nœud de traitement [68](#page-75-2) voyant d'activité [15](#page-22-0) voyant d'alimentation [15](#page-22-0) voyant d'erreur [15](#page-22-0) Voyant d'état de l'unité [15](#page-22-0) voyant d'identification [15](#page-22-0) Voyants activité [15](#page-22-0) alimentation [15](#page-22-0) identification [15](#page-22-0) panne [15](#page-22-0)

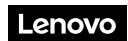

Numéro de page : SP47A10189

Printed in China

(1P) P/N: SP47A10189

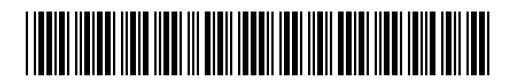